Käyttöopas

© Copyright 2015 Hewlett-Packard Development Company, L.P.

Bluetooth on omistajansa tavaramerkki, jota Hewlett-Packard Company käyttää lisenssillä. Intel ja Centrino ovat Intel Corporationin tavaramerkkejä Yhdysvalloissa ja muissa maissa. SD-logo on omistajansa tavaramerkki. Java on Sun Microsystems, Inc:n tavaramerkki Yhdysvalloissa. Microsoft ja Windows ovat Microsoft-konsernin Yhdysvalloissa rekisteröimiä tavaramerkkejä.

Tässä olevat tiedot voivat muuttua ilman ennakkoilmoitusta. Ainoat HP:n tuotteita ja palveluja koskevat takuut mainitaan erikseen kyseisten tuotteiden ja palveluiden mukana toimitettavissa takuuehdoissa. Tässä aineistossa olevat tiedot eivät oikeuta lisätakuisiin. HP ei vastaa tässä esiintyvistä mahdollisista teknisistä tai toimituksellisista virheistä tai puutteista.

Ensimmäinen painos: helmikuu 2015

Asiakirjan osanumero: 784275-351

#### **Tuotetta koskeva ilmoitus**

Tässä oppaassa on tietoja ominaisuuksista, jotka ovat yhteisiä useimmille malleille. Omassa tietokoneessasi ei välttämättä ole kaikkia näitä ominaisuuksia.

Tähän tietokoneeseen on ehkä päivitettävä ja/ tai hankittava erikseen joitakin laitteistoja ja/ tai DVD-asema, jotta voit asentaa Windows 7 ohjelmiston ja hyödyntää Windows 7:n ominaisuuksia parhaalla mahdollisella tavalla. Katso lisätietoja kohdasta

[http://windows.microsoft.com/en-us/](http://windows.microsoft.com/en-us/windows7/get-know-windows-7) [windows7/get-know-windows-7.](http://windows.microsoft.com/en-us/windows7/get-know-windows-7)

Löydät uusimman käyttöoppaan siirtymällä osoitteeseen <http://www.hp.com/support>ja valitsemalla oman maasi. Valitse **Ohjaimet ja lataukset** ja toimi näyttöön tulevien ohjeiden mukaan.

#### **Ohjelmiston käyttöehdot**

Asentamalla, kopioimalla, lataamalla tai muuten käyttämällä mitä tahansa tähän tietokoneeseen esiasennettua ohjelmistoa sitoudut noudattamaan HP:n käyttöoikeussopimuksen (EULA) ehtoja. Jos et hyväksy näitä käyttöoikeusehtoja, ainoa vaihtoehtosi on palauttaa käyttämätön tuote kokonaisuudessaan (sekä laitteisto että ohjelmisto) 14 päivän kuluessa, jolloin saat täyden hyvityksen myyjän hyvityskäytännön mukaan.

Jos tarvitset lisätietoja tai haluat pyytää täydellisen hyvityksen tietokoneen hinnasta, ota yhteyttä myyjään.

## **Turvallisuutta koskeva varoitus**

**VAROITUS!** Älä pidä tietokonetta suoraan sylissä tai tuki tietokoneen jäähdytysaukkoja. Näin voit vähentää lämmön aiheuttamien vammojen sekä tietokoneen ylikuumenemisen riskiä. Käytä tietokonetta vain kovalla ja tasaisella alustalla. Älä peitä tietokoneen ilmanvaihtoa asettamalla tietokoneen viereen valinnaista tulostinta tai muuta vastaavaa kovaa esinettä tai tyynyä, peittoa, vaatetta tai muuta vastaavaa pehmeää esinettä. Älä myöskään anna verkkovirtalaitteen päästä kosketuksiin ihosi tai pehmeiden pintojen, kuten tyynyjen, peittojen tai vaatteiden kanssa käytön aikana. Tämä tietokone ja verkkovirtalaite täyttävät kansainvälisessä informaatioteknologian laitteiden turvallisuutta koskevassa IEC 60950-1 -standardissa määritetyt käyttäjän ulottuvissa olevien pintojen lämpötilaa koskevat määräykset.

# Sisällysluettelo

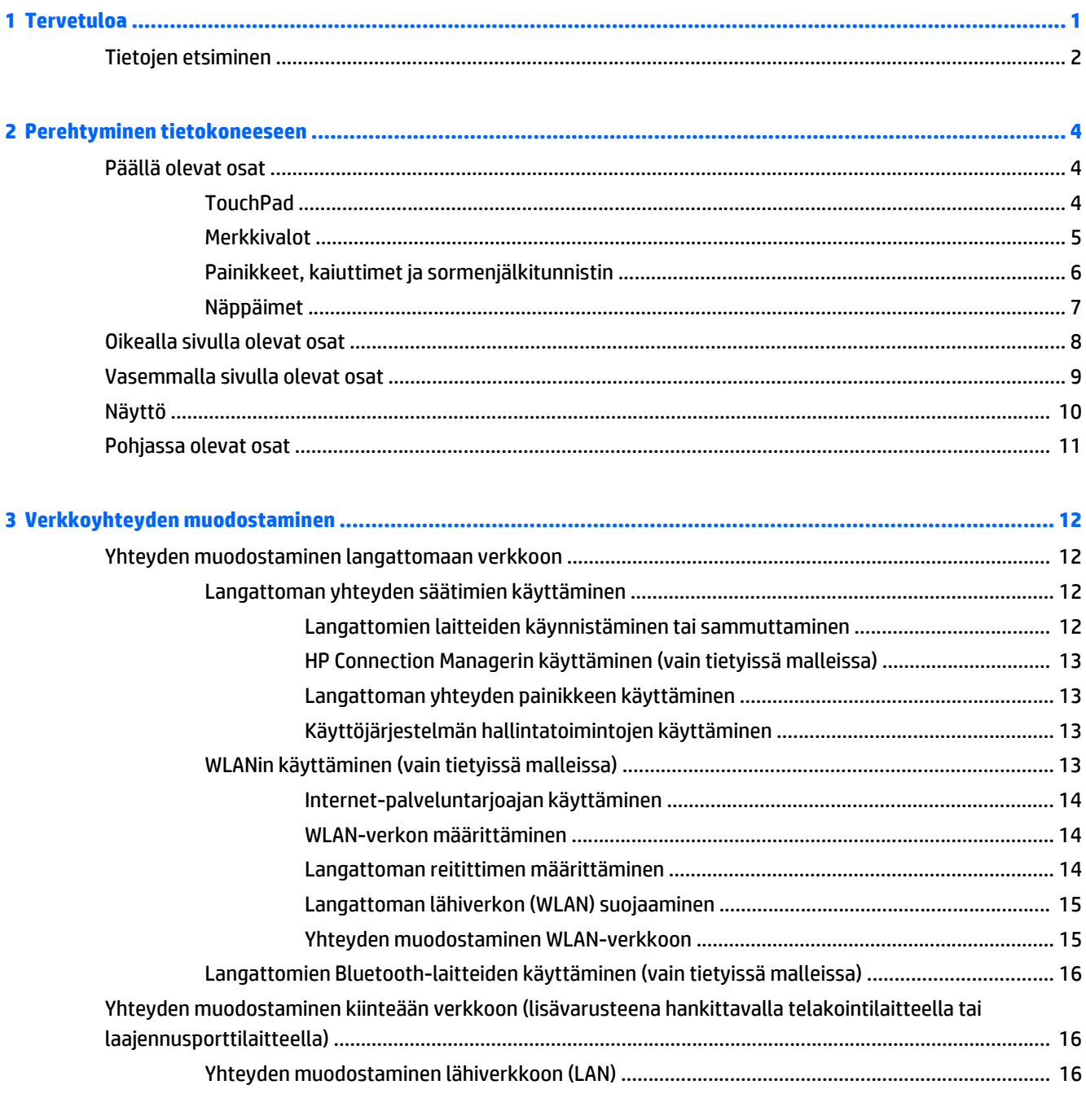

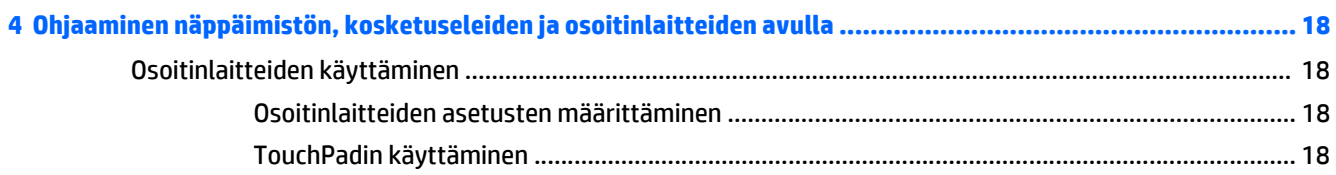

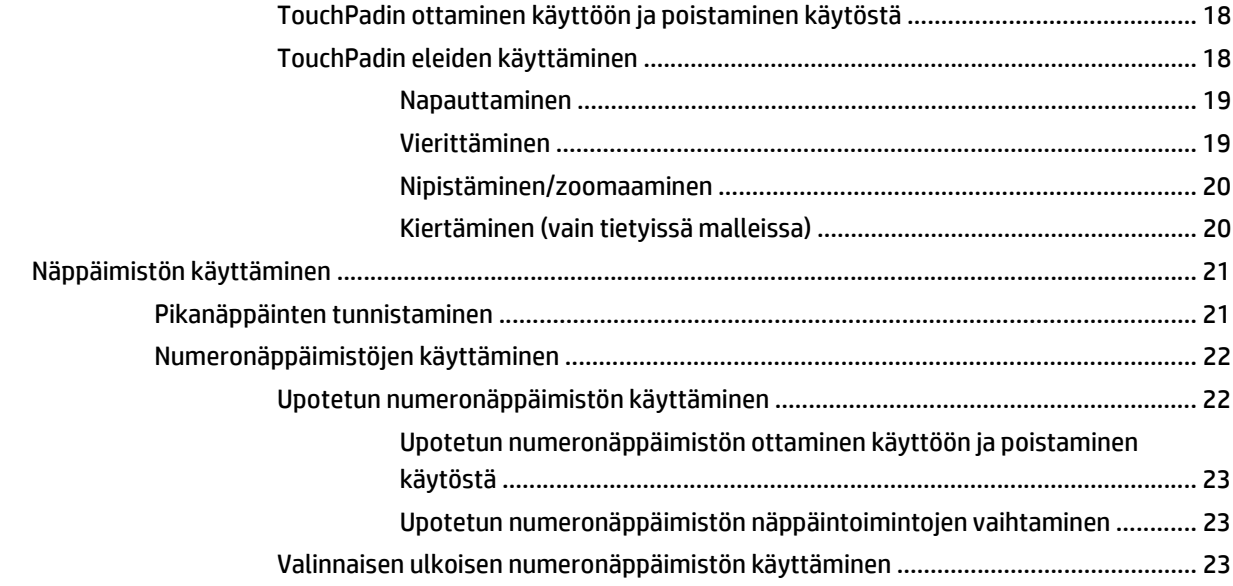

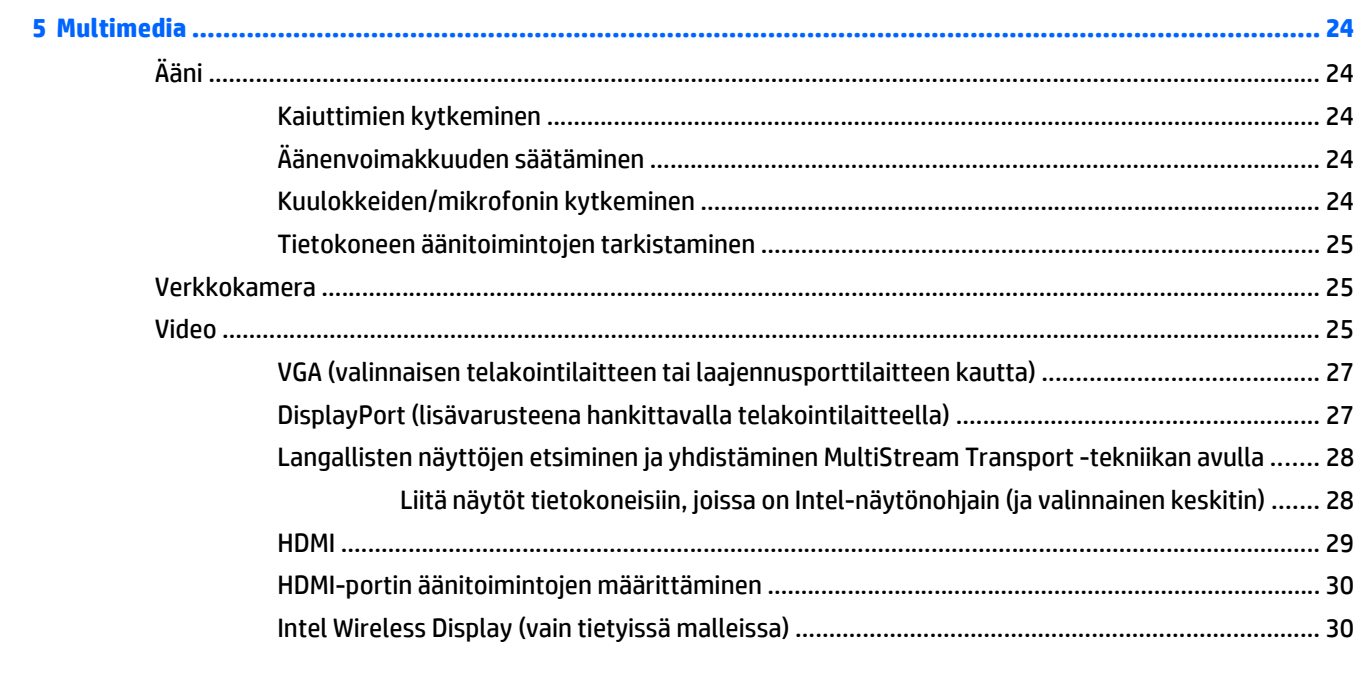

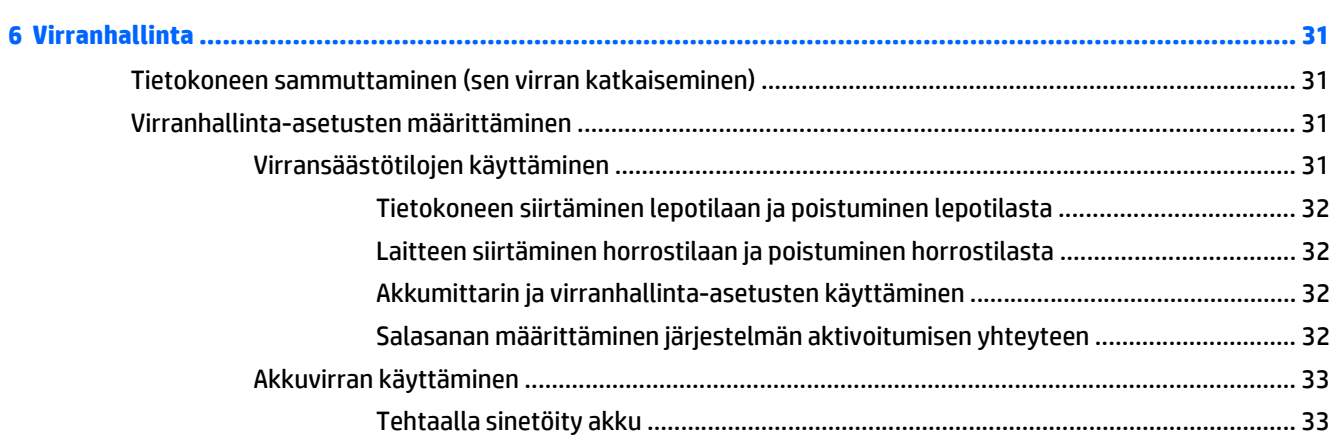

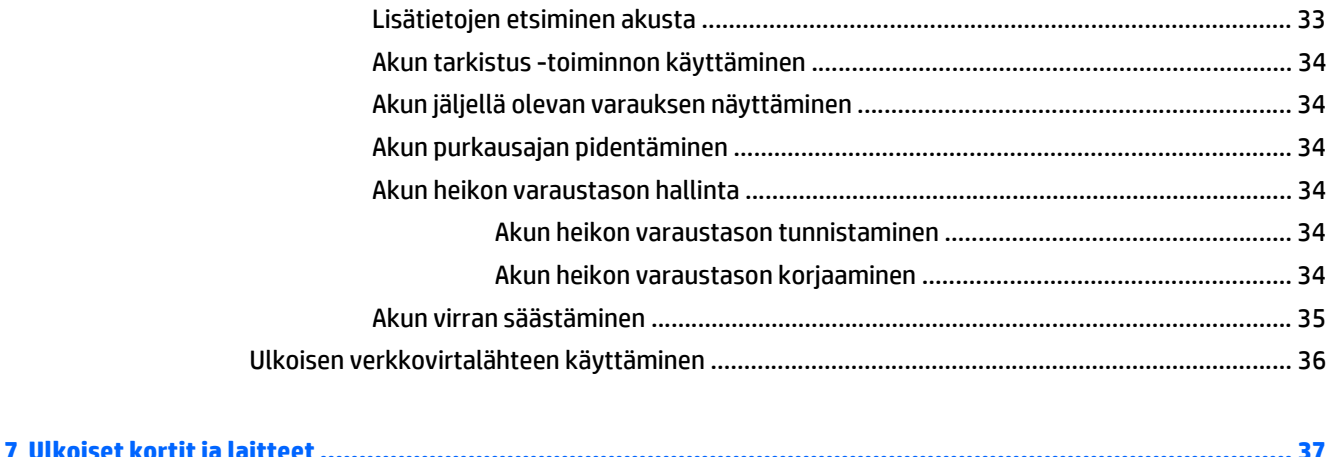

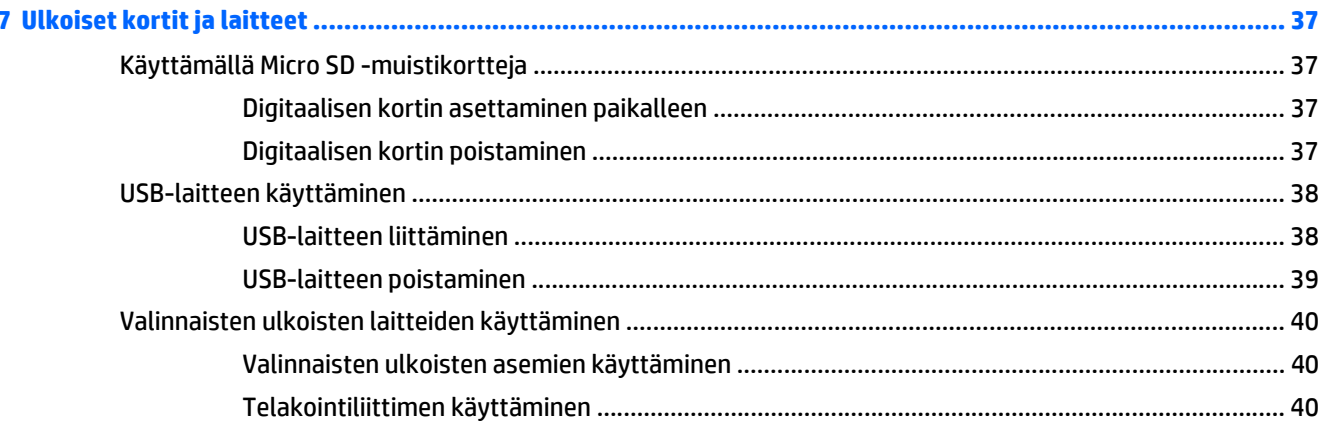

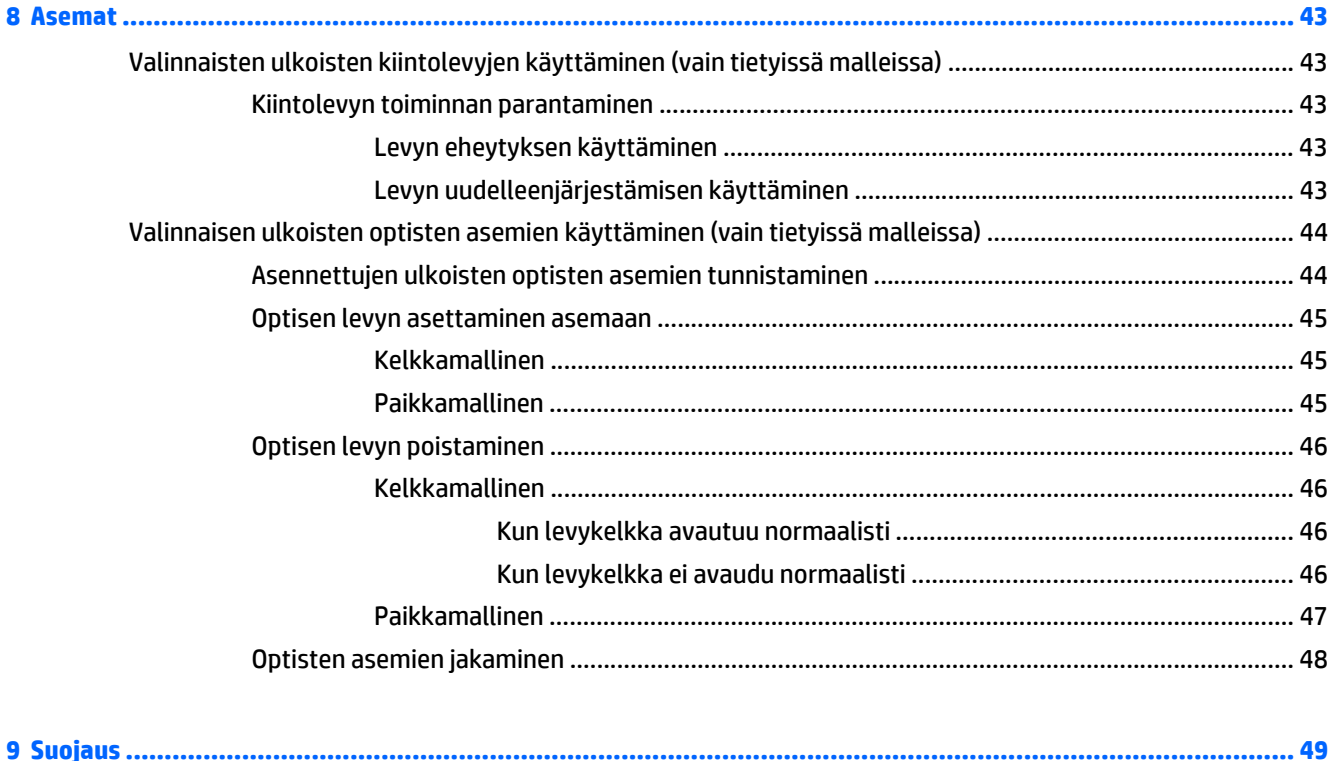

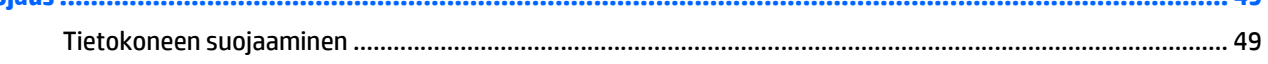

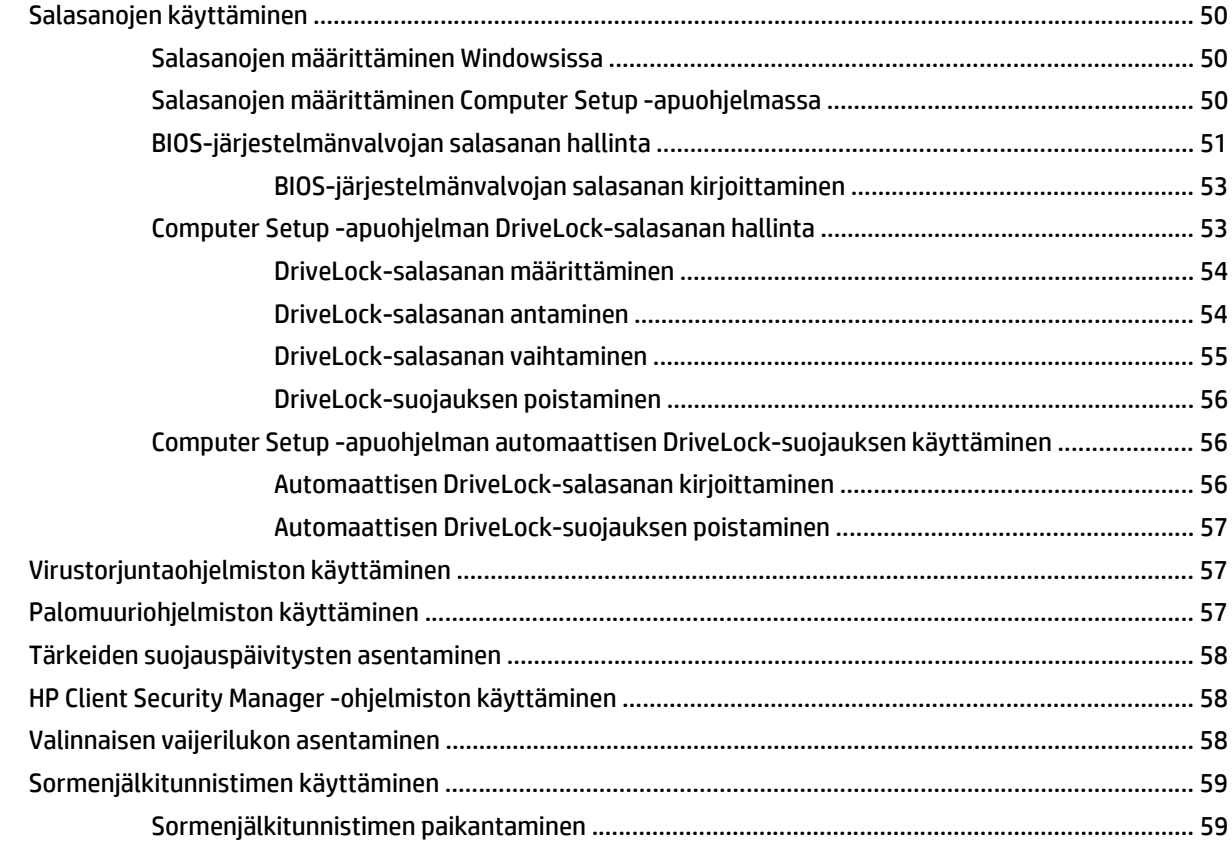

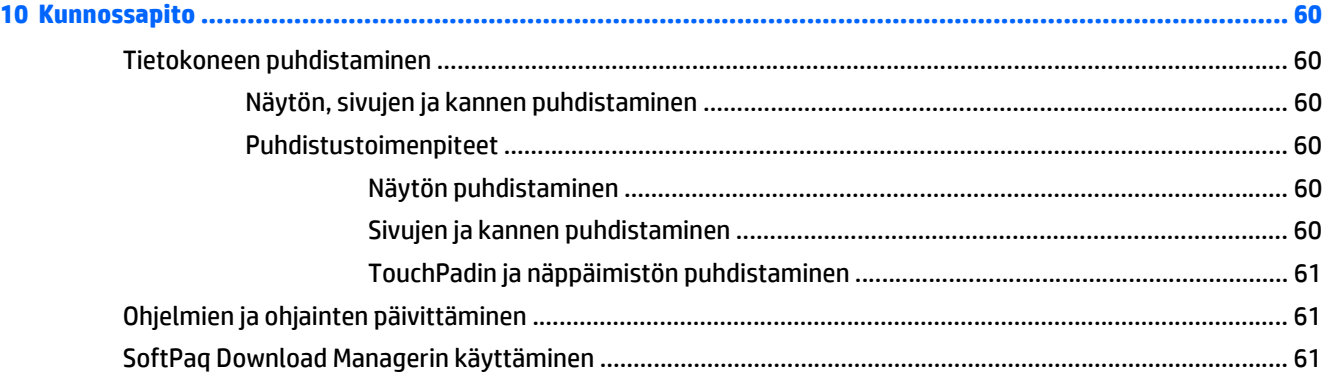

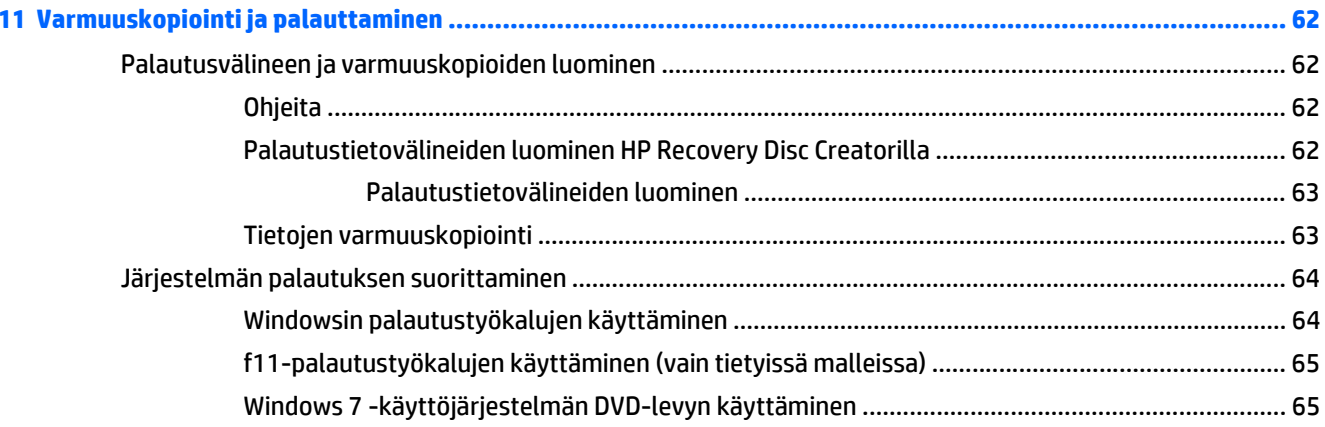

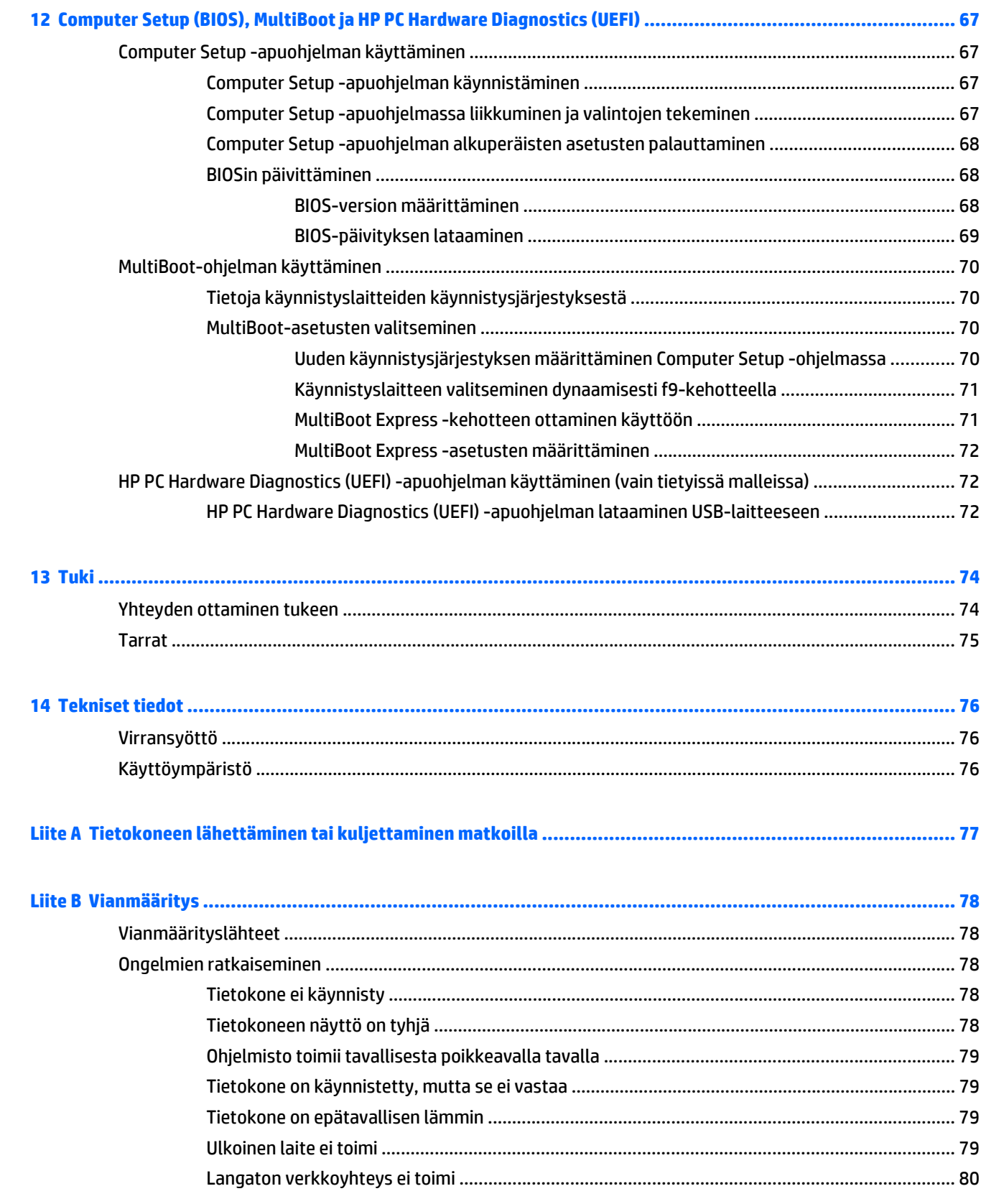

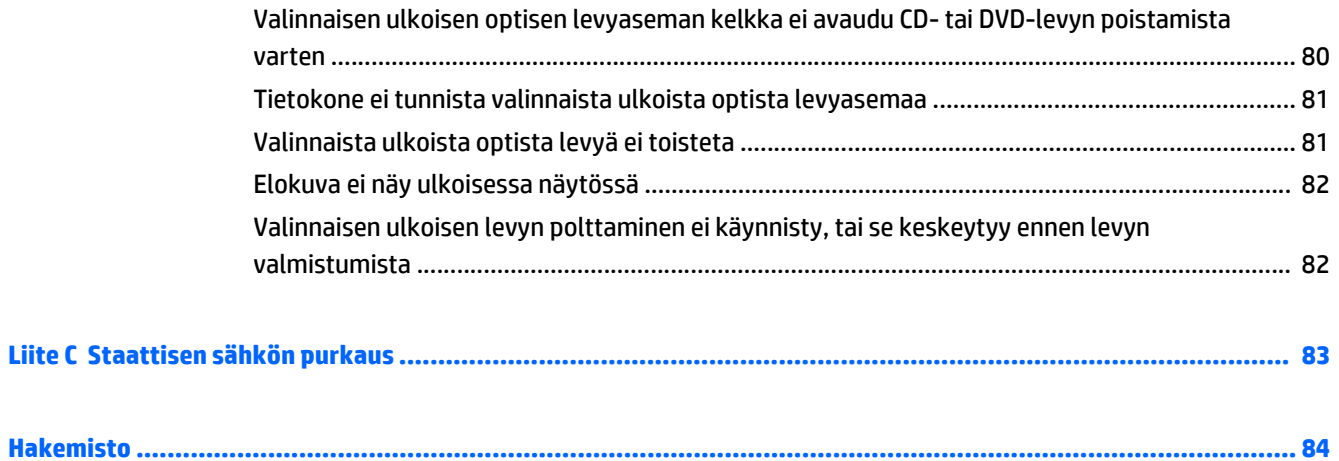

# <span id="page-10-0"></span>**1 Tervetuloa**

Kun olet määrittänyt ja rekisteröinyt tietokoneen, on tärkeää, että teet seuraavat toimet:

- **Muodosta yhteys Internetiin** Määritä langallinen tai langaton verkkoyhteys Internet-yhteyttä varten. Lisätietoja on kohdassa [Verkkoyhteyden muodostaminen sivulla 12](#page-21-0).
- **Päivitä virustorjuntaohjelmisto** Suojaa tietokonettasi virusten aiheuttamilta vahingoilta. Ohjelmisto on asennettu tietokoneeseen valmiiksi. Lisätietoja on kohdassa [Virustorjuntaohjelmiston käyttäminen](#page-66-0) [sivulla 57.](#page-66-0)
- **Tutustu tietokoneeseen** Perehdy tietokoneen ominaisuuksiin. Lisätietoja on kohdissa [Perehtyminen](#page-13-0) [tietokoneeseen sivulla 4](#page-13-0) ja [Ohjaaminen näppäimistön, kosketuseleiden ja osoitinlaitteiden avulla](#page-27-0) [sivulla 18.](#page-27-0)
- **Etsi asennetut ohjelmat** Tutustu tietokoneeseen asennettujen ohjelmien luetteloon:

Valitse **Käynnistä > Kaikki ohjelmat**. Lisätietoja tietokoneen mukana toimitettujen ohjelmistojen käytöstä on ohjelmistovalmistajan ohjeissa, jotka voidaan toimittaa ohjelmiston mukana tai valmistajan sivustossa.

● Varmuuskopioi kiintolevysi luomalla palautuslevyt tai palautusmuistitikku. Katso [Varmuuskopiointi ja](#page-71-0) [palauttaminen sivulla 62](#page-71-0).

## <span id="page-11-0"></span>**Tietojen etsiminen**

Tietokoneessa on useita tehtävien suorittamista helpottavia resursseja.

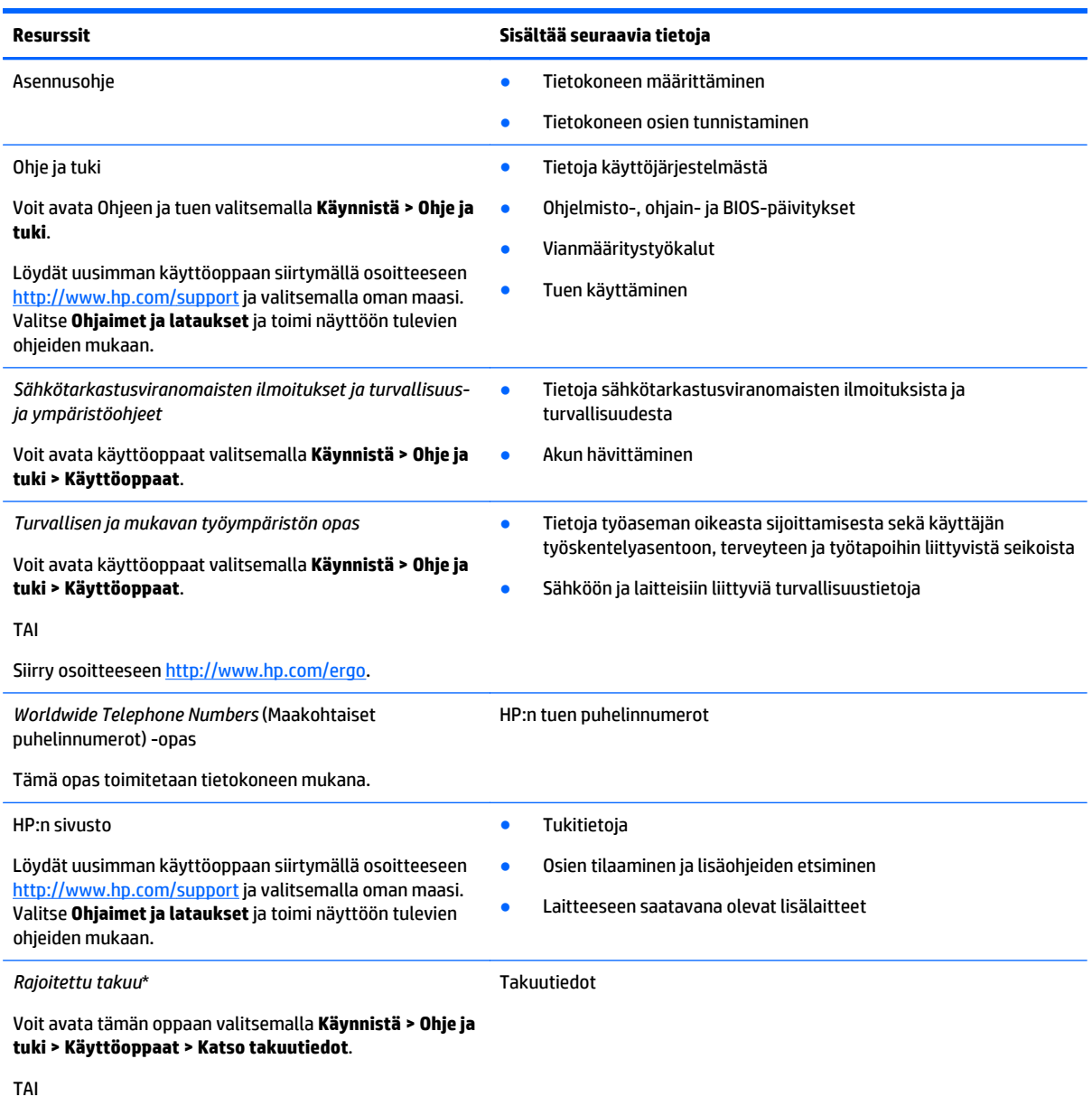

Siirry osoitteeseen [http://www.hp.com/go/](http://www.hp.com/go/orderdocuments) [orderdocuments.](http://www.hp.com/go/orderdocuments)

\*Löydät tuotetta koskevan HP:n rajoitetun takuun tietokoneessa olevien käyttöoppaiden joukosta ja/tai pakkauksessa olevalta CDtai DVD-levyltä. Joissakin maissa tai joillakin alueilla HP voi toimittaa HP:n rajoitetun takuun tuotteen mukana myös painetussa muodossa. Jos takuuta ei omassa maassasi tai alueellasi toimiteta painettuna, voit pyytää painetun kopion osoitteesta <http://www.hp.com/go/orderdocuments> tai kirjoittamalla seuraavaan osoitteeseen:

- **Pohjois-Amerikka**: Hewlett-Packard, MS POD, 11311 Chinden Blvd., Boise, ID 83714, USA
- **Eurooppa, Lähi-itä ja Afrikka**: Hewlett-Packard, POD, Via G. Di Vittorio, 9, 20063, Cernusco s/Naviglio (MI), Italy
- **Aasia ja Tyynenmeren alue**: Hewlett-Packard, POD, P.O. Box 200, Alexandra Post Office, Singapore 911507

Kun pyydät takuusta painetun kopion, ilmoita tuotenumero, takuuaika (löytyy huoltotarrasta), nimesi ja postiosoitteesi.

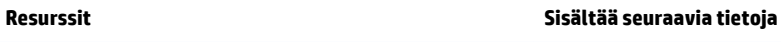

**TÄRKEÄÄ:** ÄLÄ palauta HP-tuotetta yllä mainittuihin osoitteisiin. Yhdysvalloissa tukea saat osoitteesta [http://www.hp.com/go/](http://www.hp.com/go/contactHP) [contactHP](http://www.hp.com/go/contactHP). Jos tarvitset kansainvälistä tukea, siirry osoitteeseen [http://welcome.hp.com/country/us/en/wwcontact\\_us.html.](http://welcome.hp.com/country/us/en/wwcontact_us.html)

# <span id="page-13-0"></span>**2 Perehtyminen tietokoneeseen**

## **Päällä olevat osat**

## **TouchPad**

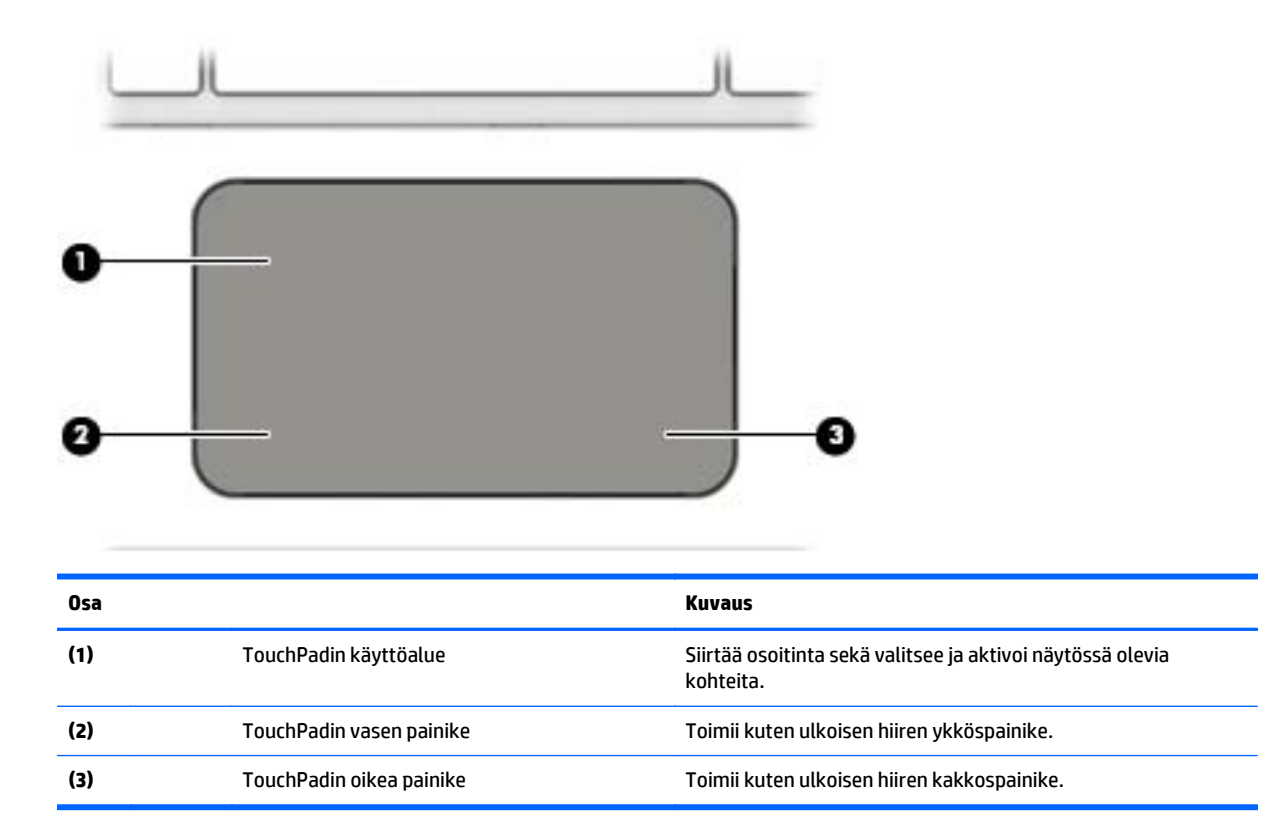

## <span id="page-14-0"></span>**Merkkivalot**

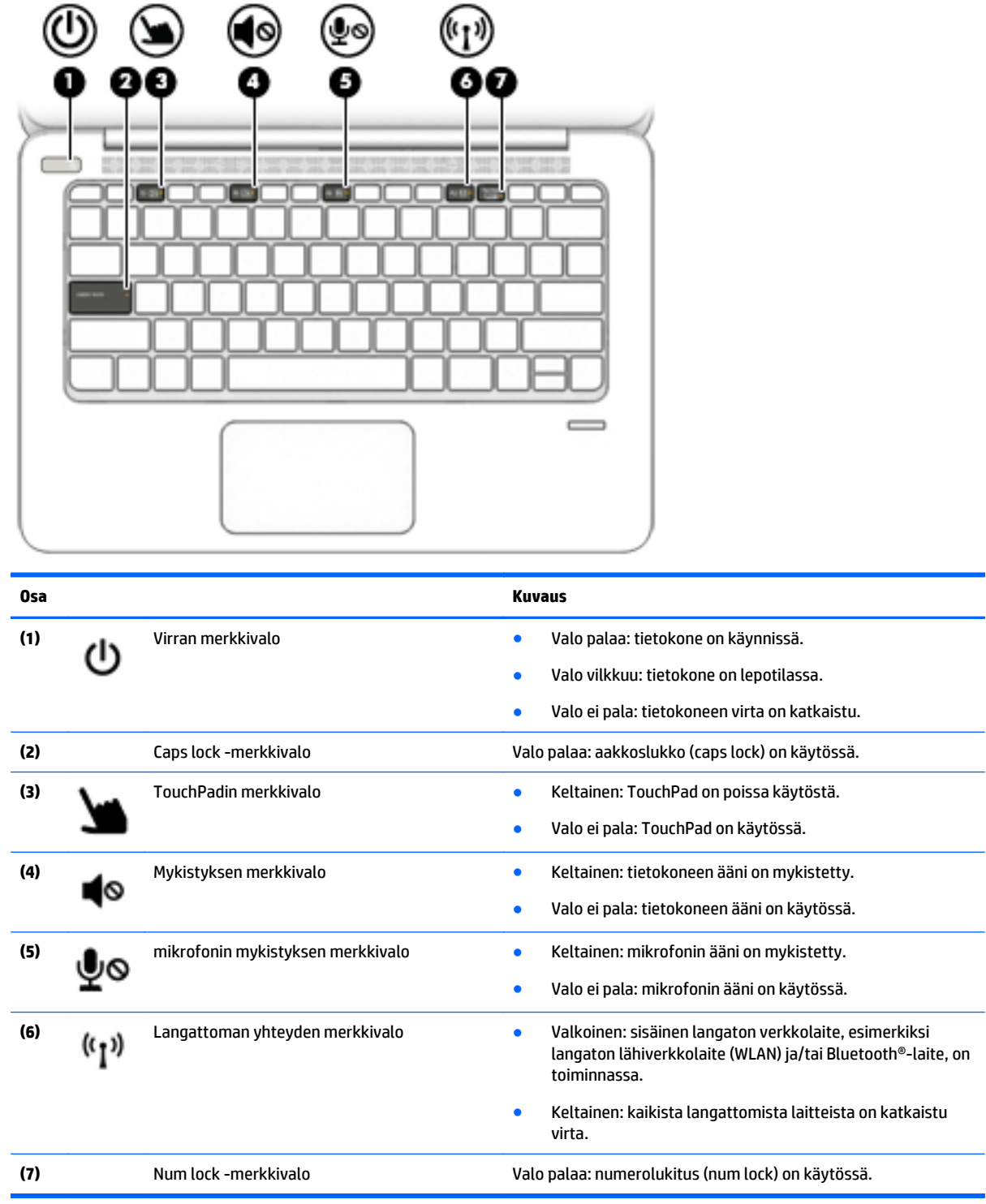

## <span id="page-15-0"></span>**Painikkeet, kaiuttimet ja sormenjälkitunnistin**

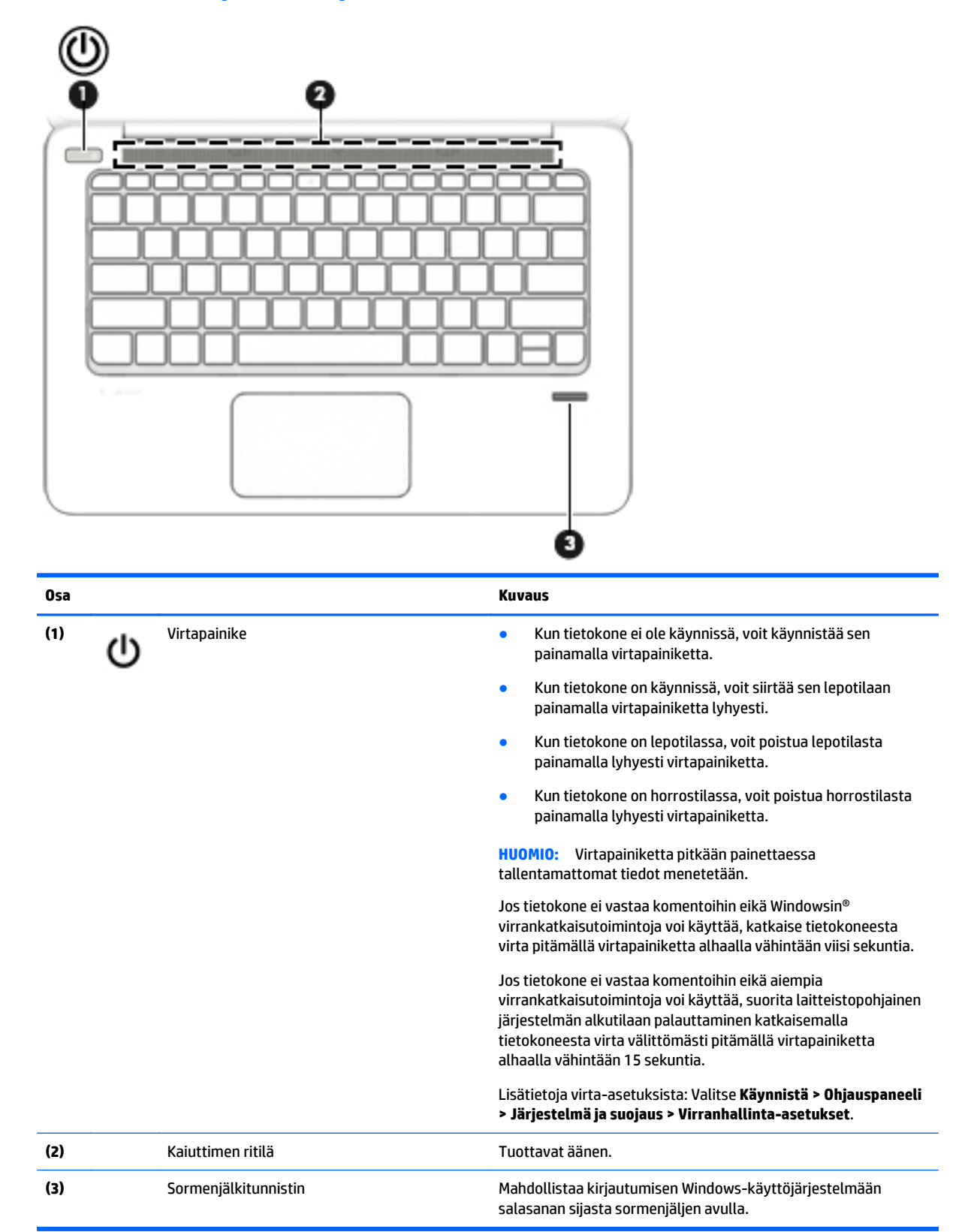

## <span id="page-16-0"></span>**Näppäimet**

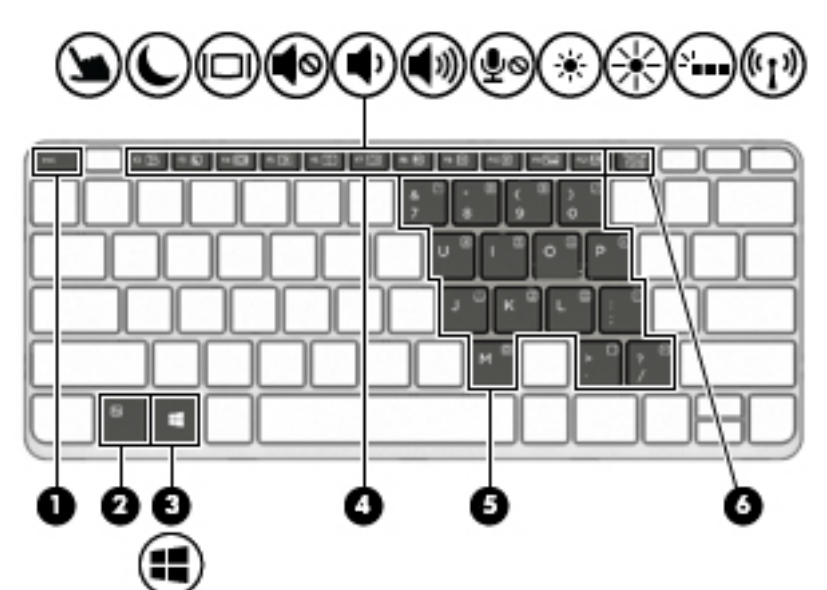

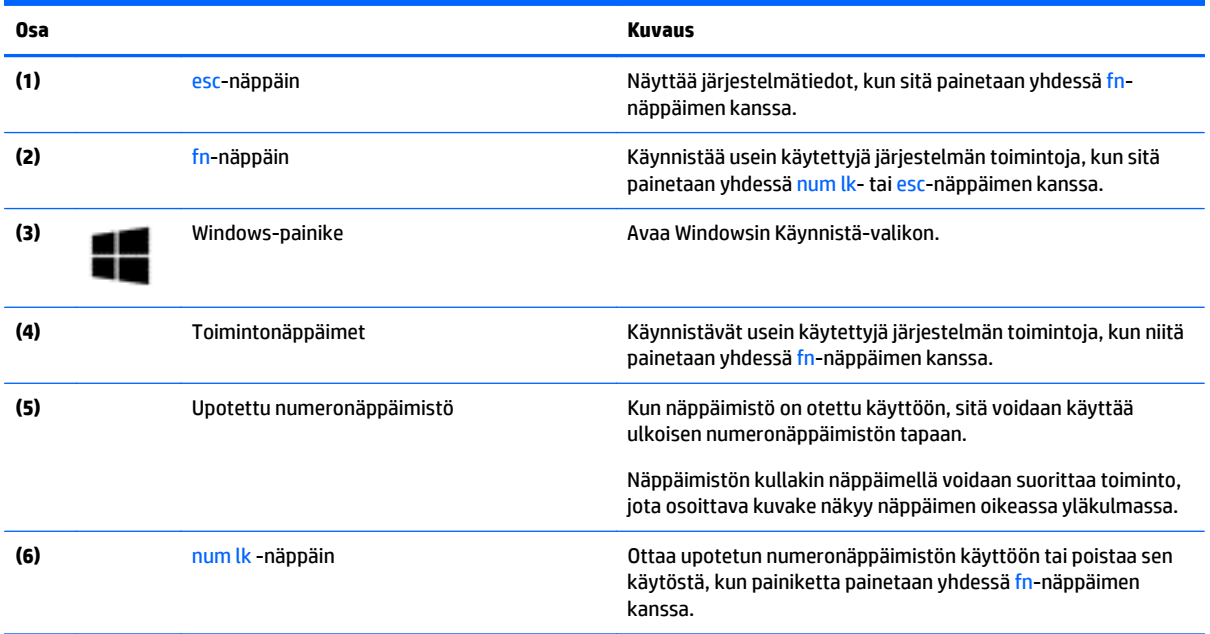

## <span id="page-17-0"></span>**Oikealla sivulla olevat osat**

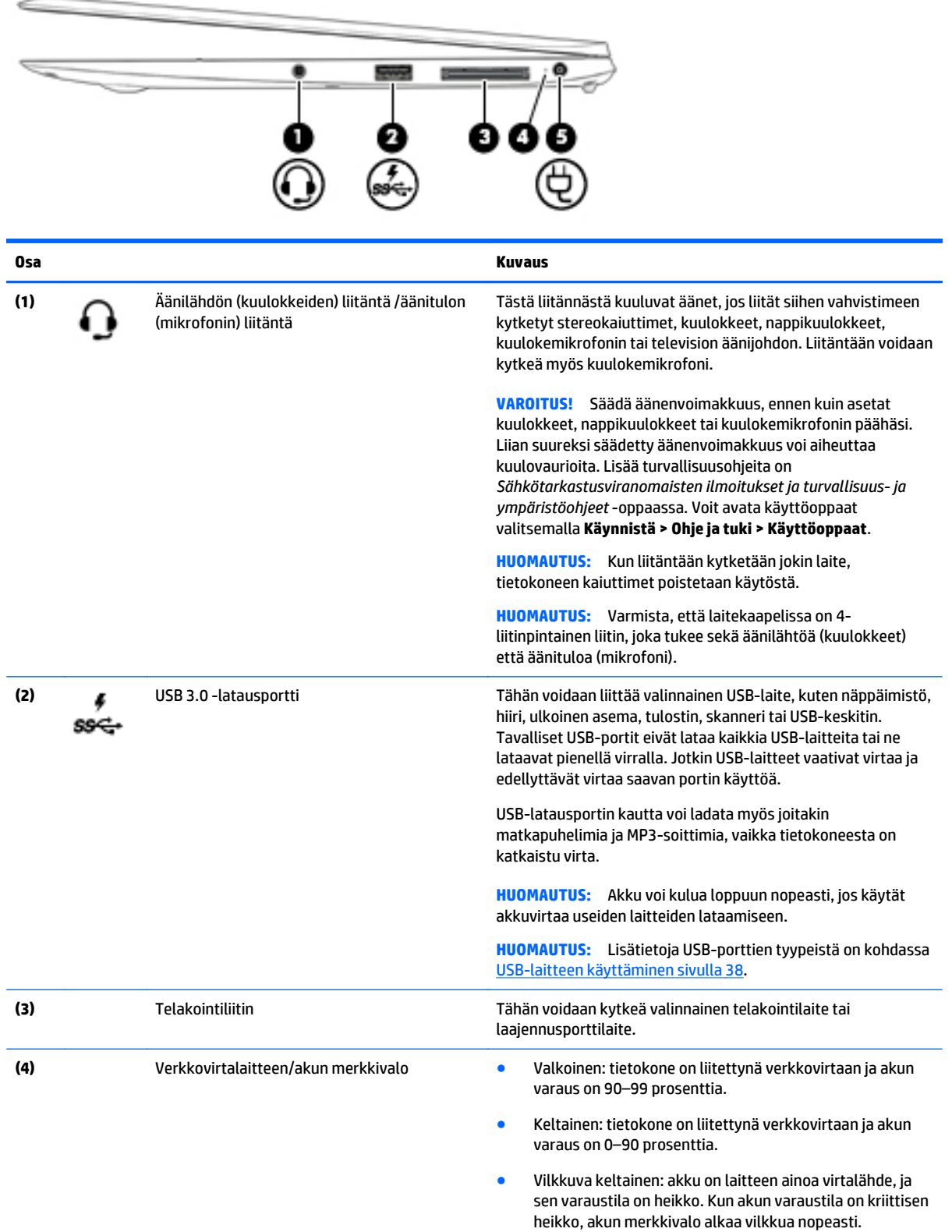

<span id="page-18-0"></span>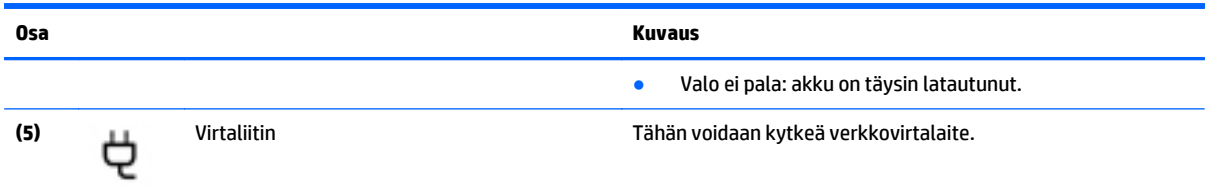

## **Vasemmalla sivulla olevat osat**

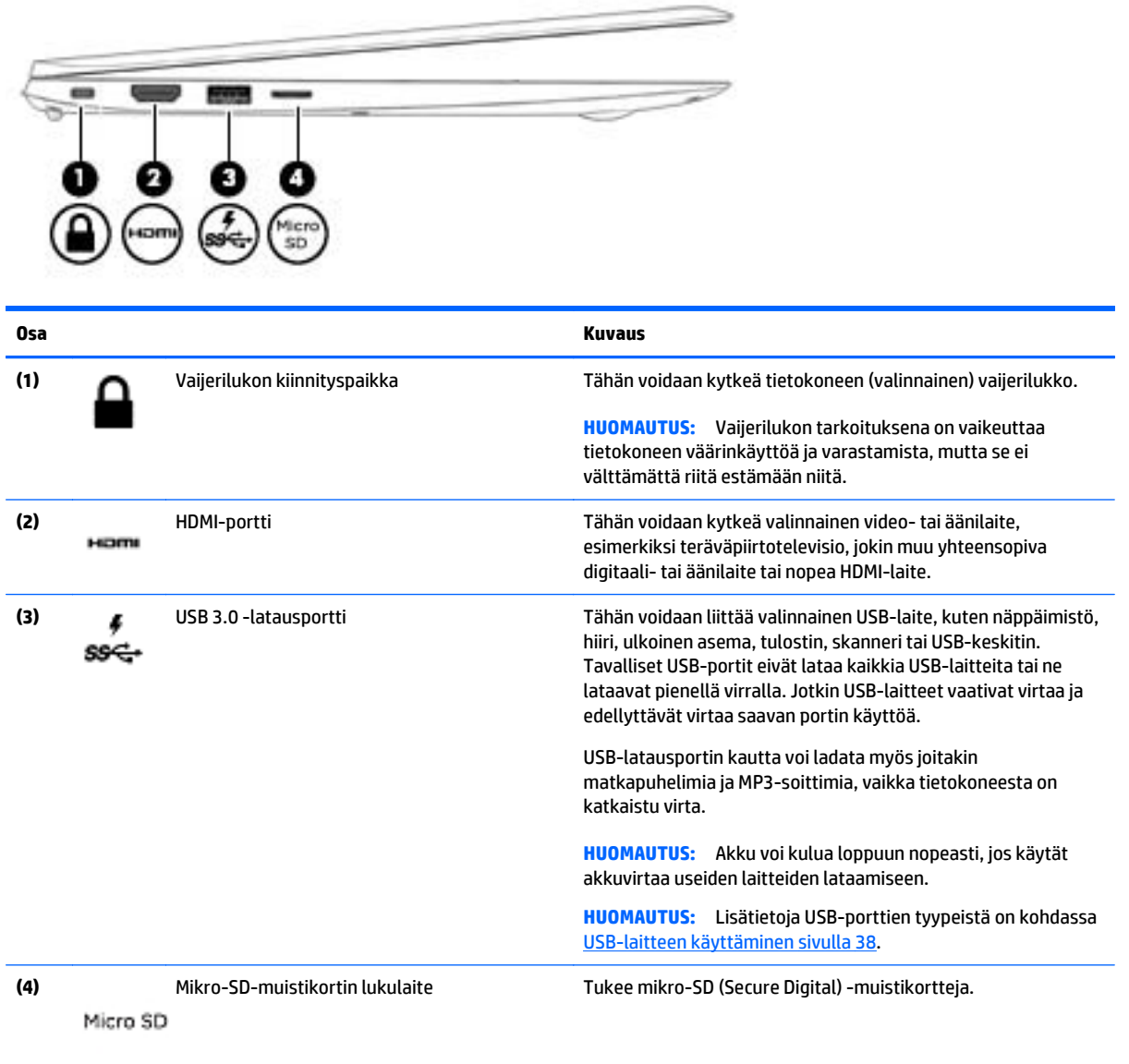

## <span id="page-19-0"></span>**Näyttö**

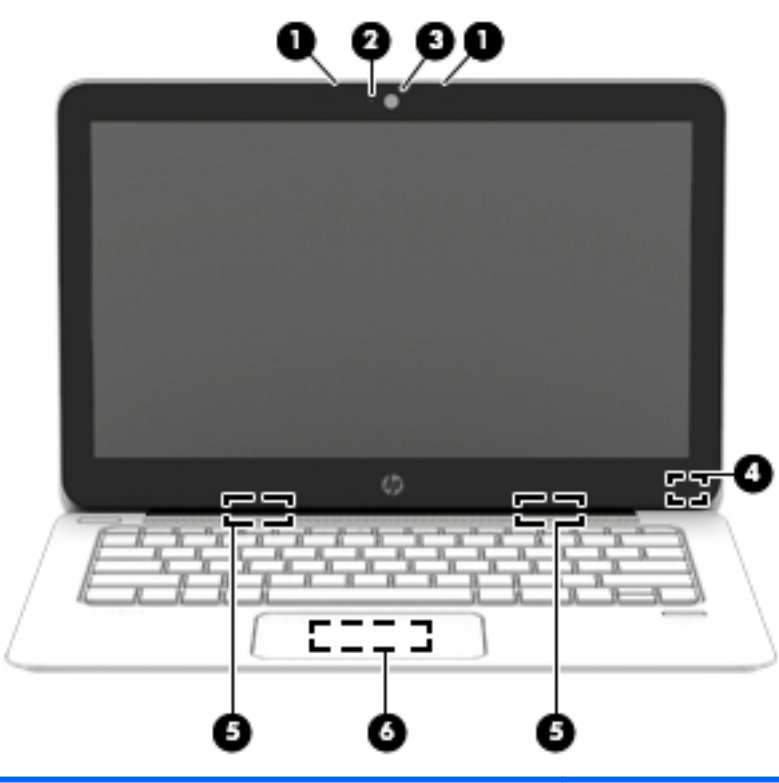

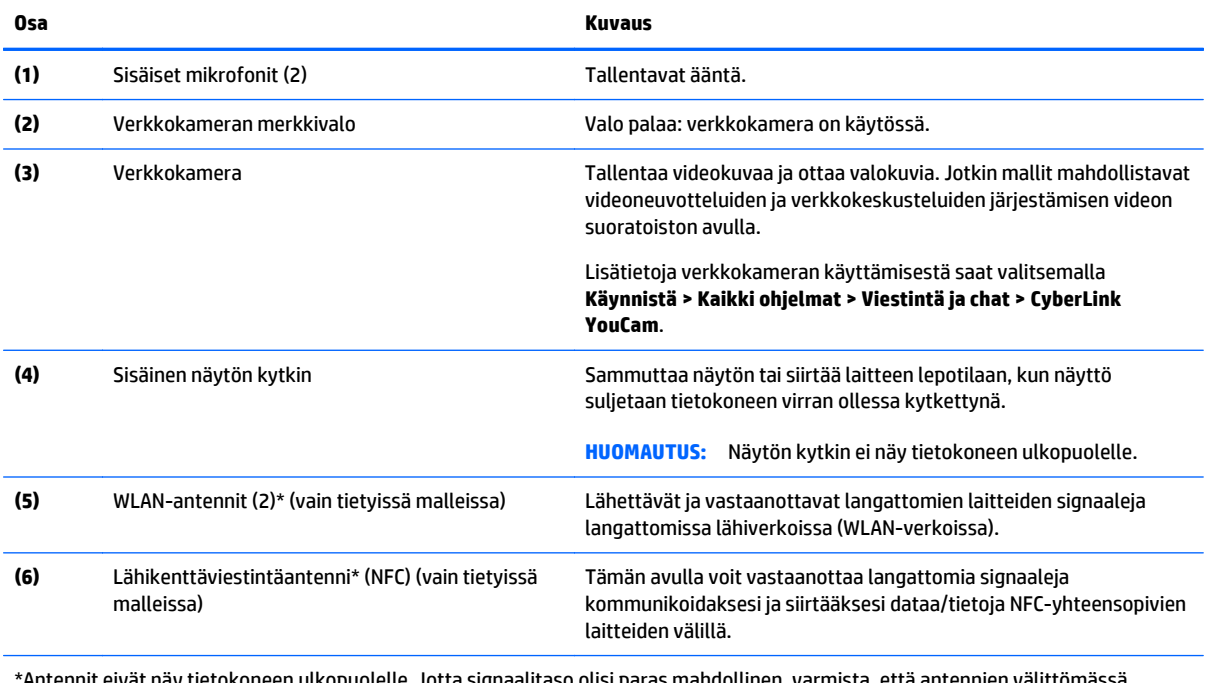

\*Antennit eivät näy tietokoneen ulkopuolelle. Jotta signaalitaso olisi paras mahdollinen, varmista, että antennien välittömässä läheisyydessä ei ole esteitä. Langattomia laitteita koskevat säädökset löydät *Sähköviranomaisten ilmoitukset ja turvallisuus- ja ympäristöohjeet* -oppaan omaa maatasi tai aluettasi koskevasta osasta. Voit avata käyttöoppaat valitsemalla **Käynnistä > Ohje ja tuki > Käyttöoppaat**.

## <span id="page-20-0"></span>**Pohjassa olevat osat**

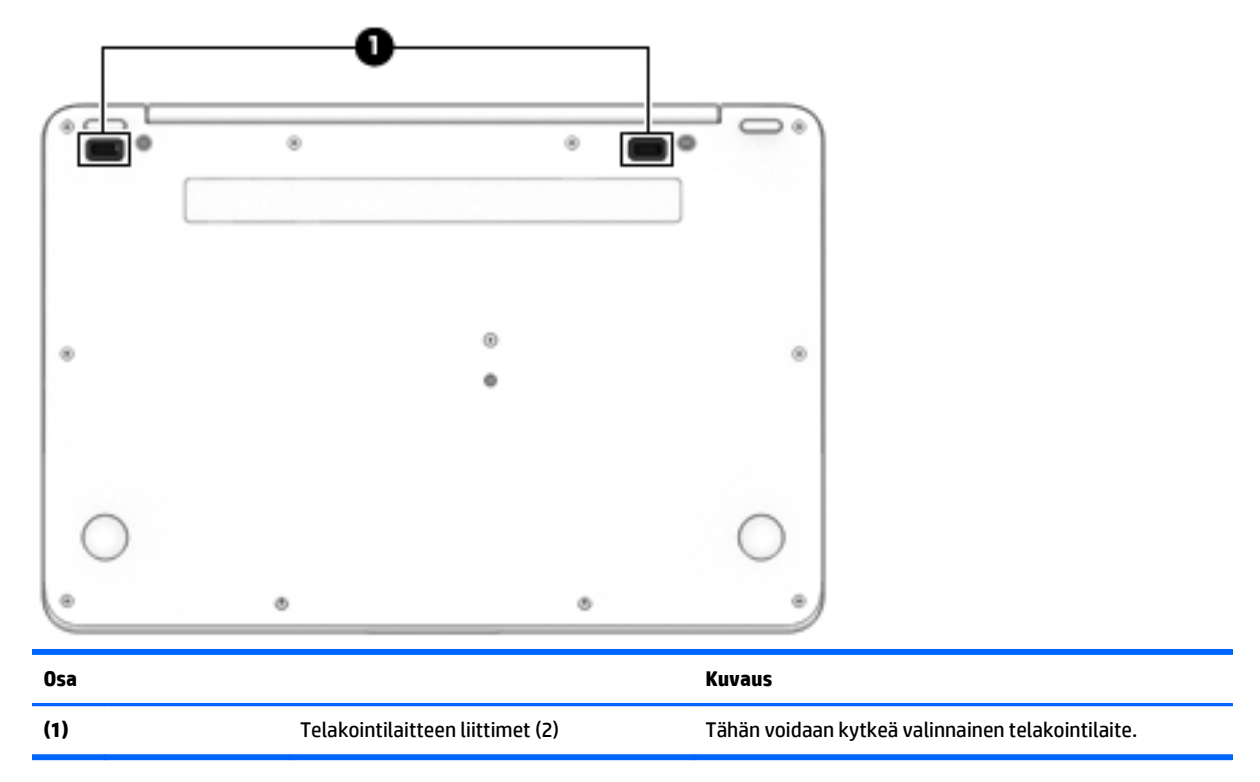

# <span id="page-21-0"></span>**3 Verkkoyhteyden muodostaminen**

Voit ottaa tietokoneen kaikkialle mukaan. Tietokoneen ja lankayhteyden tai langattoman yhteyden välityksellä voit kuitenkin myös kotona käydä miljoonissa sivustoissa ympäri maailmaa. Tässä luvussa voit perehtyä yhteyden muodostamiseen.

## **Yhteyden muodostaminen langattomaan verkkoon**

Langattomassa tekniikassa tiedot siirtyvät johtojen sijasta radioaalloilla. Tietokoneessa on yksi tai useampia seuraavista langattomista laitteista:

- Langaton lähiverkkolaite (WLAN) (vain tietyissä malleissa): Liittää tietokoneen langattomiin lähiverkkoihin (näistä käytetään nimityksiä Wi-Fi-verkot, langaton LAN tai WLAN) toimistoissa, kotona ja julkisilla paikoilla, kuten lentokentillä, ravintoloissa, kahviloissa, hotelleissa ja yliopistoissa. Tietokoneen mobiilit langattomat laitteet kommunikoivat WLAN-verkossa langattoman reitittimen tai langattoman tukiaseman välityksellä.
- Bluetooth-laite (vain tietyissä malleissa): Luo henkilökohtaisen verkon (PAN), jotta voi kytkeä laitteen toiseen Bluetooth-laitteeseen, kuten tietokoneeseen, puhelimeen, tulostimeen, kuulokemikrofoniin, kaiuttimeen tai kameraan. PAN-verkossa jokainen laite on suorassa yhteydessä toisiin laitteisiin ja laitteiden on oltava suhteellisen lähellä toisiaan, tavallisesti noin 10 metrin etäisyydellä toisistaan.

Lisätietoja langattomasta tekniikasta saat Ohjeen ja tuen tiedoista ja sivustolinkeistä. Voit avata Ohjeen ja tuen valitsemalla **Käynnistä > Ohje ja tuki**.

### **Langattoman yhteyden säätimien käyttäminen**

Voit hallita tietokoneen langattomia laitteita seuraavien ominaisuuksien avulla:

- langattoman yhteyden painike, langattoman yhteyden kytkin tai langattoman yhteyden näppäin (tässä oppaassa käytetään nimitystä langattoman yhteyden painike)
- käyttöjärjestelmän hallintatoiminnot.

### **Langattomien laitteiden käynnistäminen tai sammuttaminen**

Langattoman yhteyden painikkeella tai HP Connection Managerilla (vain tietyissä malleissa) voit käynnistää tai sammuttaa langattomia laitteita.

**HUOMAUTUS:** Tietokoneessa voi olla langattoman yhteyden painike, langattoman yhteyden kytkin tai näppäimistössä oleva langattoman yhteyden näppäin. Termillä langattoman yhteyden painike viitataan tässä oppaassa kaikentyyppisiin langattoman yhteyden säätimiin.

Voit sammuttaa langattomat laitteet HP Connection Managerin avulla seuraavasti:

**▲** Napsauta hiiren kakkospainikkeella tehtäväpalkin oikeassa reunassa olevan ilmaisinalueen **HP Connection Manager** -kuvaketta ja napsauta sitten haluamasi laitteen vieressä olevaa virtapainiketta.

TAI

Valitse **Käynnistä > Kaikki ohjelmat > Tuottavuus ja työkalut > HP Connection Manager** ja napsauta sitten haluamasi laitteen vieressä olevaa virtapainiketta.

### <span id="page-22-0"></span>**HP Connection Managerin käyttäminen (vain tietyissä malleissa)**

HP Connection Manager tarjoaa keskitetyn paikan langattomien laitteiden hallintaan sekä liittymän tekstiviestien lähettämiseen ja vastaanottamiseen. HP Connection Managerin avulla voit hallita seuraavia laitteita:

- langaton lähiverkko (WLAN) / Wi-Fi
- **Bluetooth.**

HP Connection Manager antaa tietoja ja ilmoituksia yhteyden tilasta, virtatilasta ja tekstiviesteistä. Tilatiedot ja ilmoitukset näytetään tehtäväpalkin oikeassa reunassa olevalla ilmaisinalueella.

Voit avata HP Connection Managerin seuraavasti:

**▲** Napsauta tehtäväpalkissa olevaa **HP Connection Manager** -kuvaketta.

TAI

#### Valitse **Käynnistä > Kaikki ohjelmat > Tuottavuus ja työkalut > HP Connection Manager**.

Lisätietoja saat HP Connection Manager -ohjelmiston ohjeesta.

### **Langattoman yhteyden painikkeen käyttäminen**

Tietokoneessa on langattoman yhteyden painike, vähintään yksi langaton laite sekä mallin mukaan yksi tai kaksi langattoman yhteyden merkkivaloa. Tietokoneen kaikki langattomat laitteet on otettu oletusarvoisesti käyttöön, joten langattoman yhteyden merkkivalo (valkoinen) palaa, kun käynnistät tietokoneen.

Langattoman yhteyden merkkivalo ilmaisee yleisesti langattomien laitteiden virran päällä olon eikä yksittäisten laitteiden tilaa. Jos langattoman yhteyden merkkivalo on valkoinen, vähintään yksi langaton laite on toiminnassa. Jos langattoman yhteyden merkkivalo on ei käytössä, kaikkien langattomien laitteiden virta on katkaistu.

**HUOMAUTUS:** Joissakin malleissa langattoman yhteyden merkkivalo on keltainen, kun kaikkien langattomien laitteiden virta on katkaistu.

Koska langattomat laitteet ovat oletusarvoisesti käytössä, painamalla langattoman yhteyden painiketta voit kytkeä virran samanaikaisesti kaikkiin langattomiin laitteisiin tai sammuttaa sen niistä.

### **Käyttöjärjestelmän hallintatoimintojen käyttäminen**

Verkko- ja jakamiskeskuksen avulla voit määrittää yhteyden tai verkon, muodostaa yhteyden verkkoon, hallita langattomia verkkoja ja tehdä verkko-ongelmien vianmäärityksen ja ratkaista ongelmia.

Voit käyttää käyttöjärjestelmän hallintatoimintoja seuraavasti:

#### **▲** Valitse **Käynnistä > Ohjauspaneeli > Verkko ja Internet > Verkko- ja jakamiskeskus**.

Lisätietoja saat Ohjeesta ja tuesta valitsemalla **Käynnistä > Ohje ja tuki**.

### **WLANin käyttäminen (vain tietyissä malleissa)**

WLAN-laitteella pääset langattomaan lähiverkkoon (WLAN), joka muodostuu toisiinsa langattoman reitittimen tai langattoman tukiaseman välityksellä yhteydessä olevista muista tietokoneista ja lisälaitteista.

**HUOMAUTUS:** *Langattomalla reitittimellä* ja *langattomalla liityntäpisteellä* tarkoitetaan usein samaa asiaa.

- <span id="page-23-0"></span>● Suurissa WLAN-verkoissa, kuten yritysten WLAN-verkoissa ja julkisissa WLAN-verkoissa, käytetään yleensä langattomia tukiasemia, joihin voi olla yhteydessä useita tietokoneita ja lisälaitteita ja jotka voivat jakaa keskenään erittäin tärkeitä verkkotoimintoja.
- Kotiin tai pieneen toimistoon rakennetussa WLAN-verkossa käytetään yleensä langatonta reititintä, jonka avulla useat langattomia ja langallisia yhteyksiä käyttävät tietokoneet voivat jakaa keskenään Internet-yhteyden, tulostimen ja tiedostoja siten, ettei järjestelmään tarvitse asentaa uusia laitteita tai ohjelmistoja.

Jotta voit käyttää WLAN-laitetta tietokoneessasi, sinun on liityttävä palveluntarjoajan, julkisen verkon tai yritysverkon WLAN-järjestelmään.

### **Internet-palveluntarjoajan käyttäminen**

Kun muodostat kotiisi Internet-yhteyden, sinun on tilattava tili Internet-palveluntarjoajalta (ISP). Voit hankkia Internet-palvelun ja modeemin ottamalla yhteyttä paikalliseen Internet-palveluntarjoajaan. Internet-palveluntarjoaja voi auttaa modeemin asetusten määrittämisessä ja verkkokaapelin asentamisessa langattoman tietokoneen ja modeemin välille sekä testata Internet-palvelun toiminnan.

**HUOMAUTUS:** Internet-palveluntarjoaja antaa sinulle Internetin käytössä tarvittavan käyttäjätunnuksen ja salasanan. Kirjoita nämä tiedot muistiin ja säilytä niitä turvallisessa paikassa.

### **WLAN-verkon määrittäminen**

Tarvitset WLAN-verkon määrittämiseen ja Internet-yhteyden muodostamiseen seuraavat laitteet:

- laajakaistamodeemi (DSL- tai kaapelimodeemi) **(1)** ja nopea Internet-palvelu, joka on hankittu Internetpalveluntarjoajalta
- langaton reititin **(2)** (hankittava erikseen)
- langaton tietokone **(3)**.

**HUOMAUTUS:** Joissakin modeemeissa on sisäänrakennettu langaton reititin. Tarkista Internetpalveluntarjoajaltasi, minkä tyyppinen modeemi sinulla on.

Kuvassa on esimerkki langattomasta verkosta, josta on muodostettu Internet-yhteys.

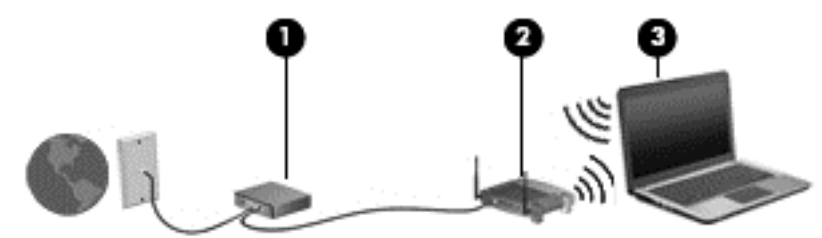

Kun laajennat verkkoa, voit liittää siihen muita langattomia ja langallisia yhteyksiä käyttäviä tietokoneita ja käyttää niissä Internet-yhteyttä.

Lisätietoa WLAN-verkon määrittämisestä saat reitittimen valmistajan tai Internet-palveluntarjoajan antamista tiedoista.

### **Langattoman reitittimen määrittäminen**

WLAN-verkon määrittämistä koskevia ohjeita saat reitittimen valmistajalta tai Internet-palveluntarjoajalta.

**HUOMAUTUS:** Langaton tietokone kannattaa kytkeä reitittimeen aluksi reitittimen mukana toimitetulla verkkokaapelilla. Kun tietokone muodostaa yhteyden Internetiin onnistuneesti, irrota kaapeli ja käytä sen jälkeen Internetiä langattomalla yhteydellä.

### <span id="page-24-0"></span>**Langattoman lähiverkon (WLAN) suojaaminen**

Kun määrität WLAN-yhteyden tai käytät nykyistä WLAN-yhteyttä, ota aina suojausominaisuudet käyttöön, jotta verkko on turvassa luvattomalta käytöltä. Julkisten alueiden, kuten kahviloiden ja lentokenttien, WLAN-verkot (kohdepisteet) eivät välttämättä ole millään tavalla suojattuja. Jos olet huolestunut kohdepistettä käyttävän tietokoneen suojauksesta, rajoita verkon käyttö vain muihin kuin luottamuksellisiin sähköpostiviesteihin ja Internetin peruskäyttöön.

Langattomat radiosignaalit kulkevat verkon ulkopuolella, joten muut WLAN-laitteet voivat vastaanottaa suojaamattomat signaalit. Suojaa WLAN-verkko seuraavasti:

Käytä palomuuria.

Palomuuri tarkistaa verkkoon lähetetyt tiedot ja tietopyynnöt sekä estää kaikki epäilyttävät kohteet. Saatavilla on sekä ohjelmisto- että laitteistopohjaisia palomuureja. Joissakin verkoissa käytetään molempien tyyppien yhdistelmää.

Käytä langatonta salausta.

Langattomassa salauksessa käytetään suojausasetuksia verkon kautta lähetettyjen tietojen salaamiseen tai salauksen purkamiseen. Lisätietoja saat Ohjeesta ja tuesta valitsemalla **Käynnistä > Ohje ja tuki**.

### **Yhteyden muodostaminen WLAN-verkkoon**

Voit muodostaa yhteyden WLAN-verkkoon seuraavasti:

**1.** Käynnistä tietokone. Varmista, että WLAN-laitteen virta on kytkettynä. Jos laitteen virta on kytkettynä, langattoman yhteyden merkkivalo palaa. Jos langattoman yhteyden merkkivalo ei pala, paina langattoman yhteyden painiketta.

**HUOMAUTUS:** Joissakin malleissa langattoman yhteyden merkkivalo palaa keltaisena, kun kaikkien langattomien laitteiden virta on katkaistu.

- **2.** Napsauta tehtäväpalkin oikeassa reunassa olevalla ilmaisinalueella olevaa verkon tilan kuvaketta.
- **3.** Valitse WLAN-verkko, johon yhteys muodostetaan.
- **4.** Valitse **Yhdistä**.

Jos WLAN-verkko on suojattu WLAN-verkko, sinua kehotetaan antamaan suojauskoodi. Kirjoita koodi ja muodosta sitten yhteys valitsemalla **OK**.

- **HUOMAUTUS:** Jos luettelossa ei ole yhtään WLAN-verkkoa, et ehkä ole langattoman reitittimen tai tukiaseman kantoalueella.
- **HUOMAUTUS:** Jos et näe WLAN-verkkoa, johon haluat muodostaa yhteyden, valitse **Avaa verkko- ja jakamiskeskus** ja valitse sitten **Määritä uusi yhteys tai verkko**. Näyttöön tulee erilaisia vaihtoehtoja, joiden avulla voit hakea verkkoja ja muodostaa niihin yhteyden manuaalisesti tai luoda uuden verkkoyhteyden.
- **5.** Suorita yhteyden muodostaminen loppuun toimimalla näyttöön tulevien ohjeiden mukaan.

Kun yhteys on muodostettu, tarkista yhteyden nimi ja tila siirtämällä hiiren osoitin tehtäväpalkin oikeassa reunassa olevalla ilmaisinalueella sijaitsevan verkon tilan kuvakkeen päälle.

**HUOMAUTUS:** Eri WLAN-yhteyksien toiminta-alue (signaalien kulkema matka) vaihtelee WLAN-verkon kokoonpanon, reitittimen valmistajan sekä muiden elektroniikkalaitteiden ja rakenteellisten esteiden, kuten seinien ja lattioiden, aiheuttamien häiriöiden mukaan.

### <span id="page-25-0"></span>**Langattomien Bluetooth-laitteiden käyttäminen (vain tietyissä malleissa)**

Bluetooth-laite mahdollistaa lyhyen etäisyyden langattoman yhteyden, joka korvaa fyysiset kaapeliyhteydet, jotka perinteisesti yhdistävät elektroniset laitteet, kuten

- tietokoneet (pöytätietokoneet, kannettavat tietokoneet, kämmentietokoneet)
- puhelimet (matkapuhelimet, langattomat puhelimet, älypuhelimet)
- kuvannuslaitteet (tulostimet, kamerat)
- audiolaitteet (kuulokemikrofonit, kaiuttimet)
- hiiren.

Bluetooth-laitteissa on vertaisverkko-ominaisuus, jolla voidaan luoda Bluetooth-laitteiden PAN (Personal area network) -verkko. Lisätietoja Bluetooth-laitteiden asetusten määrittämisestä ja käytöstä saat Bluetooth-ohjelmiston ohjeesta.

## **Yhteyden muodostaminen kiinteään verkkoon (lisävarusteena hankittavalla telakointilaitteella tai laajennusporttilaitteella)**

Lähiverkkoyhteys (LAN) on langallinen yhteys. Lähiverkkoyhteys käyttää RJ45-verkkokaapelia (myydään erikseen) valinnaisella telakointilaitteella tai laajennusporttilaitteella.

**VAROITUS!** Älä kytke modeemi- tai puhelinkaapelia RJ-45-liitäntään (verkkoliitäntään). Näin vähennät sähköiskun, tulipalon tai laitevaurioiden vaaraa.

### **Yhteyden muodostaminen lähiverkkoon (LAN)**

Käytä lähiverkkoyhteyttä, jos haluat yhdistää tietokoneen (valinnaisen telakointilaitteen tai laajennusporttilaitteen kautta) suoraan kotisi reitittimeen (langattoman työskentelyn sijaan) tai jos haluat muodostaa yhteyden toimistosi olemassa olevaan verkkoon.

Yhteyden muodostaminen lähiverkkoon vaatii 8-nastaisen RJ45-verkkokaapelin ja valinnaisen telakointilaitteen tai laajennusporttilaitteen.

Voit liittää verkkokaapelin seuraavasti:

**1.** Liitä verkkokaapeli tietokoneeseen liitetyn valinnaisen telakointilaitteen tai laajennusporttilaitteen verkkoliitäntään **(1)**.

**2.** Liitä verkkojohdon toinen pää seinäverkkoliitäntään **(2)** tai reitittimeen.

**HUOMAUTUS:** Jos verkkokaapelissa on häiriönpoistopiiri **(3)**, joka estää TV- ja radiolähetysten häiriöitä, aseta tietokonetta kohti se kaapelin pää, jossa piiri on.

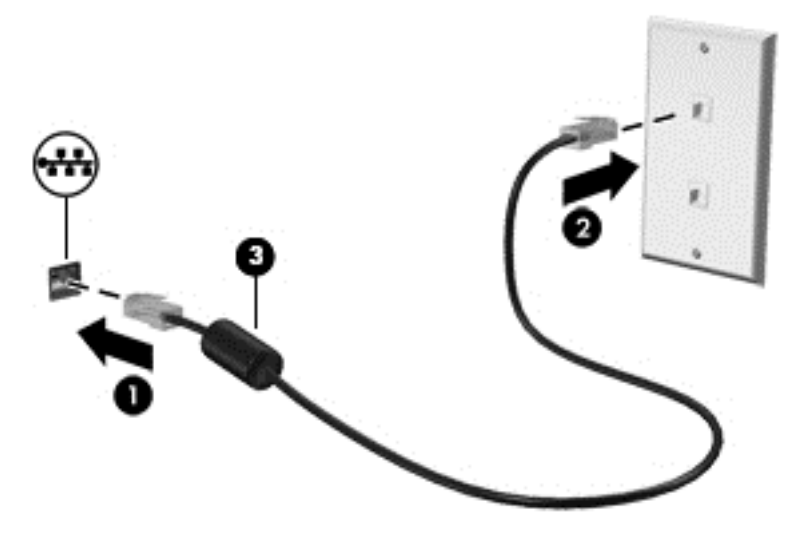

# <span id="page-27-0"></span>**4 Ohjaaminen näppäimistön, kosketuseleiden ja osoitinlaitteiden avulla**

Tietokonetta voi ohjata näppäimistön ja hiiren lisäksi myös kosketuseleiden avulla (vain tietyissä malleissa). Kosketuseleitä voidaan käyttää tietokoneen TouchPadilla.

Joissakin tietokonemalleissa näppäimistössä on myös erityisiä toiminto- tai pikanäppäimiä rutiinitehtävien suorittamista varten.

## **Osoitinlaitteiden käyttäminen**

**HUOMAUTUS:** Tietokoneeseen kuuluvien osoitinlaitteiden lisäksi voit käyttää ulkoista USB-hiirtä (hankittava erikseen) liittämällä sen johonkin tietokoneen USB-porteista.

### **Osoitinlaitteiden asetusten määrittäminen**

Windows-käyttöjärjestelmän hiiren ominaisuusasetuksissa voit mukauttaa osoitinlaitteiden asetuksia, kuten näppäinmäärityksiä, napsautuksen nopeutta ja osoitinasetuksia.

Hiiren ominaisuusasetusten avaaminen:

● Valitse **Käynnistä > Laitteet ja tulostimet**. Napsauta sitten hiiren kakkospainikkeella tietokonettasi vastaavaa laitetta ja valitse **Hiiren asetukset**.

### **TouchPadin käyttäminen**

**HUOMAUTUS:** Kosketusalustassa on myös kapasitiivinen kuva-anturi. Tämä anturi tukee eleiden jatkoominaisuutta siirtymistä, vieritystä ja nipistystä/zoomausta varten. Tämä toiminto mahdollistaa näiden kosketusalustan eleiden jatkamisen toistuvasti niin kauan kuin sormella kosketetaan kosketusalustaa eleiden aikana. Lisäksi kosketusalusta havaitsee painettavan sormen voiman näiden eleiden käytön aikana. Paina sormet kovaa alaspäin kosketusalustaan ja tee nopea liike-ele. Seuraavassa osassa kuvattuja perinteisiä kosketusalustan eleitä tuetaan myös.

Siirrä osoitinta siirtämällä sormeasi TouchPadilla haluamaasi suuntaan. TouchPadin oikea ja vasen painike toimivat kuten ulkoisen hiiren painikkeet.

### **TouchPadin ottaminen käyttöön ja poistaminen käytöstä**

Voit ottaa kosketusalustan käyttöön ja poistaa sen käytöstä painamalla fn+f2 -näppäimiä.

### **TouchPadin eleiden käyttäminen**

TouchPadin avulla voit siirtää osoitinlaitetta näytössä hallitsemalla sormillasi osoittimen toimintaa.

TouchPad tukee useita eleitä. Voit käyttää TouchPadin eleitä asettamalla kaksi sormea TouchPadille yhtä aikaa.

**HUOMAUTUS:** Kaikki ohjelmat eivät tue TouchPadin eleitä.

Voit katsoa eleen esittelyn seuraavasti:

- <span id="page-28-0"></span>**1.** Napsauta tehtäväpalkin oikeassa reunassa olevan ilmaisinalueen **Näytä piilotetut kuvakkeet** kuvaketta.
- **2.** Napsauta **Synaptics Pointing Device** (Synaptics-osoitinlaite) -kuvaketta ja valitse sitten **Pointing Device Properties** (Osoitinlaitteen ominaisuudet).
- **3.** Napsauta **Device Settings** (Laitteen asetukset) -välilehteä ja valitse sitten **Settings** (Asetukset).
- **4.** Käynnistä esittely valitsemalla ele.

Voit ottaa eleet käyttöön ja poistaa ne käytöstä seuraavasti:

- **1.** Napsauta tehtäväpalkin oikeassa reunassa olevan ilmaisinalueen **Näytä piilotetut kuvakkeet** kuvaketta.
- **2.** Napsauta **Synaptics Pointing Device** (Synaptics-osoitinlaite) -kuvaketta ja valitse sitten **Pointing Device Properties** (Osoitinlaitteen ominaisuudet).
- **3.** Napsauta **Device Settings** (Laitteen asetukset) -välilehteä, valitse laite näyttöön tulevasta ikkunasta ja valitse sitten **Settings** (Asetukset).
- **4.** Valitse sen eleen vieressä oleva valintaruutu, jonka haluat ottaa käyttöön tai poistaa käytöstä.
- **5.** Valitse **Apply** (Käytä) ja sitten **OK**.

#### **Napauttaminen**

Voit valita haluamasi näytössä näkyvän kohteen napauttamalla TouchPadia.

● Valitse kohde napauttamalla TouchPadin käyttöaluetta yhdellä sormella. Avaa kohde kaksoisnapauttamalla sitä.

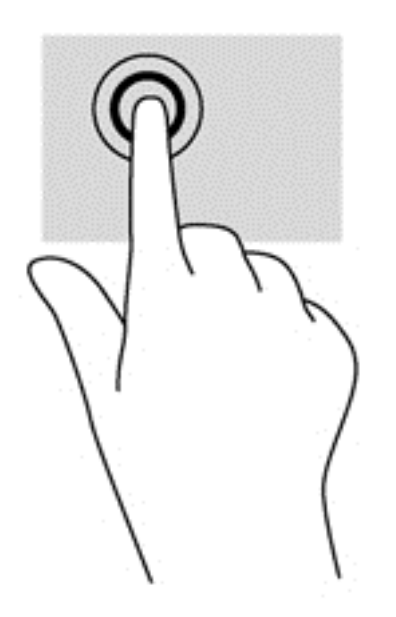

### **Vierittäminen**

Vierittämistä voidaan käyttää sivun tai kuvan liikuttamiseen ylöspäin, alaspäin tai sivulle.

● Aseta kaksi sormea TouchPadin käyttöalueelle hieman toisistaan erilleen ja vedä niitä ylöspäin, alaspäin, vasemmalle tai oikealle.

<span id="page-29-0"></span>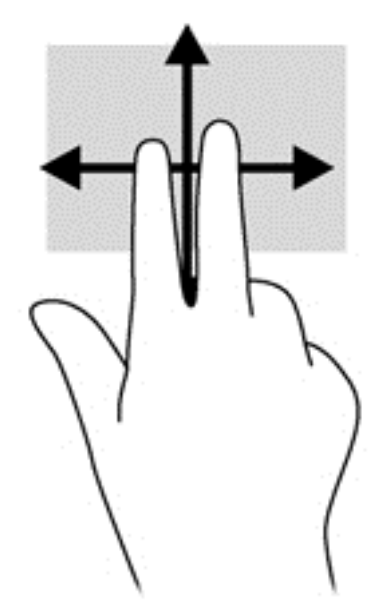

#### **Nipistäminen/zoomaaminen**

Nipistämällä ja zoomaamalla voit loitontaa tai lähentää kuvia tai tekstiä.

- Lähennä asettamalla kaksi sormea TouchPadin käyttöalueelle yhteen ja siirtämällä niitä erilleen.
- Loitonna asettamalla kaksi sormea TouchPadin käyttöalueelle erilleen ja siirtämällä niitä yhteen.

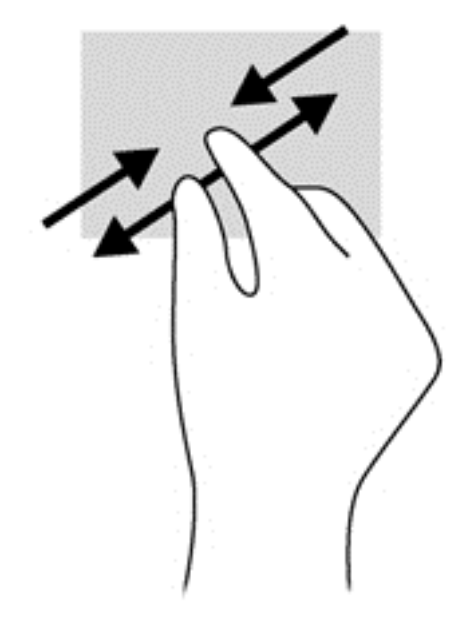

#### **Kiertäminen (vain tietyissä malleissa)**

Kiertäminen mahdollistaa kohteiden, kuten valokuvien, kääntämisen.

● Pidä vasenta etusormeasi paikallaan TouchPadin käyttöalueella. Siirrä oikea etusormesi sipaisevalla liikkeellä kello 12:n kohdalta kello 3:een. Jos haluat kumota kierron, siirrä oikea etusormesi kello 3:n kohdalta kello 12:een.

<span id="page-30-0"></span>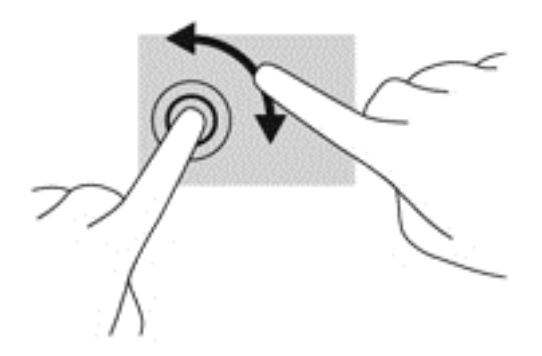

## **Näppäimistön käyttäminen**

Näppäimistön ja hiiren avulla voit kirjoittaa, valita kohteita, vierittää ja suorittaa samat toiminnot kuin kosketuseleillä. Näppäimistöllä voit käyttää myös toiminto- ja pikanäppäimiä, joiden avulla voit suorittaa tiettyjä toimintoja.

**HUOMAUTUS:** Näppäimistön näppäimet ja toiminnot voivat maa- tai aluekohtaisesti poiketa tässä osassa kuvatusta.

### **Pikanäppäinten tunnistaminen**

Pikanäppäin on fn-näppäimen **(1)** ja joko esc-näppäimen **(2)** tai jonkin toimintonäppäimen **(3)** yhdistelmä.

Voit käyttää pikanäppäintä seuraavasti:

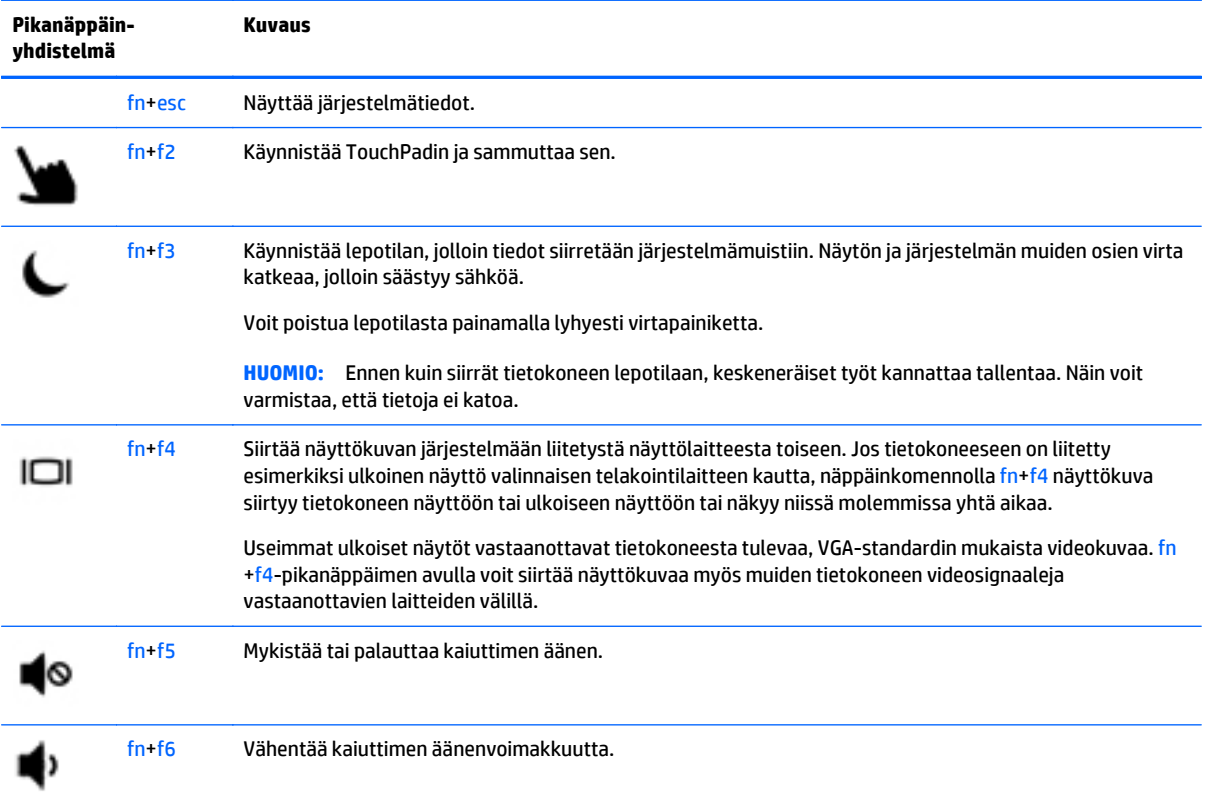

**▲** Paina lyhyesti fn-näppäintä ja paina sitten lyhyesti pikanäppäinyhdistelmän toista näppäintä.

<span id="page-31-0"></span>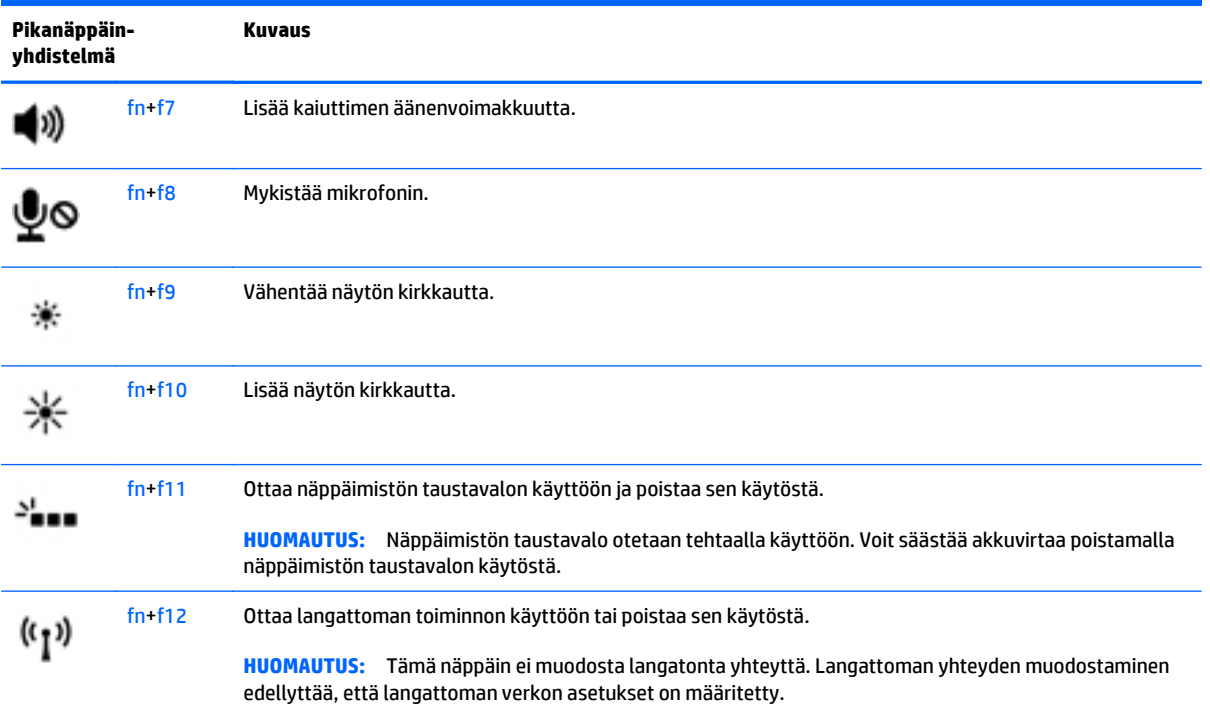

## **Numeronäppäimistöjen käyttäminen**

Tietokoneessa on upotettu numeronäppäimistö. Tietokoneen kanssa voi käyttää myös valinnaista ulkoista numeronäppäimistöä tai valinnaista ulkoista näppäimistöä, jossa on numeronäppäimistö.

### **Upotetun numeronäppäimistön käyttäminen**

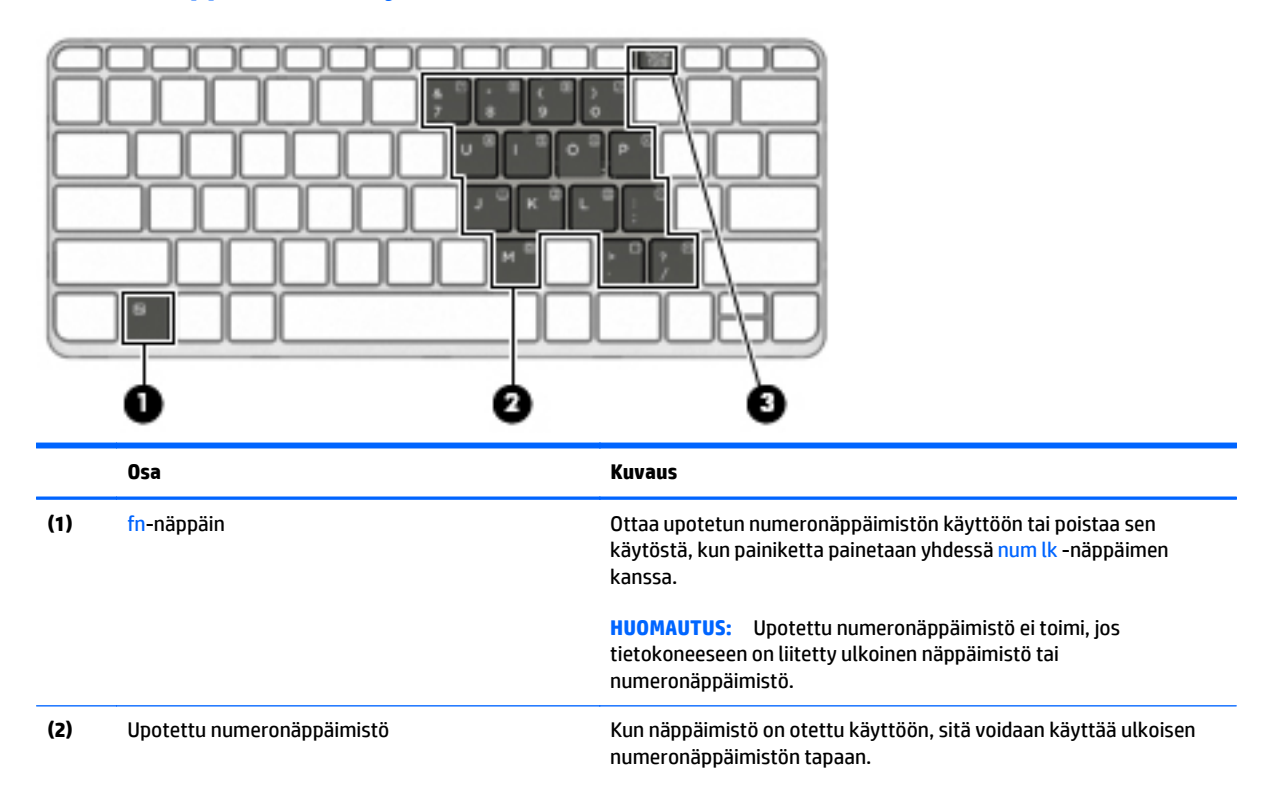

<span id="page-32-0"></span>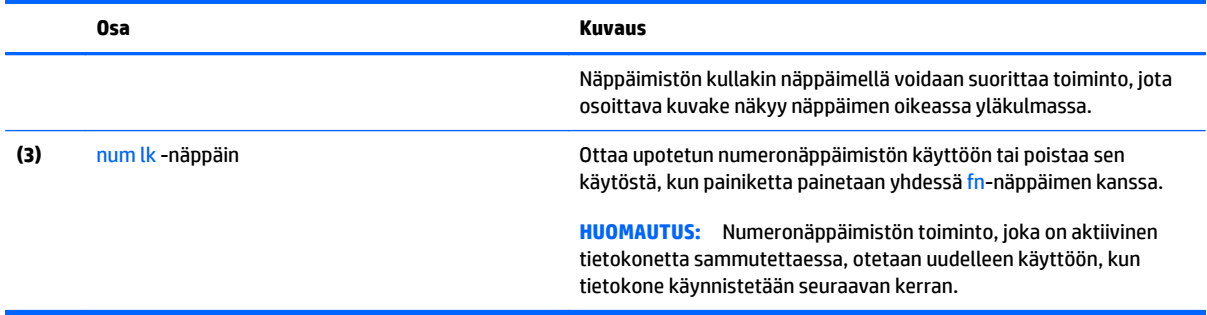

#### **Upotetun numeronäppäimistön ottaminen käyttöön ja poistaminen käytöstä**

Ota upotettu numeronäppäimistö käyttöön painamalla näppäinyhdistelmää fn+num lk. Poista upotettu numeronäppäimistö käytöstä painamalla näppäinyhdistelmää fn+num lk uudelleen.

**HUOMAUTUS:** Upotettu numeronäppäimistö poistetaan käytöstä, jos tietokoneeseen on liitetty ulkoinen näppäimistö tai numeronäppäimistö.

#### **Upotetun numeronäppäimistön näppäintoimintojen vaihtaminen**

Voit vaihtaa upotetun numeronäppäimistön näppäimet toimimaan väliaikaisesti tavallisessa tilassa tai numeronäppäintilassa:

- Jos haluat käyttää jonkin näppäimen siirtymistoimintoa numeronäppäimistön ollessa poissa käytöstä, pidä fn-näppäintä painettuna samalla, kun painat upotetun numeronäppäimistön näppäintä.
- Jos haluat käyttää numeronäppäimistön näppäintä tavallisessa tilassa numeronäppäimistön ollessa käytössä, toimi seuraavasti:
	- Jos haluat kirjoittaa pieniä kirjaimia, pidä fn-näppäintä alhaalla.
	- Jos haluat kirjoittaa isoja kirjaimia, pidä fn+vaihto-näppäinyhdistelmää alhaalla.

#### **Valinnaisen ulkoisen numeronäppäimistön käyttäminen**

Ulkoisten numeronäppäimistöjen näppäimet toimivat eri tavalla sen mukaan, onko num lock- eli numerolukitustila käytössä vai ei. (Numerolukitustila on poistettu käytöstä tehtaalla.) Esimerkiksi:

- Kun numerolukitustila on käytössä, useimmilla numeronäppäimistöillä voi kirjoittaa numeroita.
- Kun numerolukitustila ei ole käytössä, useimpien numeronäppäimistöjen näppäimet toimivat nuolinäppäiminä tai page up- tai page down -näppäiminä.

Kun ulkoisen näppäimistön numerolukitustila otetaan käyttöön, tietokoneen num lock -merkkivalo syttyy. Kun ulkoisen näppäimistön numerolukitustila poistetaan käytöstä, tietokoneen num lock -merkkivalo sammuu.

Voit ottaa numerolukitustilan käyttöön tai poistaa sen käytöstä ulkoisella näppäimistöllä työskentelyn aikana seuraavasti:

Paina ulkoisen näppäimistön num lk -näppäintä. Älä paina tietokoneen vastaavaa painiketta.

# <span id="page-33-0"></span>**5 Multimedia**

Tietokone voi sisältää seuraavat varusteet:

- sisäiset kaiuttimet
- sisäiset mikrofonit
- sisäinen verkkokamera
- valmiiksi asennettu multimediaohjelmisto
- multimediapainikkeet tai -näppäimet.

## **Ääni**

Omalla tietokoneellasi tai tietyillä valinnaisella ulkoisella optisella asemalla varustetuilla malleilla voi toistaa musiikki-CD-levyjä, ladata ja kuunnella musiikkia, virtauttaa äänisisältöä (myös radiolähetyksiä) verkosta, tallentaa ääntä tai luoda multimediaesityksiä miksaamalla ääntä ja kuvaa. Voit parantaa äänielämystä entisestään kytkemällä tietokoneeseen ulkoisia äänilaitteita, kuten kaiuttimet tai kuulokkeet.

### **Kaiuttimien kytkeminen**

Voit kytkeä tietokoneeseen langalliset kaiuttimet liittämällä ne tietokoneen USB-porttiin (tai äänilähtöliitäntään) tai telakointiasemaan.

Kytke langattomat kaiuttimet tietokoneeseen toimimalla valmistajan ohjeiden mukaan. Säädä äänenvoimakkuutta ennen äänilaitteiden kytkemistä.

### **Äänenvoimakkuuden säätäminen**

Äänenvoimakkuuden säätämiseen voit käyttää tietokoneen mallin mukaan seuraavia näppäimiä:

- äänenvoimakkuuspainikkeet
- äänenvoimakkuuden pikanäppäimet (fn-näppäimen kanssa yhdessä painettavat erikoisnäppäimet)
- äänenvoimakkuusnäppäimet.
- **VAROITUS!** Säädä äänenvoimakkuus, ennen kuin asetat kuulokkeet, nappikuulokkeet tai kuulokemikrofonin päähäsi. Liian suureksi säädetty äänenvoimakkuus voi aiheuttaa kuulovaurioita. Lisää turvallisuusohjeita on *Sähkötarkastusviranomaisten ilmoitukset ja turvallisuus- ja ympäristöohjeet* oppaassa. Voit avata käyttöoppaat valitsemalla **Käynnistä > Ohje ja tuki > Käyttöoppaat**.
- **HUOMAUTUS:** Äänenvoimakkuutta voidaan säätää myös käyttöjärjestelmän kautta ja joidenkin ohjelmien avulla.

**HUOMAUTUS:** Lisätietoja tietokoneen äänenvoimakkuussäätimistä on kohdassa [Perehtyminen](#page-13-0) [tietokoneeseen sivulla 4.](#page-13-0)

### **Kuulokkeiden/mikrofonin kytkeminen**

Voit kytkeä langalliset kuulokkeet ja mikrofonin tietokoneen äänilähtö- (kuulokkeet) /äänituloliitäntään (mikrofoni). Liitäntään voidaan kytkeä myös kuulokemikrofoni. Parhaat tulokset tallennettaessa saat

<span id="page-34-0"></span>puhumalla suoraan mikrofoniin ja tallentamalla äänen ympäristössä, jossa ei ole taustamelua. Jos haluat käyttää tietokoneen kanssa langattomia kuulokkeita, toimi laitteen valmistajan ohjeiden mukaan.

**VAROITUS!** Vähennä äänenvoimakkuutta, ennen kuin asetat kuulokkeet, nappikuulokkeet tai kuulokemikrofonin päähäsi. Liian suureksi säädetty äänenvoimakkuus voi aiheuttaa kuulovaurioita. Lisää turvallisuusohjeita on *Sähkötarkastusviranomaisten ilmoitukset ja turvallisuus- ja ympäristöohjeet* oppaassa.

**HUOMAUTUS:** Varmista, että laitekaapelissa on 4-liitinpintainen liitin, joka tukee sekä äänilähtöä (kuulokkeet) että äänituloa (mikrofoni).

### **Tietokoneen äänitoimintojen tarkistaminen**

**HUOMAUTUS:** Parhaat tulokset tallennettaessa saat puhumalla suoraan mikrofoniin ja tallentamalla äänen ympäristössä, jossa ei ole taustamelua.

Voit tarkistaa tietokoneen äänitoiminnot seuraavasti:

- **1.** Valitse **Käynnistä > Ohjauspaneeli > Laitteisto ja äänet > Ääni**.
- **2.** Kun Ääni-ikkuna avautuu, valitse **Äänet**-välilehti. Valitse **Ohjelmatapahtumat**-kohdasta haluamasi äänitapahtuma, kuten äänimerkki tai hälytys, ja napsauta **Testi**-painiketta.

Kaiuttimista tai tietokoneeseen liitetyistä kuulokkeista pitäisi kuulua ääntä.

Voit tarkistaa tietokoneen tallennustoiminnot seuraavasti:

- **1.** Valitse **Käynnistä > Kaikki ohjelmat > Apuohjelmat > Ääninauhuri**.
- **2.** Valitse **Aloita tallennus** ja puhu mikrofoniin.
- **3.** Tallenna tiedosto työpöydälle.
- **4.** Avaa multimediaohjelma ja toista ääni.

Voit vahvistaa ääniasetukset tai muuttaa niitä tietokoneessa seuraavasti:

**▲** Valitse **Käynnistä > Ohjauspaneeli > Ääni**.

## **Verkkokamera**

Joissakin tietokoneissa on sisäinen verkkokamera. Esiasennetun ohjelmiston ja verkkokameran avulla voit ottaa valokuvia tai tallentaa videoita. Voit esikatsella ja tallentaa valokuvia tai videotallenteita.

Verkkokameran ohjelmistolla voit kokeilla seuraavia toimintoja:

- videon kaappaaminen ja jakaminen
- videon reaaliaikainen lataaminen pikaviestiohjelmalla
- kuvien ottaminen.

## **Video**

HP-tietokone on tehokas videolaite, jonka avulla voit katsella suosikkisivustoissasi olevia suoratoistovideoita sekä ladata tietokoneeseen videoita ja elokuvia ilman verkkoyhteyttä.

Voit parantaa katseluelämystä entisestään lisäämällä tietokoneen videoporttiin ulkoisen näytön, projektorin tai television. Tietokoneessa on High-Definition Multimedia Interface (HDMI) -portti, johon voi liittää teräväpiirtonäytön tai -television.

Tietokoneessa (tai valinnaisessa telakointilaitteessa tai laajennusporttilaitteessa) on seuraavat ulkoiset videoportit:

- VGA
- DisplayPort
- HDMI (High Definition Multimedia Interface)

**TÄRKEÄÄ:** Varmista, että ulkoinen laite on kytketty oikealla kaapelilla oikeaan tietokoneen porttiin. Perehdy valmistajan ohjeisiin, jos sinulla on kysyttävää.

**HUOMAUTUS:** Lisätietoja tietokoneen videoporteista on kohdassa [Perehtyminen tietokoneeseen sivulla 4](#page-13-0).
## **VGA (valinnaisen telakointilaitteen tai laajennusporttilaitteen kautta)**

Ulkoisen näytön portti eli VGA-portti on analoginen näyttöliitäntä, jonka avulla tietokoneeseen voidaan liittää ulkoinen VGA-näyttölaite, kuten ulkoinen VGA-näyttö tai VGA-projektori.

**1.** Liitä VGA-näyttölaite kytkemällä laitteen kaapeli tietokoneeseen liitetyn valinnaisen telakointilaitteen tai laajennusporttilaitteen ulkoisen näytön porttiin.

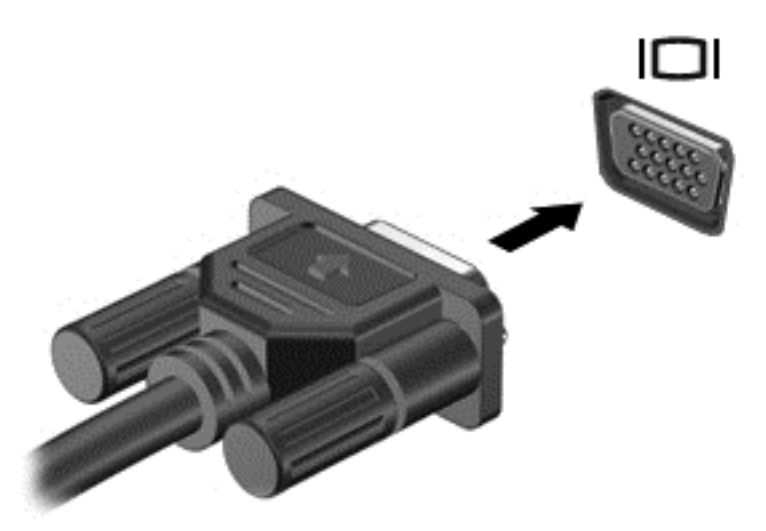

- **2.** Painamalla näppäinyhdistelmää fn+f4 voit vaihtaa tietokoneen näyttökuvaa neljän näyttötilan välillä:
	- **Vain tietokoneen näyttö:** Näytä näyttökuva vain tietokoneella.
	- **Kopio:** Näytä näyttökuva samanaikaisesti tietokoneella *ja* ulkoisessa laitteessa.
	- **Laajennus:** Näytä laajennettu näyttökuva samanaikaisesti tietokoneella *ja* ulkoisessa laitteessa.
	- **Vain toinen näyttö:** Näytä näyttökuva vain ulkoisessa laitteessa.

Näyttötila vaihtuu jokaisella näppäinyhdistelmän fn+f4 painalluksella.

**HUOMAUTUS:** Saat parhaat tulokset säätämällä kuvan tarkkuutta ulkoisessa laitteessa, etenkin jos valitset Laajennus-vaihtoehdon. Valitse **Käynnistä > Ohjauspaneeli > Ulkoasu ja mukauttaminen**. Valitse **Näyttö**-kohdasta **Säädä näytön tarkkuutta**.

### **DisplayPort (lisävarusteena hankittavalla telakointilaitteella)**

DisplayPort-portin kautta voit kytkeä tietokoneeseen valinnaisen video- tai äänilaitteen, esimerkiksi teräväpiirtotelevision, tai jonkin muun yhteensopivan digitaali- tai äänilaitteen. DisplayPort-portti on ulkoisen VGA-näytön porttia suorituskykyisempi ja parantaa digitaalisen yhteyden laatua.

**HUOMAUTUS:** Video- ja/tai äänisignaalien välittämiseen DisplayPort-portin kautta tarvitaan DisplayPortkaapeli (hankittava erikseen).

**HUOMAUTUS:** Valinnaisen telakointilaitteen DisplayPort-porttiin voidaan liittää yksi DisplayPort-laite. Tietokoneen näytössä olevat tiedot voidaan näyttää samanaikaisesti myös DisplayPort-laitteessa.

Kun haluat liittää video- tai äänilaitteen DisplayPort-porttiin, toimi seuraavasti:

**1.** Liitä DisplayPort-kaapelin yksi pää valinnaisen telakointilaitteen DisplayPort-porttiin.

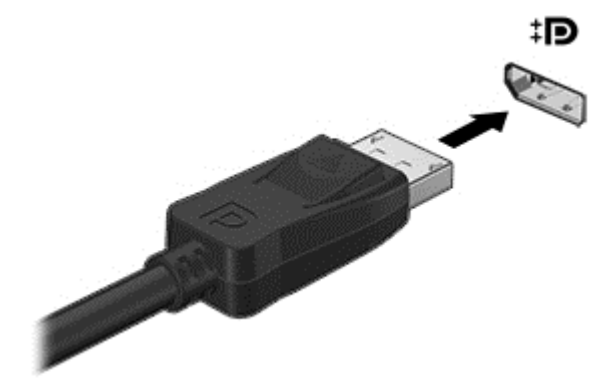

- **2.** Liitä kaapelin toinen pää videolaitteeseen ja katso lisätietoja laitteen valmistajan ohjeista.
- **3.** Painamalla näppäinyhdistelmää fn+f4 voit vaihtaa tietokoneen näyttökuvaa neljän näyttötilan välillä:
	- **Vain tietokoneen näyttö:** Näytä näyttökuva vain tietokoneella.
	- **Kopio:** Näytä näyttökuva samanaikaisesti tietokoneella *ja* ulkoisessa laitteessa.
	- **Laajennus:** Näytä laajennettu näyttökuva samanaikaisesti tietokoneella *ja* ulkoisessa laitteessa.
	- **Vain toinen näyttö:** Näytä näyttökuva vain ulkoisessa laitteessa.

Näyttötila vaihtuu jokaisella näppäinyhdistelmän fn+f4 painalluksella.

**HUOMAUTUS:** Saat parhaat tulokset säätämällä kuvan tarkkuutta ulkoisessa laitteessa, etenkin jos valitset Laajennus-vaihtoehdon. Valitse **Käynnistä > Ohjauspaneeli > Ulkoasu ja mukauttaminen**. Valitse **Näyttö**-kohdasta **Säädä näytön tarkkuutta**.

**HUOMAUTUS:** Voit irrottaa laitteen kaapelin painamalla liittimen vapautussalpaa alaspäin, jolloin kaapeli irtoaa valinnaisesta telakointilaitteesta.

### **Langallisten näyttöjen etsiminen ja yhdistäminen MultiStream Transport tekniikan avulla**

MultiStream Transport (MST) -tekniikan avulla voit yhdistää useita langallisia näyttöjä tietokoneeseesi liittämällä ne tietokoneesi VGA- tai DisplayPort-portteihin sekä ulkoisen keskittimen tai telakointiaseman VGA- tai DisplayPort-portteihin. Voit liittää ne usealla eri tavalla riippuen tietokoneellesi asennetusta näytönohjaimesta ja siitä, onko tietokoneessasi sisäänrakennettu keskitin. Voit selvittää tietokoneeseen asennetun laitteiston Laitehallinnan avulla.

- **1.** Valitse **Käynnistä > Ohjauspaneeli**.
- **2.** Valitse **Järjestelmä ja suojaus**, valitse **Järjestelmä** ja valitse sitten vasemmasta sarakkeesta vaihtoehto **Laitehallinta**.

#### **Liitä näytöt tietokoneisiin, joissa on Intel-näytönohjain (ja valinnainen keskitin)**

**HUOMAUTUS:** Intel-näytönohjaimen ja valinnaisen keskittimen avulla voit liittää jopa 3 ulkoista näyttölaitetta.

Määritä useita näyttölaitteita seuraavasti:

- **1.** Liitä ulkoinen keskitin (hankittava erikseen) tietokoneesi DisplayPort-liittimeen DP-DP-kaapelin (hankittava erikseen) avulla. Varmista, että keskittimen virtasovitin on liitetty verkkovirtaan.
- **2.** Liitä ulkoiset näyttölaitteet keskittimen VGA- tai DisplayPort-portteihin.
- **3.** Kun Windows tunnistaa DP-keskittimeen liitetyn näytön, näyttöön tulee **DisplayPortin topologiailmoitus** -valintaikkuna. Valitse haluamasi asetukset määrittääksesi näytöt. Useiden näyttöjen vaihtoehtoja ovat **Kopio**, joka peilaa tietokoneesi näytön kaikille käytössä oleville näytöille, tai **Laajenna**, joka laajentaa tietokoneen näytön kaikkiin käytössä oleviin näyttöihin.
- **HUOMAUTUS:** Jos valintaikkuna ei tule näkyviin, varmista, että jokainen ulkoinen näyttölaite on liitetty oikeaan keskittimen porttiin. Saat lisätietoja painamalla fn+f4 ja toimimalla näyttöön tulevien ohjeiden mukaan.

#### **HDMI**

Tietokone liitetään HDMI-portin avulla valinnaiseen video- tai äänilaitteeseen, esimerkiksi teräväpiirtotelevisioon tai muuhun yhteensopivaan digitaali- tai äänilaitteeseen.

**HUOMAUTUS:** Video- ja/tai äänisignaalien välittämiseen HDMI-portin kautta tarvitaan HDMI-kaapeli (hankittava erikseen).

Tietokoneen HDMI-porttiin voidaan liittää yksi HDMI-laite. Tietokoneen näytössä olevat tiedot voidaan näyttää samanaikaisesti myös HDMI-laitteessa.

Kun haluat liittää video- tai äänilaitteen HDMI-porttiin, toimi seuraavasti:

**1.** Liitä HDMI-kaapelin yksi pää tietokoneen HDMI-porttiin.

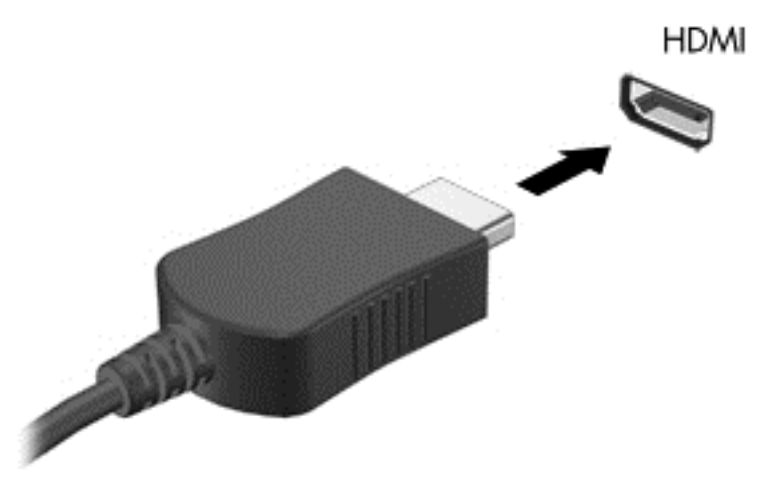

- **2.** Kytke kaapelin toinen pää videolaitteeseen.
- **3.** Painamalla fn**+**f4-näppäinyhdistelmää voit vaihtaa tietokoneen näyttökuvaa neljän näyttötilan välillä:
	- **Vain tietokoneen näyttö:** Näytä näyttökuva vain tietokoneella.
	- **Kopio:** Näytä näyttökuva samanaikaisesti tietokoneella *ja* ulkoisessa laitteessa.
	- **Laajennus:** Näytä laajennettu näyttökuva samanaikaisesti tietokoneella *ja* ulkoisessa laitteessa.
	- **Vain toinen näyttö:** Näytä näyttökuva vain ulkoisessa laitteessa.

Näyttötila vaihtuu jokaisella fn**+**f4-näppäinyhdistelmän painalluksella.

**HUOMAUTUS:** Saat parhaat tulokset säätämällä kuvan tarkkuutta ulkoisessa laitteessa, etenkin jos valitset Laajennus-vaihtoehdon. Valitse **Käynnistä > Ohjauspaneeli > Ulkoasu ja mukauttaminen**. Valitse **Näyttö**kohdasta **Säädä näytön tarkkuutta**.

### **HDMI-portin äänitoimintojen määrittäminen**

Määritä HDMI-ääni liittämällä ensin ääni- tai videolaite, esimerkiksi teräväpiirtotelevisio, tietokoneen HDMIporttiin. Määritä sitten oletusäänentoistolaitteen asetukset seuraavasti:

- **1.** Napsauta hiiren kakkospainikkeella tehtäväpalkin oikeassa reunassa olevan ilmoitusalueen **Kaiuttimet**-kuvaketta ja valitse sitten **Toistolaitteet**.
- **2.** Valitse Toisto-välilehdessä joko **Digitaalinen lähtö** tai **Digitaalilähtölaite (HDMI)**.
- **3.** Valitse **Aseta oletus** ja sitten **OK**.

Voit palauttaa äänen tietokoneen kaiuttimiin seuraavasti:

- **1.** Napsauta hiiren kakkospainikkeella tehtäväpalkin oikeassa reunassa olevan ilmoitusalueen **Kaiuttimet**-kuvaketta ja valitse sitten **Toistolaitteet**.
- **2.** Valitse Toistaminen-välilehdestä **Kaiuttimet**.
- **3.** Valitse **Aseta oletus** ja sitten **OK**.

### **Intel Wireless Display (vain tietyissä malleissa)**

Intel® Wireless Display -tekniikan avulla voit jakaa tietokoneesi sisällön langattomasti television kautta. Langattoman näyttötoiminnon käyttöön vaaditaan langaton TV-sovitin (hankittava erikseen). Intel Wireless Display -tekniikan avulla ei ehkä voi toistaa kopiosuojattuja DVD-levyjä. (Kopiosuojaamattomia DVD-levyjä voi kuitenkin toistaa.) Intel Wireless Display -tekniikan avulla ei voi toistaa kopiosuojattuja Blu-ray Disc levyjä. Lisätietoja langattoman TV-sovittimen käytöstä on valmistajan ohjeissa.

**HUOMAUTUS:** Varmista ennen langattoman näytön käyttöä, että tietokoneen langaton toiminto on otettu käyttöön.

# **6 Virranhallinta**

**HUOMAUTUS:** Tietokoneessa voi olla joko virtapainike tai virtakytkin. Termillä *virtapainike* viitataan tässä oppaassa molemmantyyppisiin virransäätimiin.

# **Tietokoneen sammuttaminen (sen virran katkaiseminen)**

**HUOMIO:** Kun tietokone sammuu, menetät tallentamattomat tiedot.

Sammuta-komento sulkee kaikki käynnissä olevat ohjelmat sekä käyttöjärjestelmän. Tämän jälkeen komento sammuttaa näytön ja tietokoneen.

Sammuta tietokone, kun

- liität tietokoneeseen ulkoisen laitteen, jota ei liitetä USB (Universal Serial Bus) -porttiin
- tietokonetta ei käytetä pitkään aikaan ja se irrotetaan ulkoisesta virtalähteestä pitkäksi ajaksi.

Vaikka voit sammuttaa tietokoneen virtapainikkeella, suosittelemme Windowsin Sammuta-komennon käyttöä.

**HUOMAUTUS:** Jos tietokone on lepo- tai horrostilassa, se on aktivoitava lepo- tai horrostilasta ennen sammutusta painamalla lyhyesti virtapainiketta.

- **1.** Tallenna työtiedostot ja sulje kaikki käynnissä olevat ohjelmat.
- **2.** Valitse **Käynnistä > Sammuta**.

Jos tietokone ei vastaa komentoihin etkä voi sammuttaa tietokonetta edellä mainittujen ohjeiden mukaisesti, kokeile seuraavia sammutustapoja annetussa järjestyksessä:

- Paina ctrl+alt+delete. Napsauta **Virta**-kuvaketta ja valitse **Sammuta**.
- Paina virtapainiketta ja pidä sitä alhaalla vähintään viisi sekuntia.
- Irrota tietokone ulkoisesta virtalähteestä.
- Suorita laitteistopohjainen järjestelmän alkutilaan palauttaminen katkaisemalla tietokoneesta virta välittömästi pitämällä virtapainiketta alhaalla vähintään 15 sekuntia.

## **Virranhallinta-asetusten määrittäminen**

#### **Virransäästötilojen käyttäminen**

Lepotila on otettu oletusarvoisesti käyttöön.

Kun tietokone on lepotilassa, virran merkkivalo vilkkuu ja näyttö tyhjenee. Työt tallentuvat muistiin.

**HUOMIO:** Älä siirrä tietokonetta lepotilaan levyn tai ulkoisen mediakortin käytön aikana, koska äänen ja videokuvan laatu voi heiketä, ääni tai videokuva voi hävitä kokonaan tai tietoja voi hävitä.

**HUOMAUTUS:** Kun tietokone on lepotilassa, et voi muodostaa verkkoyhteyttä tai käyttää tietokoneen toimintoja.

#### <span id="page-41-0"></span>**Tietokoneen siirtäminen lepotilaan ja poistuminen lepotilasta**

Kun tietokone on käynnissä, voit siirtää sen lepotilaan jollakin seuraavista tavoista:

- Paina lyhyesti virtapainiketta.
- Sulje näyttö.
- Valitse **Käynnistä**, napsauta Sammuta-painikkeen vieressä olevaa nuolta ja valitse sitten **Lepotila**.

Voit poistua lepotilasta seuraavasti:

- Paina virtapainiketta nopeasti.
- Jos näyttö on suljettuna, avaa se.
- Paina jotakin näppäimistön näppäintä.
- Napauta tai pyyhkäise TouchPadia.

Kun tietokone poistuu lepotilasta, virran merkkivalot syttyvät ja tietokone palaa näyttöön, jossa olit, kun lopetit työskentelyn.

**HUOMAUTUS:** Jos olet määrittänyt, että aktivointiin tarvitaan salasana, sinun on kirjoitettava Windowssalasanasi, jotta tietokone palaa näyttöön.

#### **Laitteen siirtäminen horrostilaan ja poistuminen horrostilasta**

Järjestelmä on asetettu tehtaalla siirtymään lepotilaan, kun tietokone on ollut tietyn ajan käyttämättömänä, jos sitä käytetään akkuvirralla tai ulkoisella verkkovirralla, tai kun akun varaustila saavuttaa kriittisen tason.

Voit muuttaa virranhallinta-asetuksia ja niihin liittyviä aikakatkaisuaikoja Windowsin Ohjauspaneelissa.

Voit siirtyä horrostilaan seuraavasti:

**▲** Valitse **Käynnistä**, napsauta Sammuta-painikkeen vieressä olevaa nuolta ja valitse sitten **Horrostila**.

Voit poistua horrostilasta seuraavasti:

**▲** Paina virtapainiketta nopeasti.

Virran merkkivalot syttyvät ja näyttöön palaa työ, joka oli kesken, kun lopetit työskentelyn.

**HUOMAUTUS:** Jos olet määrittänyt, että aktivointiin tarvitaan salasana, sinun on kirjoitettava Windowssalasanasi, jotta työ palaa näyttöön.

#### **Akkumittarin ja virranhallinta-asetusten käyttäminen**

Akkumittari on tehtäväpalkin oikeassa reunassa olevalla ilmaisinalueella. Akkumittarin avulla voit avata virranhallinta-asetukset nopeasti ja tarkastaa akun jäljellä olevan varaustason.

- Tarkasta akun jäljellä oleva varaustaso prosentteina ja käytössä oleva virrankäyttösuunnitelma siirtämällä osoitin akkumittarin kuvakkeen päälle.
- Avaa virranhallinta-asetukset tai muuta virrankäyttösuunnitelmaa napsauttamalla akkumittarin kuvaketta ja valitsemalla sitten haluamasi kohde luettelosta.

Akkumittarin kuvake muuttuu sen mukaan, toimiiko tietokone akkuvirralla vai ulkoisella verkkovirralla. Kuvake näyttää myös sanoman, jos akku on saavuttanut alhaisen, kriittisen ja varavirran tason.

#### **Salasanan määrittäminen järjestelmän aktivoitumisen yhteyteen**

Voit asettaa tietokoneen kysymään salasanaa lepo- tai horrostilasta poistumista varten seuraavasti:

- **1.** Valitse **Käynnistä > Ohjauspaneeli > Järjestelmä ja suojaus > Virranhallinta-asetukset**.
- **2.** Valitse vasemmasta ruudusta **Kysy salasana järjestelmän aktivoituessa**.
- **3.** Valitse **Ei käytettävissä olevien asetusten muuttaminen**.
- **4.** Valitse **Vaadi salasana (suositus)**.
- **HUOMAUTUS:** Jos sinun on luotava käyttäjätilin salasana tai muutettava nykyisen käyttäjätilisi salasanaa, napauta **Luo tai vaihda käyttäjätilin salasana** ja toimi näyttöön tulevien ohjeiden mukaan. Jos käyttäjätilin salasanaa ei tarvitse luoda tai muuttaa, siirry vaiheeseen 5.
- **5.** Valitse **Tallenna muutokset**.

#### **Akkuvirran käyttäminen**

**VAROITUS!** Tietokoneen käyttöturvallisuus on parhaimmillaan, kun käytät vain tietokoneen mukana toimitettua akkua, HP:n vaihtoakkua tai yhteensopivaa akkua, jonka voi hankkia HP:ltä lisävarusteena.

Tietokone toimii akkuvirralla, kun sitä ei ole kytketty ulkoiseen verkkovirtalähteeseen. Tietokoneen akun käyttöaika vaihtelee virranhallinta-asetusten, käynnissä olevien ohjelmien, näytön kirkkauden, tietokoneeseen liitettyjen ulkoisten laitteiden ja muiden tekijöiden mukaan. Akku latautuu aina, kun tietokone liitetään verkkovirtalähteeseen. Tällöin et myöskään menetä avoimia työtiedostoja mahdollisen sähkökatkoksen takia. Jos tietokoneessa on ladattu akku ja tietokone on liitetty ulkoiseen verkkovirtalähteeseen, tietokone siirtyy automaattisesti käyttämään akkuvirtaa, kun verkkovirtalaite irrotetaan tietokoneesta tai verkkovirran syöttö katkeaa.

**HUOMAUTUS:** Kun irrotat tietokoneen verkkovirrasta, näytön kirkkautta vähennetään automaattisesti akun käyttöajan pidentämiseksi.

#### **Tehtaalla sinetöity akku**

Jos haluat tarkistaa akun kunnon tai jos akun varaus ei enää säily, käytä Ohjeen ja tuen Akun tarkistus toimintoa. Voit avata akun tiedot valitsemalla **Käynnistä > Ohje ja tuki > Vianmääritys > Virta, lämpötila ja laitteet.** Valitse **Power** (Virta) -välilehti ja sitten **Battery Check** (Akun tarkistus). Jos Akun tarkistus -toiminto osoittaa, että akku on vaihdettava, ota yhteyttä HP:n tukeen.

Käyttäjä ei voi itse helposti vaihtaa tämän tuotteen akku(j)a. Akun poistaminen tai vaihtaminen voi mitätöidä tuotetakuun. Jos akussa ei ole enää virtaa, ota yhteyttä tukeen.

Akun käyttöiän päättyessä sitä ei saa hävittää tavallisten kotitalousjätteiden mukana. Noudata akkujen hävittämistä koskevia paikallisia lakeja ja määräyksiä.

#### **Lisätietojen etsiminen akusta**

Ohje ja tuki sisältää seuraavat akkuun liittyvät työkalut ja tiedot:

- akun tarkistus -työkalu akun toiminnan tarkistamiseen
- tietoja kalibroinnista ja virranhallinnasta sekä asianmukaisesta hoidosta ja varastoinnista akun käyttöiän pidentämistä varten
- tietoja akkutyypeistä, tekniikasta, käyttöiästä ja kapasiteetista.

Kun haluat akkua koskevaa tietoa, toimi seuraavasti:

**▲** Valitse **Käynnistä > Ohje ja tuki > Lisätietoja > Virrankäyttösuunnitelmat: Usein kysytyt kysymykset**.

#### **Akun tarkistus -toiminnon käyttäminen**

Ohje ja tuki -toiminto sisältää tietoa tietokoneeseen asennetun akun tilasta.

Voit suorittaa Akun tarkistus -toiminnon seuraavasti:

**1.** Liitä verkkovirtalaite tietokoneeseen.

**HUOMAUTUS:** Tietokone on liitettävä ulkoiseen virtalähteeseen, jotta Akun tarkistus toimii oikein.

#### **2.** Valitse **Käynnistä > Ohje ja tuki > Vianmääritys > Virta, lämpötila ja laitteet**.

**3.** Valitse **Power** (Virta) -välilehti ja sitten **Battery Check** (Akun tarkistus).

Akun tarkistus -toiminto tutkii akun ja sen kennot, määrittää, toimivatko ne oikein, ja ilmoittaa tarkistuksen tulokset.

#### **Akun jäljellä olevan varauksen näyttäminen**

**▲** Siirrä osoitin Windowsin työpöydällä, tehtäväpalkin oikeassa reunassa olevalla ilmaisinalueella olevan akkumittarin kuvakkeen päälle.

#### **Akun purkausajan pidentäminen**

Akun purkausaika vaihtelee sen mukaan, mitä toimintoja akkuvirralla käytetään. Purkautumisen enimmäisaika lyhenee vähitellen akun latauskyvyn huonontuessa.

Vihjeitä akun purkausajan pidentämiseksi:

- Vähennä näytön kirkkautta.
- Valitse **Virransäästö**-asetus Virranhallinta-asetukset-kohdasta.

#### **Akun heikon varaustason hallinta**

Tässä osassa kerrotaan oletusarvoisista hälytyksistä ja järjestelmän vastaussanomista. Voit muuttaa joitakin akun heikon varaustason hälytyksiä ja järjestelmän vastaussanomia Virranhallinta-asetuksetikkunassa. Virranhallinta-asetukset eivät vaikuta merkkivaloihin.

#### **Akun heikon varaustason tunnistaminen**

Kun akku on tietokoneen ainoa virtalähde ja sen varaustaso laskee alhaiseksi tai kriittiseksi, tietokone toimii seuraavasti:

● Akun merkkivalo (vain tietyissä malleissa) osoittaa, että akun varaustaso on heikko tai kriittinen.

TAI

● Ilmaisinalueella oleva akkumittari näyttää akun heikon tai kriittisen varaustason ilmoituksen.

**HUOMAUTUS:** Lisätietoja akkumittarista on kohdassa [Akkumittarin ja virranhallinta-asetusten](#page-41-0) [käyttäminen sivulla 32](#page-41-0).

Jos tietokone on käynnissä tai lepotilassa, tietokone pysyy hetken lepotilassa ja sen virta katkeaa sitten itsestään. Tällöin menetetään kaikki tallentamattomat tiedot.

#### **Akun heikon varaustason korjaaminen**

**Akun heikon varaustason korjaaminen, kun saatavilla ei ole ulkoista virtalähdettä**

**▲** Liitä tietokoneeseen jokin seuraavista laitteista:

- verkkovirtalaite
- valinnainen telakointi- tai laajennuslaite
- HP:ltä lisävarusteena hankittu valinnainen verkkovirtalaite.

#### **Akun heikon varaustason korjaaminen, kun saatavilla ei ole mitään virtalähdettä**

Kun saatavilla ei ole mitään virtalähdettä, tallenna työsi ja sammuta tietokone.

#### **Akun virran säästäminen**

- Valitse virtaa säästävät asetukset Windowsin Ohjauspaneelin Virranhallinta-asetuksista.
- Katkaise langattomat yhteydet ja lähiverkkoyhteydet sekä sulje modeemisovellukset, jos et käytä niitä.
- Irrota kaikki käyttämättömät ulkoiset laitteet, joita ei ole kytketty ulkoiseen virtalähteeseen.
- Pysäytä, poista käytöstä tai poista ulkoiset mediakortit, jos et käytä niitä.
- Vähennä näytön kirkkautta.
- Kun lopetat työskentelyn, siirrä tietokone lepotilaan tai sammuta tietokone.

## **Ulkoisen verkkovirtalähteen käyttäminen**

- **AVAROITUS!** Älä lataa tietokoneen akkua lentokoneessa.
- **VAROITUS!** Tietokoneen käyttöturvallisuus on parhaimmillaan käytettäessä vain tietokoneen mukana tullutta verkkovirtalaitetta, HP:n varaosana toimittamaa verkkovirtalaitetta tai yhteensopivaa, HP:ltä hankittua verkkovirtalaitetta.
- **HUOMAUTUS:** Lisätietoja verkkovirtalähteeseen kytkemisestä on tietokoneen pakkauksessa olevassa *Asennusohjeessa*.

Ulkoinen verkkovirta syötetään hyväksytyllä verkkovirtalaitteella tai valinnaisella telakointi- tai laajennuslaitteella.

Liitä tietokone ulkoiseen verkkovirtalähteeseen,

- kun lataat tai kalibroit akkua
- kun asennat tai muokkaat järjestelmän ohjelmistoa
- kun kirjoitat tietoja CD-, DVD- tai BD-levylle (vain tietyissä malleissa)
- kun käytät Levyn eheytys -ohjelmistoa
- kun suoritat varmuuskopiointia tai palautusta.

Kun liität tietokoneen ulkoiseen verkkovirtalähteeseen,

- akku alkaa latautua
- ilmaisinalueella oleva akkumittarin kuvake muuttuu, jos tietokone on käynnissä.

Kun irrotat ulkoisen verkkovirtalähteen,

- tietokone siirtyy käyttämään akkuvirtaa
- näytön kirkkaus vähenee automaattisesti akun virran säästämistä varten.

# **7 Ulkoiset kortit ja laitteet**

# **Käyttämällä Micro SD -muistikortteja**

Valinnaisia digitaalisia kortteja voidaan käyttää turvallisina tiedon tallennusvälineinä ja kätevinä siirtovälineinä. Tällaisia kortteja käytetään usein digitaalisissa kameroissa, kämmentietokoneissa ja myös muissa tietokoneissa.

Lisätietoja tietokoneen tukemien digitaalisten korttien määrittämisestä on kohdassa [Perehtyminen](#page-13-0) [tietokoneeseen sivulla 4.](#page-13-0)

### **Digitaalisen kortin asettaminen paikalleen**

**HUOMIO:** Käytä mahdollisimman vähän voimaa digitaalisen kortin paikalleen asettamisessa, jotta digitaalisen kortin liittimet eivät vahingoitu.

- **1.** Pidä korttia nimiöpuoli ylöspäin niin, että kortin liittimet ovat tietokonetta kohti.
- **2.** Aseta kortti Micro SD -muistikortin lukulaitteeseen ja paina kortti laitteen sisään niin, että se on tukevasti paikallaan.

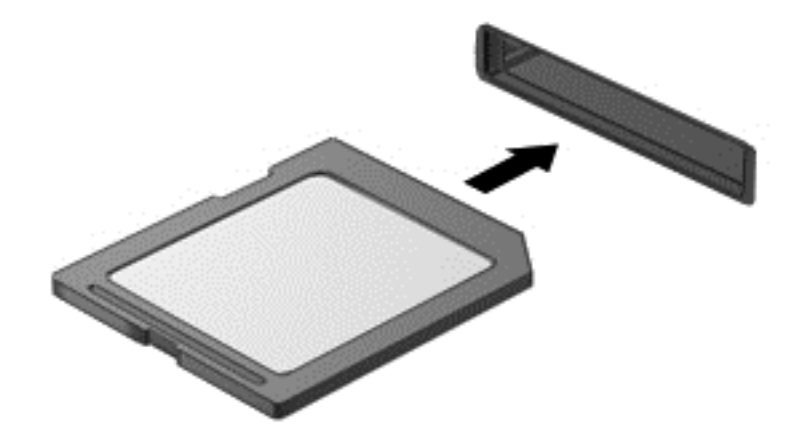

Kuulet äänen, kun tietokone on tunnistanut laitteen. Esiin voi tulla asetusten valikko.

#### **Digitaalisen kortin poistaminen**

**HUOMIO:** Poista digitaalinen kortti seuraavien ohjeiden mukaisesti, jotta et menetä tietoja ja jotta järjestelmä ei lukitu.

- **1.** Tallenna tiedot ja sulje kaikki ohjelmat, jotka liittyvät digitaalisen kortin käyttöön.
- **2.** Napsauta Windowsin työpöydällä, tehtäväpalkin oikeassa reunassa olevalla ilmaisinalueella sijaitsevaa laitteen poistamiskuvaketta. Toimi sitten näyttöön tulevien ohjeiden mukaan.

**3.** Paina korttia **(1)** ja vedä se tämän jälkeen ulos aukosta **(2)**.

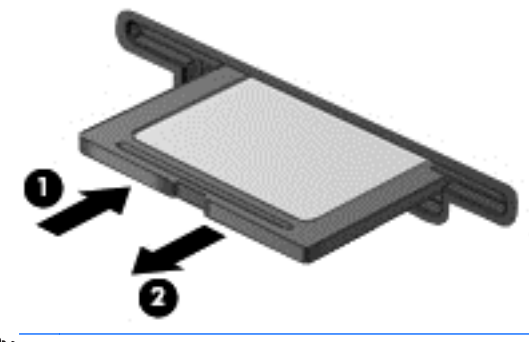

**HUOMAUTUS:** Jos kortti ei tule ulos, vedä se ulos korttipaikasta.

# **USB-laitteen käyttäminen**

USB (Universal Serial Bus) -liitännän avulla järjestelmään voidaan liittää valinnainen ulkoinen USB-laite, esimerkiksi näppäimistö, hiiri, levyasema, tulostin, skanneri tai keskitin.

Joidenkin USB-laitteiden kanssa pitää käyttää niiden omia apuohjelmia, jotka tulevat tavallisesti USBlaitteen mukana. Lisätietoja laitekohtaisista ohjelmistoista on valmistajan toimittamissa ohjeissa. Nämä ohjeet voidaan toimittaa ohjelmiston mukana, levyllä tai valmistajan sivustossa.

Tietokoneessa on vähintään yksi USB-portti, joka tukee USB 1.0-, USB 1.1-, USB 2.0- tai USB 3.0 -laitteita. Tietokoneessa voi olla myös USB-latausportti, joka huolehtii ulkoisen laitteen virransaannista. Valinnaisessa telakointilaitteessa tai USB-keskittimessä on USB-lisäportteja, joita voidaan käyttää laitteiden kytkemiseen tietokoneeseen.

### **USB-laitteen liittäminen**

**HUOMIO:** Käytä mahdollisimman vähän voimaa laitteen liittämisessä, jotta USB-liitin ei vahingoitu.

**▲** Kytke laitteen USB-kaapeli USB-porttiin.

**HUOMAUTUS:** Seuraava kuva voi näyttää hieman erilaiselta kuin oma tietokoneesi.

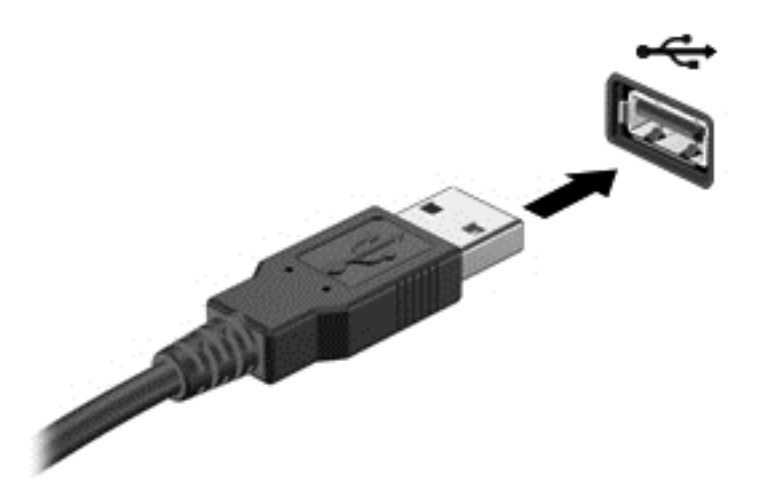

Tietokone ilmoittaa laitteen havaitsemisesta äänimerkillä.

**HUOMAUTUS:** Kun USB-laite liitetään ensimmäistä kertaa, ilmaisinalueella näkyy viesti, jossa kerrotaan, että tietokone on tunnistanut laitteen.

### **USB-laitteen poistaminen**

**HUOMIO:** Älä irrota USB-laitetta tietokoneesta laitteen kaapelista vetämällä. Muutoin USB-liitin voi vahingoittua.

**HUOMIO:** Poista USB-laite seuraavien ohjeiden mukaisesti, jotta et menetä tietoja ja jotta järjestelmä ei lukitu.

- **1.** Ennen kuin poistat USB-laitteen, tallenna tiedot ja sulje kaikki ohjelmat, jotka liittyvät laitteen käyttöön.
- **2.** Napsauta Windowsin työpöydällä, tehtäväpalkin oikeassa reunassa olevalla ilmaisinalueella sijaitsevaa laitteen poistamiskuvaketta ja toimi sitten näyttöön tulevien ohjeiden mukaan.
- **3.** Poista laite.

# **Valinnaisten ulkoisten laitteiden käyttäminen**

**HUOMAUTUS:** Lisätietoja tarvittavista ohjelmistoista ja ohjaimista sekä käytettävistä porteista on valmistajan ohjeissa.

Liitä ulkoinen laite tietokoneeseen seuraavasti:

- **HUOMIO:** Kun kytket laitteen, jossa on oma virransyöttö, varmista, että laitteen virta on katkaistu ja verkkojohto on irrotettu, jotta laitteille ei aiheudu vaurioita.
	- **1.** Liitä laite tietokoneeseen.
	- **2.** Jos liität laitteen, jossa on oma virransyöttö, kytke laitteen virtajohto maadoitettuun pistorasiaan.
	- **3.** Sammuta laite.

Jos haluat irrottaa laitteen, joka ei käytä verkkovirtaa, sammuta se ja irrota se tietokoneesta. Jos haluat irrottaa ulkoisen laitteen, johon on kytketty virta, katkaise ensin laitteesta virta, irrota laite tietokoneesta ja irrota sitten virtajohto.

#### **Valinnaisten ulkoisten asemien käyttäminen**

Siirrettävät ulkoiset asemat lisäävät tietojen tallennus- ja käyttömahdollisuuksia. USB-asema voidaan liittää tietokoneen USB-porttiin.

**HUOMAUTUS:** HP:n ulkoiset optiset USB-asemat on liitettävä tietokoneen virtaa saavaan USB-porttiin.

Seuraavantyyppiset USB-asemat ovat käytettävissä:

- 1,44 megatavun levykeasema
- kiintolevymoduuli
- ulkoinen optinen asema (CD, DVD ja Blu-ray)
- MultiBay-laite

#### **Telakointiliittimen käyttäminen**

Telakointiliittimen avulla tietokoneeseen voi kytkeä valinnaisen telakointilaitteen tai laajennusporttilaitteen. Valinnaisessa telakointilaitteessa tai laajennusporttilaitteessa on lisäportteja ja -liittimiä, joiden avulla tietokoneeseen voidaan kytkeä laitteita.

**HUOMAUTUS:** Seuraavat kuvat voivat näyttää hieman erilaiselta kuin oma tietokoneesi, telakointilaitteesi tai laajennusporttilaitteesi. Katso kuvaa, joka muistuttaa eniten telakointilaitettasi tai laajennusporttilaitettasi.

Liitä tietokone telakointilaitteeseen seuraavasti:

**1.** Vedä lukitusmekanismi taakse vetämällä liitäntäpainike **(1)** ulos.

**2.** Kohdista telakointilaitteen tapit tietokoneen pohjan aukkojen kanssa, ja laske tietokonetta telakointilaitteeseen **(2)** kunnes se on tiukasti paikallaan.

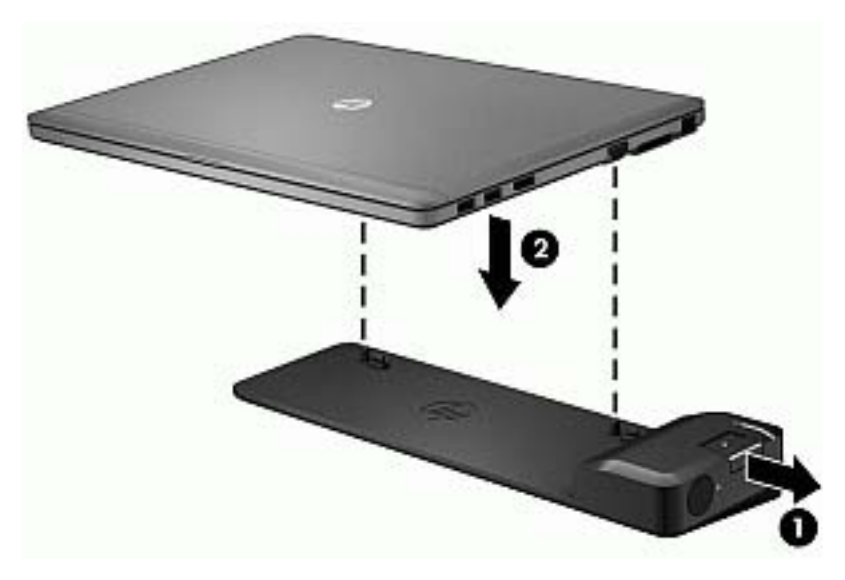

**3.** Kiinnitä telakointilaite tietokoneeseen painamalla telakointilaitteen liitäntäpainike **(1)** pohjaan.. Merkkivalo **(2)** syttyy, kun tietokone on telakoitu.

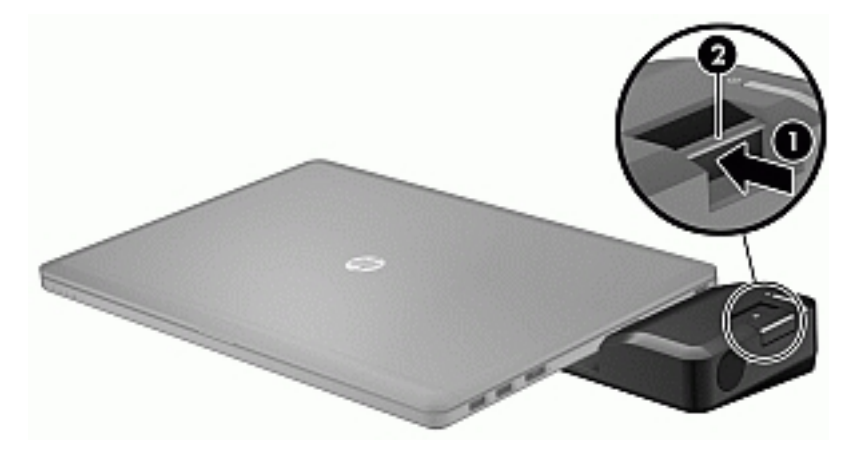

Liitä laajennusporttilaite tietokoneeseen seuraavasti:

**1.** Kohdista laajennusporttilaitteen liitin tietokoneen telakointiliittimeen.

**2.** Liu'uta laajennusporttilaitteen liitin tietokoneen telakointiliittimeen, kunnes liitin on paikallaan.

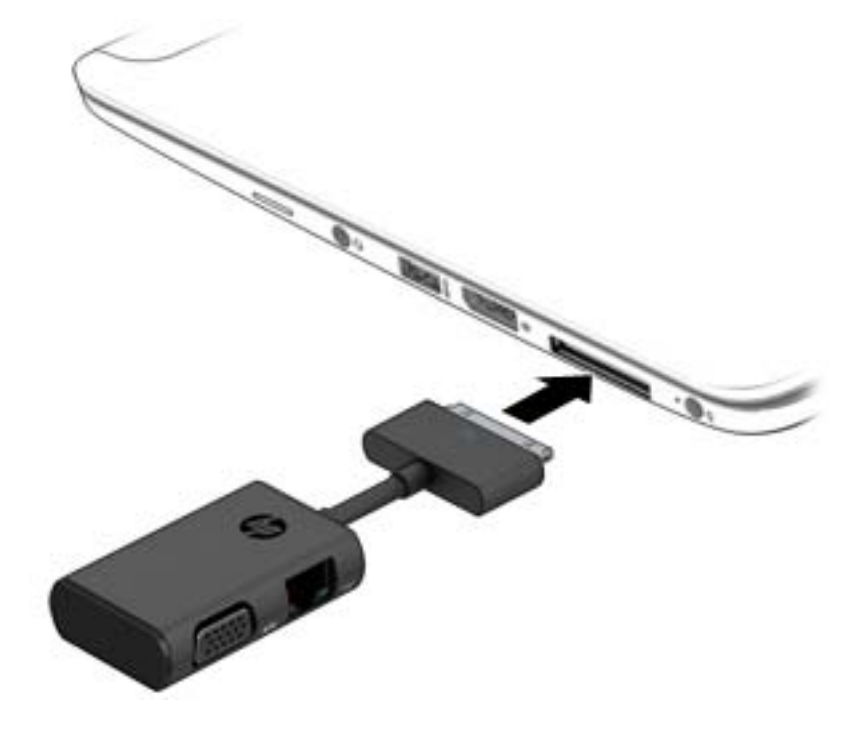

# **8 Asemat**

# **Valinnaisten ulkoisten kiintolevyjen käyttäminen (vain tietyissä malleissa)**

### **Kiintolevyn toiminnan parantaminen**

#### **Levyn eheytyksen käyttäminen**

Kun tietokonetta käytetään, kiintolevyllä olevat tiedostot pirstoutuvat. Pirstoutuneessa asemassa tiedot eivät ole peräkkäin, joten kiintolevy joutuu etsimään tiedostoja pidempään, mikä hidastaa tietokonetta. Levyn eheytys yhdistää kiintolevyn pirstoutuneet tiedostot ja kansiot (järjestää ne fyysisesti uudelleen) ja tehostaa siten järjestelmän toimintaa.

**EX HUOMAUTUS:** Levyn eheytystä ei tarvitse suorittaa puolijohdeasemille.

Käynnistyksen jälkeen levyn eheytys toimii ilman valvontaa. Levyn eheytyksen kesto riippuu kuitenkin kiintolevyn koosta ja pirstoutuneiden tiedostojen määrästä, ja joskus levyn eheytys voi kestää yli tunnin.

HP suosittelee kiintolevyn eheyttämistä ainakin kerran kuukaudessa. Voit ajoittaa levyn eheytyksen suoritettavaksi kerran kuukaudessa, mutta voit eheyttää tietokoneen myös manuaalisesti milloin tahansa.

Levyn eheytys käynnistetään seuraavasti:

- **1.** Liitä tietokone verkkovirtaan.
- **2.** Valitse **Käynnistä > Kaikki ohjelmat > Apuohjelmat > Järjestelmätyökalut > Levyn eheytys**.
- **3.** Valitse **Eheytä levy**.

**HUOMAUTUS:** Windowsissa on Käyttäjätilien valvonta -ominaisuus, joka parantaa tietokoneen suojausta. Järjestelmä saattaa kysyä käyttöoikeuksia tai salasanaa tiettyjen tehtävien, kuten ohjelmistojen asentamisen, apuohjelmien suorittamisen tai Windows-asetusten muuttamisen yhteydessä. Katso lisätietoja Ohjeesta ja tuesta. Voit avata Ohjeen ja tuen valitsemalla **Käynnistä > Ohje ja tuki**.

Lisätietoja on Levyn eheytys -ohjelmiston ohjeessa.

#### **Levyn uudelleenjärjestämisen käyttäminen**

Kun levy järjestetään uudelleen, levyn uudelleenjärjestämisohjelma etsii kiintolevyltä tarpeettomat tiedostot, jotka poistamalla voit vapauttaa levytilaa ja tehostaa siten tietokoneen toimintaa.

Levyn uudelleenjärjestäminen käynnistetään seuraavasti:

- **1.** Valitse **Käynnistä > Kaikki ohjelmat > Apuohjelmat > Järjestelmätyökalut > Levyn uudelleenjärjestäminen**.
- **2.** Noudata näyttöön tulevia ohjeita.

# **Valinnaisen ulkoisten optisten asemien käyttäminen (vain tietyissä malleissa)**

Ulkoisiin optisiin asemiin kuuluvat:

- CD
- DVD
- Blu-ray (BD)

### **Asennettujen ulkoisten optisten asemien tunnistaminen**

**▲** Valitse **Käynnistä > Tietokone**.

Näkyviin tulee kaikkien tietokoneeseen asennettujen laitteiden luettelo, joka sisältää myös optisen aseman.

### **Optisen levyn asettaminen asemaan**

#### **Kelkkamallinen**

- **1.** Käynnistä tietokone.
- **2.** Vapauta levykelkka painamalla aseman etulevyssä olevaa vapautuspainiketta **(1)**.
- **3.** Vedä kelkka **(2)** ulos.
- **4.** Pidä kiinni levyn reunoista. Älä kosketa levyn tasaisia pintoja. Aseta levy levykelkassa olevaan pyörittimeen nimikepuoli ylöspäin.
	- **HUOMAUTUS:** Jos levykelkka ei ole kokonaan ulkona, kohdista levy varovasti levykelkassa olevaan pyörittimeen kallistamalla levyä.
- **5.** Paina levy **(3)** varovasti levykelkassa olevaan pyörittimeen siten, että se napsahtaa paikalleen.

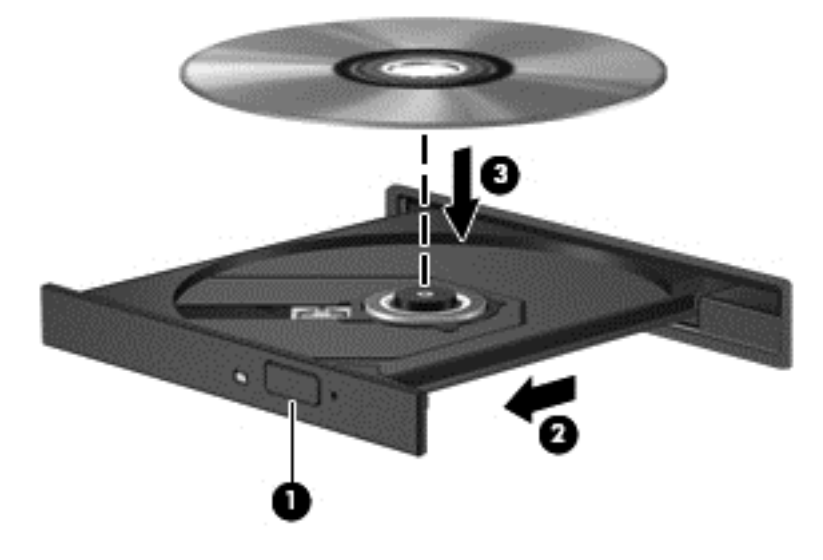

**6.** Sulje levykelkka.

**HUOMAUTUS:** Kun olet asettanut levyn asemaan, on normaalia, että vähään aikaan ei tapahdu mitään. Jos mediasoitinta ei ole valittu, näyttöön tulee Automaattinen käynnistys -valintaikkuna, jossa käyttäjää pyydetään valitsemaan tietovälineen sisällön käyttötapa.

#### **Paikkamallinen**

- **HUOMIO:** Älä aseta paikkamalliseen optiseen asemaan **8 cm:n** optista levyä. Se voi vahingoittaa optista asemaa.
	- **1.** Käynnistä tietokone.
	- **2.** Pidä kiinni levyn reunoista ja vältä levyn tasaisten pintoja koskemista. Aseta levy nimikepuoli ylöspäin.

**3.** Työnnä levy varovasti paikkamalliseen optiseen asemaan.

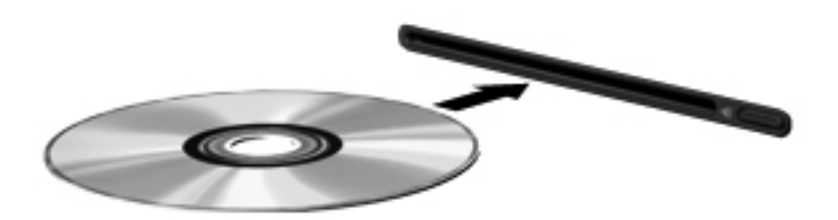

### **Optisen levyn poistaminen**

#### **Kelkkamallinen**

Voit poistaa levyn kahdella tavalla sen mukaan, avautuuko levykelkka normaalisti vai ei.

#### **Kun levykelkka avautuu normaalisti**

- **1.** Vapauta levykelkka painamalla levyaseman etulevyssä olevaa vapautuspainiketta **(1)** ja vedä sitten levykelkkaa **(2)** varovasti ulospäin, kunnes se pysähtyy.
- **2.** Poista levy **(3)** levykelkasta painamalla pyöritintä varovasti samalla, kun nostat levyä ulkoreunasta. Pidä kiinni levyn reunoista äläkä kosketa levyn tasaisia pintoja.

**HUOMAUTUS:** Jos levykelkka ei ole kokonaan ulkona, kallista levyä varovasti, kun poistat sen.

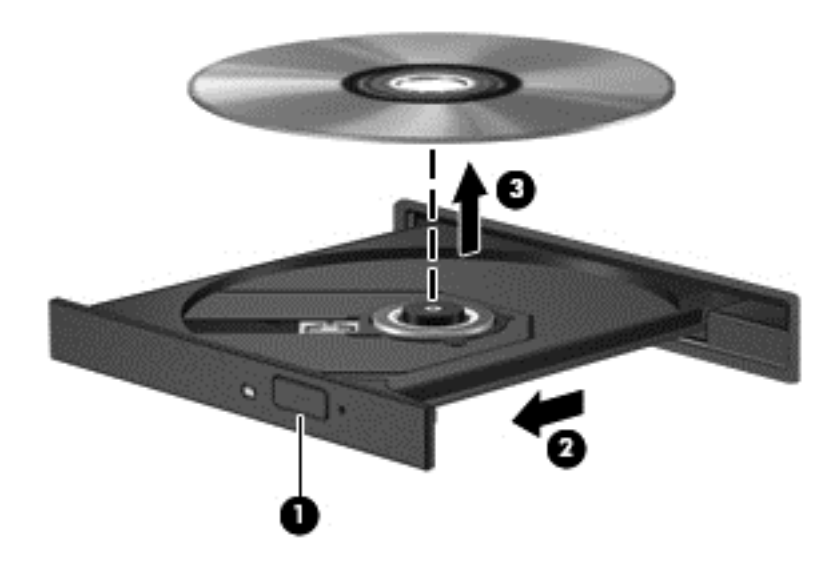

**3.** Sulje levykelkka ja aseta levy suojakoteloon.

#### **Kun levykelkka ei avaudu normaalisti**

- **1.** Työnnä paperiliittimen pää **(1)** aseman etulevyssä olevaan vapautusaukkoon.
- **2.** Työnnä paperiliitintä varovasti sisäänpäin, kunnes kelkka vapautuu. Vedä sitten kelkkaa **(2)** ulospäin, kunnes se pysähtyy.

**3.** Poista levy **(3)** levykelkasta painamalla pyöritintä varovasti samalla, kun nostat levyä ulkoreunasta. Pidä kiinni levyn reunoista äläkä kosketa levyn tasaisia pintoja.

**HUOMAUTUS:** Jos levykelkka ei ole kokonaan ulkona, kallista levyä varovasti, kun poistat sen.

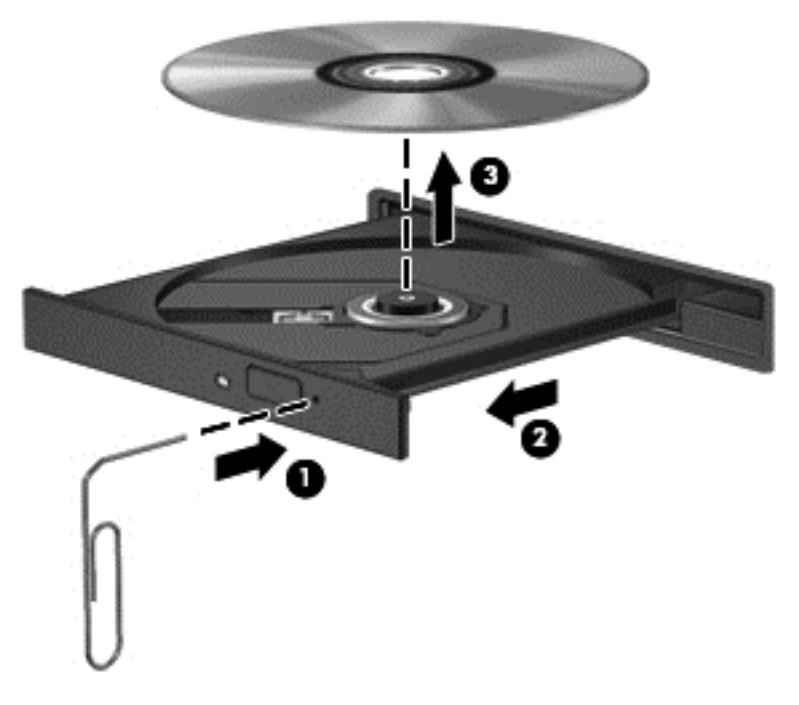

**4.** Sulje levykelkka ja aseta levy suojakoteloon.

#### **Paikkamallinen**

- **1.** Paina aseman vieressä olevaa vapautuspainiketta **(1)**.
- **2.** Poista levy **(2)** pitämällä kiinni levyn reunoista. Älä kosketa levyn tasaisia pintoja.

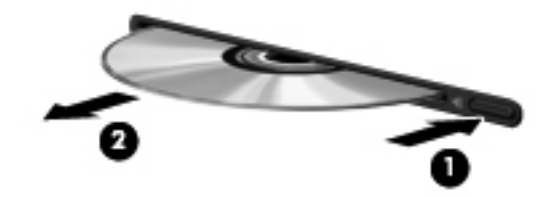

**3.** Aseta levy suojakoteloon.

## **Optisten asemien jakaminen**

Vaikka tietokoneessasi ei olisikaan sisäistä optista asemaa, voit käyttää ohjelmistoja ja tietoja ja asentaa sovelluksia jakamalla toiseen verkossa olevaan tietokoneeseen liitetyn optisen aseman. Asemien jakaminen on Windows-käyttöjärjestelmän ominaisuus. Se mahdollistaa yhdessä tietokoneessa olevan aseman käyttämisen muilta samassa verkossa olevilta tietokoneilta.

**HUOMAUTUS:** Optisen aseman jakaminen edellyttää verkon määrittämistä. Lisätietoja verkon määrittämisestä on kohdassa [Verkkoyhteyden muodostaminen sivulla 12](#page-21-0).

**HUOMAUTUS:** Jotkut levyt, esimerkiksi DVD-elokuvat ja pelit, saattavat olla kopiosuojattuja, jolloin niitä ei voi käyttää DVD- tai CD-aseman jakamisen kautta.

Voit jakaa tietokoneen optisen aseman jaettavan optisen aseman kanssa seuraavasti:

- **1.** Valitse **Käynnistä > Tietokone**.
- **2.** Napsauta hiiren kakkospainikkeella jaettavaa optista asemaa ja valitse **Ominaisuudet**.
- **3.** Valitse **Jakaminen**-välilehti ja sitten **Jakamisen lisäasetukset**.
- **4.** Valitse **Tämä kansio jaetaan** -valintaruutu.
- **5.** Kirjoita optisen aseman nimi **Jakonimi**-tekstiruutuun.
- **6.** Valitse **Käytä** ja valitse sitten **OK**.
- **7.** Valitse **Käynnistä > Ohjauspaneeli > Verkko ja Internet > Verkko- ja jakamiskeskus**.

# **9 Suojaus**

# **Tietokoneen suojaaminen**

Windows-käyttöjärjestelmän ja Windowsiin kuulumattoman Computer Setup (BIOS) -apuohjelman tavanomaiset turvaominaisuudet pyrkivät suojaamaan henkilökohtaisia asetuksiasi ja tietojasi erilaisilta riskeiltä.

**HUOMAUTUS:** Suojausratkaisujen tarkoituksena on toimia eräänlaisena pelotteena. Ne eivät välttämättä estä tuotteen väärinkäyttöä tai varastamista.

**HUOMAUTUS:** Varmuuskopioi ja poista kaikki luottamukselliset tiedostot ja poista kaikki salasanaasetukset ennen tietokoneen lähettämistä huoltoon.

**HUOMAUTUS:** Oma tietokoneesi ei välttämättä sisällä kaikkia tässä luvussa lueteltuja ominaisuuksia.

**HUOMAUTUS:** Tietokoneesi tukee Internet-pohjaiseen suojaukseen perustuvaa Computrace-seuranta- ja palautuspalvelua, joka on käytettävissä tietyillä alueilla. Jos tietokone varastetaan, Computrace pystyy jäljittämään tietokoneen, kun luvaton käyttäjä avaa Internet-yhteyden. Computrace-palvelun käyttöä varten on ostettava ohjelmisto ja tilattava palvelu. Tietoja Computrace-ohjelmiston tilaamisesta on HP:n sivustossa osoitteessa <http://www.hp.com>.

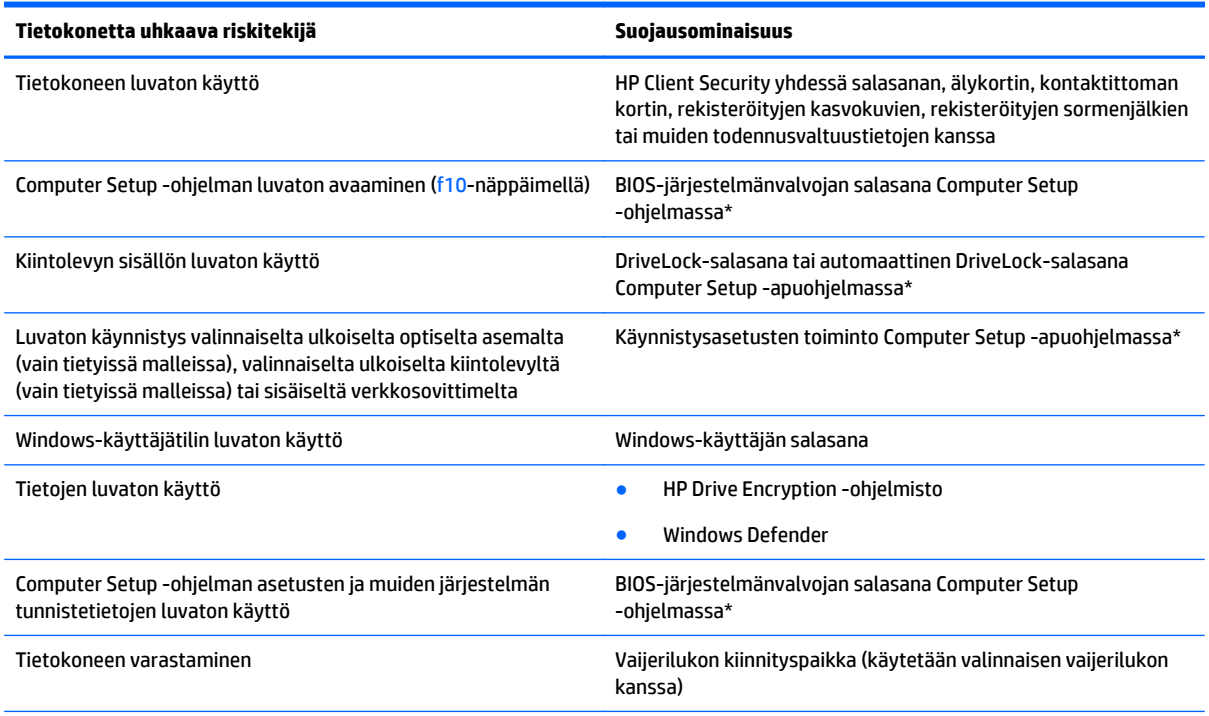

\* Computer Setup on tietokoneen lukumuistiin valmiiksi asennettu apuohjelma, jota voi käyttää silloinkin, kun käyttöjärjestelmä ei toimi tai käynnisty. Voit siirtyä ja tehdä valintoja Computer Setup -apuohjelmassa näppäimistön tai osoitinlaitteen (kosketusalustan, paikannustapin tai USB-hiiren) avulla.

# **Salasanojen käyttäminen**

Salasana on merkkiryhmä, joka valitaan tietokoneella olevien tietojen suojausta varten. Käyttäjä voi määrittää erityyppisiä salasanoja sen mukaan, miten tietojen käyttöä halutaan hallita. Salasanat voidaan asettaa Windowsissa tai tietokoneelle valmiiksi asennetussa, Windowsiin kuulumattomassa Computer Setup -apuohjelmassa.

- BIOS-järjestelmänvalvojan salasana ja DriveLock-salasana asetetaan Computer Setup -apuohjelmassa, ja niitä hallitaan järjestelmän BIOS-asetusten avulla.
- Automaattiset DriveLock-salasanat otetaan käyttöön Computer Setup -apuohjelmassa.
- Windows-salasanat määritetään vain Windows-käyttöjärjestelmässä.
- Jos olet aikaisemmin määrittänyt HP SpareKey -tunnuksen ja unohdat Computer Setup -apuohjelmassa määrittämäsi BIOS-järjestelmänvalvojan salasanan, voit käyttää apuohjelmaa HP SpareKey -toiminnon avulla.
- Jos unohdat Computer Setup -apuohjelmassa määritetyn DriveLock-käyttäjän salasanan ja DriveLockpääkäyttäjän salasanan, salasanoilla suojattu kiintolevy lukitaan eikä sitä voi enää käyttää.

Computer Setup -apuohjelman ja Windowsin suojaustoiminnoissa voidaan käyttää samaa salasanaa. Samaa salasanaa voidaan käyttää myös monissa Computer Setup -apuohjelman toiminnoissa.

Salasanojen luomiseen ja tallentamiseen liittyviä vihjeitä:

- Salasanoja luotaessa kannattaa noudattaa ohjelman määrittämiä vaatimuksia.
- Älä käytä samaa salasanaa useille sovelluksille tai sivustoille. Älä myöskään käytä Windows-salasanaa uudelleen toisissa sovelluksissa tai sivustoissa.
- Voit tallentaa käyttäjätunnuksesi ja salasanasi kaikkia käyttämiäsi verkkosivuja ja sovelluksia varten HP Client Security -ohjelmiston Password Manager -toiminnon avulla. Siten voit myöhemmin lukea tiedot turvallisesti, jos et itse muista niitä.
- Älä säilytä salasanoja tietokoneeseen tallennetussa tiedostossa.

Seuraavissa taulukoissa luetellaan Windowsin ja Bios-järjestelmänvalvojan yleiset salasanat ja esitellään niiden toiminnot.

#### **Salasanojen määrittäminen Windowsissa**

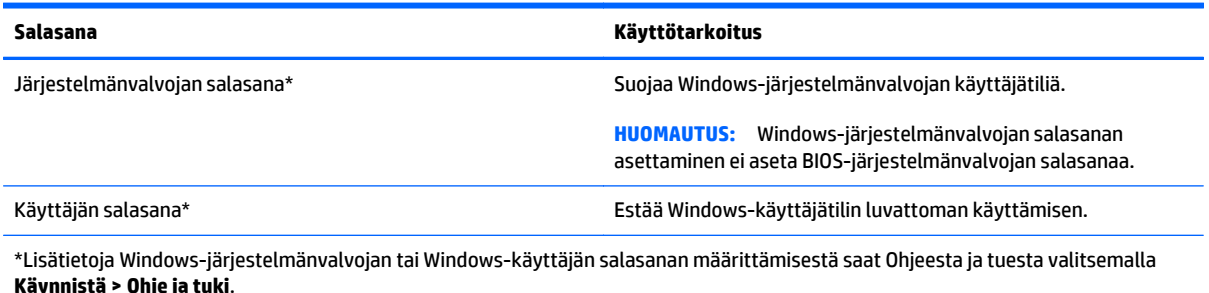

### **Salasanojen määrittäminen Computer Setup -apuohjelmassa**

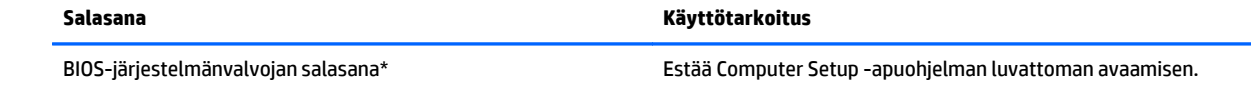

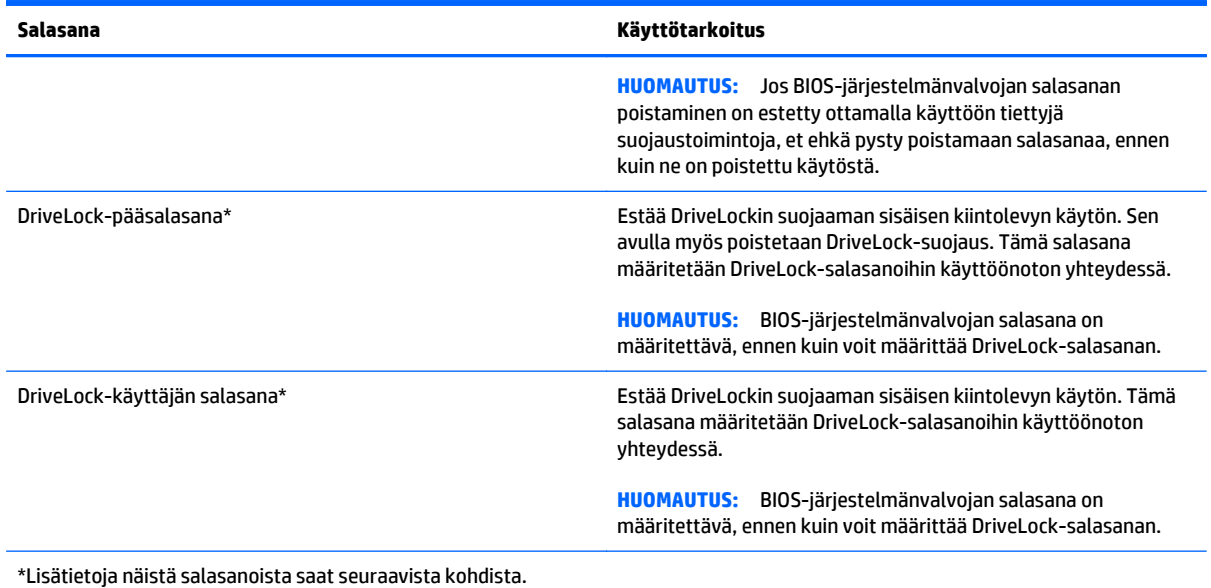

## **BIOS-järjestelmänvalvojan salasanan hallinta**

Tämä salasana määritetään, muutetaan ja poistetaan seuraavasti:

#### **Uuden BIOS-järjestelmänvalvojan salasanan asettaminen**

- **1.** Käynnistä tietokone (tai käynnistä se uudelleen) ja paina sitten esc-näppäintä, kun näytön alaosassa näkyy viesti "Press the ESC key for Startup Menu" (Siirry käynnistysvalikkoon painamalla ESCnäppäintä).
- **2.** Voit siirtyä Computer Setup -apuohjelmaan painamalla f10-näppäintä.
- **3.** Valitse osoitinlaitteella tai nuolinäppäimillä **Security** (Suojaus) **> Setup BIOS Administrator Password** (Määritä järjestelmänvalvojan salasana) ja paina sitten enter-näppäintä.
- **4.** Kirjoita pyydettäessä salasana.
- **5.** Vahvista uusi salasana kirjoittamalla se pyydettäessä uudelleen.
- **6.** Jos haluat tallentaa muutokset ja lopettaa Computer Setup -apuohjelman, napsauta **Save** (Tallenna) kuvaketta ja toimi näyttöön tulevien ohjeiden mukaan.

TAI

Valitse nuolinäppäimillä **Main** (Päävalikko) **> Save Changes and Exit** (Tallenna muutokset ja lopeta), ja paina sitten enter-näppäintä.

Määritetyt muutokset tulevat voimaan, kun tietokone käynnistetään uudelleen.

#### **BIOS-järjestelmänvalvojan salasanan vaihtaminen**

- **1.** Käynnistä tietokone (tai käynnistä se uudelleen) ja paina sitten esc-näppäintä, kun näytön alaosassa näkyy viesti "Press the ESC key for Startup Menu" (Siirry käynnistysvalikkoon painamalla ESCnäppäintä).
- **2.** Voit siirtyä Computer Setup -apuohjelmaan painamalla f10-näppäintä.
- **3.** Valitse osoitinlaitteella tai nuolinäppäimillä **Security** (Suojaus) **> Change Password** (Vaihda salasana), ja paina sitten enter-näppäintä.
- **4.** Kirjoita pyydettäessä nykyinen salasana.
- **5.** Vahvista uusi salasana kirjoittamalla se pyydettäessä uudelleen.
- **6.** Voit tallentaa muutokset ja poistua Computer Setup -apuohjelmasta valitsemalla näytön vasemmasta alakulmasta **Save** (Tallenna) -kuvakkeen ja noudattamalla näyttöön tulevia ohjeita.

TAI

Valitse nuolinäppäimillä **Main** (Päävalikko) **> Save Changes and Exit** (Tallenna muutokset ja lopeta), ja paina sitten enter-näppäintä.

Määritetyt muutokset tulevat voimaan, kun tietokone käynnistetään uudelleen.

#### **BIOS-järjestelmänvalvojan salasanan poistaminen**

- **1.** Käynnistä tietokone (tai käynnistä se uudelleen) ja paina sitten esc-näppäintä, kun näytön alaosassa näkyy viesti "Press the ESC key for Startup Menu" (Siirry käynnistysvalikkoon painamalla ESCnäppäintä).
- **2.** Voit siirtyä Computer Setup -apuohjelmaan painamalla f10-näppäintä.
- **3.** Valitse osoitinlaitteella tai nuolinäppäimillä **Security** (Suojaus) **> Change Password** (Vaihda salasana), ja paina sitten enter-näppäintä.
- **4.** Kirjoita pyydettäessä nykyinen salasana.
- **5.** Pyydettäessä uutta salasanaa jätä kenttä tyhjäksi ja paina sitten enter-näppäintä.
- **6.** Lue varoitus. Jatka valitsemalla **YES** (KYLLÄ).
- **7.** Kun uutta salasanaa pyydetään uudelleen, jätä kenttä tyhjäksi ja paina sitten enter-näppäintä.
- **8.** Voit tallentaa muutokset ja poistua Computer Setup -apuohjelmasta valitsemalla näytön vasemmasta alakulmasta **Save** (Tallenna) -kuvakkeen ja noudattamalla näyttöön tulevia ohjeita.

TAI

Valitse nuolinäppäimillä **Main** (Päävalikko) **> Save Changes and Exit** (Tallenna muutokset ja lopeta), ja paina sitten enter-näppäintä.

Määritetyt muutokset tulevat voimaan, kun tietokone käynnistetään uudelleen.

#### **BIOS-järjestelmänvalvojan salasanan kirjoittaminen**

Kun näyttöön tulee **BIOS administrator password** (BIOS-järjestelmänvalvojan salasana) -kehote, kirjoita salasana (samoilla näppäimillä, joita käytit sitä asettaessasi) ja paina sitten enter-näppäintä. Mikäli syötät virheellisen BIOS-järjestelmänvalvojan salasanan kolme kertaa, sinun on käynnistettävä tietokone uudelleen ja yritettävä uudelleen.

### **Computer Setup -apuohjelman DriveLock-salasanan hallinta**

**HUOMIO:** Voit estää DriveLock-salasanalla suojattua kiintolevyä tulemasta pysyvästi käyttökelvottomaksi kirjoittamalla DriveLock-käyttäjän ja -pääkäyttäjän salasanan muistiin ja säilyttämällä ne turvallisessa paikassa erillään tietokoneesta. Jos unohdat molemmat DriveLock-salasanat, kiintolevy lukitaan eikä sitä voi enää käyttää.

DriveLock-suojaus estää kiintolevyn sisällön luvattoman käytön. DriveLock-suojausta voidaan käyttää vain tietokoneen sisäisessä kiintolevyssä. Kun aseman DriveLock-suojaus on otettu käyttöön, kyseisen aseman käyttämistä varten tarvitaan DriveLock-salasana. Asema on liitettävä tietokoneeseen tai kehittyneeseen porttitoistimeen, jotta asema voidaan ottaa käyttöön DriveLock-salasanojen avulla.

**HUOMAUTUS:** BIOS-järjestelmänvalvojan salasana on määritettävä, ennen kuin voit käyttää DriveLocktoimintoja.

Jotta DriveLock-suojausta voidaan käyttää vain tietokoneen sisäisissä kiintolevyissä, Computer Setup -ohjelmassa on määritettävä käyttäjän ja pääkäyttäjän salasana. Ota huomioon seuraavat DriveLocksuojausta koskevat seikat:

- Kun DriveLock-suojaus on otettu käyttöön kiintolevylle, kiintolevyä voidaan käyttää vain antamalla käyttäjän tai järjestelmänvalvojan salasana.
- Käyttäjän salasanan käyttäjän tulisi olla kiintolevyn päivittäinen käyttäjä. Pääkäyttäjän salasanan omistaja voi olla joko järjestelmänvalvoja tai päivittäinen käyttäjä.
- Käyttäjällä voi olla sama salasana kuin pääkäyttäjällä.
- Käyttäjän tai pääkäyttäjän salasana voidaan poistaa vain poistamalla DriveLock-suojaus. DriveLocksuojaus voidaan poistaa vain pääkäyttäjän salasanalla.

#### **DriveLock-salasanan määrittäminen**

Voit määrittää tai vaihtaa DriveLock-salasanan Computer Setup -apuohjelmassa seuraavasti:

- **1.** Käynnistä tietokone ja paina esc, kun "Press the ESC key for Startup Menu" (Siirry asetusvalikkoon painamalla ESC) -ilmoitus näkyy näytön alareunassa.
- **2.** Voit siirtyä Computer Setup -apuohjelmaan painamalla f10-näppäintä.
- **3.** Valitse osoitinlaitteella tai nuolinäppäimillä **Security > Hard Drive Tools** (kiintolevytyökalut) **> DriveLock**, ja paina sitten enter -näppäintä.
- **4.** Valitse Set DriveLock Password (global) (Määritä DriveLock-salasana (yleinen)).
- **5.** Kirjoita BIOS-järjestelmänvalvojan salasana ja paina sitten enter-näppäintä.
- **6.** Valitse suojattava kiintolevy osoitinlaitteella tai nuolinäppäimillä ja paina sitten enter-näppäintä.
- **7.** Lue varoitus. Jatka valitsemalla **YES** (Kyllä).
- **8.** Kirjoita pyydettäessä järjestelmänvalvojan salasana ja paina sitten enter-näppäintä.
- **9.** Vahvista valintasi kirjoittamalla pyydettäessä järjestelmänvalvojan salasana uudelleen ja paina sitten enter-näppäintä.
- **10.** Kirjoita pyydettäessä käyttäjän salasana ja paina sitten enter-näppäintä.
- **11.** Vahvista valintasi kirjoittamalla pyydettäessä käyttäjän salasana uudelleen ja paina sitten enternäppäintä.
- **12.** Vahvista valitsemasi kiintolevyn DriveLock-suojaus kirjoittamalla vahvistuskenttään DriveLock ja paina enter-näppäintä.
- **HUOMAUTUS:** Isoilla ja pienillä kirjaimilla on merkitysero DriveLock-vahvistuksessa.
- **13.** Voit tallentaa muutokset ja poistua Computer Setup -apuohjelmasta valitsemalla näytön vasemmasta alakulmasta **Save** (Tallenna) -kuvakkeen ja noudattamalla näyttöön tulevia ohjeita.

TAI

Valitse nuolinäppäimillä **Main** (Päävalikko) **> Save Changes and Exit** (Tallenna muutokset ja lopeta), ja paina sitten enter-näppäintä.

Määritetyt muutokset tulevat voimaan, kun tietokone käynnistetään uudelleen.

#### **DriveLock-salasanan antaminen**

Tarkista, että kiintolevy on tietokoneessa (ei valinnaisessa telakointilaitteessa tai ulkoisessa MultiBaylaitteessa).

Kirjoita **DriveLock Password** (DriveLock-salasana) -kehotteeseen käyttäjän salasana tai pääkäyttäjän salasana (samoilla näppäimillä, joilla salasana on määritetty) ja paina enter-näppäintä.

Jos salasana annetaan väärin kaksi kertaa peräkkäin, tietokone on sammutettava ennen uutta yritystä.

#### **DriveLock-salasanan vaihtaminen**

Voit vaihtaa DriveLock-salasanan Computer Setup -apuohjelmassa seuraavasti:

- **1.** Käynnistä tietokone ja paina esc, kun "Press the ESC key for Startup Menu" (Siirry asetusvalikkoon painamalla ESC) -ilmoitus näkyy näytön alareunassa.
- **2.** Voit siirtyä Computer Setup -apuohjelmaan painamalla f10-näppäintä.
- **3.** Valitse osoitinlaitteella tai nuolinäppäimillä **Security > Hard Drive Tools** (kiintolevytyökalut) **> DriveLock**, ja paina sitten enter -näppäintä.
- **4.** Kirjoita BIOS-järjestelmänvalvojan salasana ja paina sitten enter-näppäintä.
- **5.** Valitse osoitinlaitteella tai nuolinäppäimillä vaihtoehto Set DriveLock Password (Aseta DriveLocksalasana) ja paina sitten enter-näppäintä.
- **6.** Valitse sisäinen kiintolevy nuolinäppäimillä ja paina sitten enter-näppäintä.
- **7.** Valitse osoitinlaitteella tai nuolinäppäimillä **Change Password** (Vaihda salasana).
- **8.** Kirjoita pyydettäessä nykyinen salasana ja paina sitten enter-näppäintä.
- **9.** Kirjoita pyydettäessä uusi salasana ja paina sitten enter-näppäintä.
- **10.** Vahvista valintasi kirjoittamalla pyydettäessä uusi salasana uudelleen ja paina sitten enter-näppäintä.
- **11.** Voit tallentaa muutokset ja poistua Computer Setup -apuohjelmasta valitsemalla näytön vasemmasta alakulmasta **Save** (Tallenna) -kuvakkeen ja noudattamalla näyttöön tulevia ohjeita.

TAI

Valitse nuolinäppäimillä **Main** (Päävalikko) **> Save Changes and Exit** (Tallenna muutokset ja lopeta), ja paina sitten enter-näppäintä.

Määritetyt muutokset tulevat voimaan, kun tietokone käynnistetään uudelleen.

#### **DriveLock-suojauksen poistaminen**

Voit poistaa DriveLock-suojauksen Computer Setup -apuohjelmassa seuraavasti:

- **1.** Käynnistä tietokone ja paina esc, kun "Press the ESC key for Startup Menu" (Siirry asetusvalikkoon painamalla ESC) -ilmoitus näkyy näytön alareunassa.
- **2.** Voit siirtyä Computer Setup -apuohjelmaan painamalla f10-näppäintä.
- **3.** Valitse osoitinlaitteella tai nuolinäppäimillä **Security > Hard Drive Tools** (kiintolevytyökalut) **> DriveLock**, ja paina sitten enter -näppäintä.
- **4.** Kirjoita BIOS-järjestelmänvalvojan salasana ja paina sitten enter-näppäintä.
- **5.** Valitse osoitinlaitteella tai nuolinäppäimillä **Set DriveLock Password** (Määritä DriveLock-salasana) ja paina sitten enter-näppäintä.
- **6.** Valitse osoitinlaitteella tai nuolinäppäimillä sisäinen kiintolevy ja paina sitten enter-näppäintä.
- **7.** Valitse osoitinlaitteella tai nuolinäppäimillä **Disable protection** (Poista suojaus käytöstä).
- **8.** Kirjoita pääsalasana ja paina sitten enter-näppäintä.
- **9.** Voit tallentaa muutokset ja poistua Computer Setup -apuohjelmasta napsauttamalla **Save** (Tallenna) kuvaketta ja toimimalla näyttöön tulevien ohjeiden mukaan.

TAI

Valitse nuolinäppäimillä **Main** (Päävalikko) **> Save Changes and Exit** (Tallenna muutokset ja lopeta), ja paina sitten enter-näppäintä.

Määritetyt muutokset tulevat voimaan, kun tietokone käynnistetään uudelleen.

#### **Computer Setup -apuohjelman automaattisen DriveLock-suojauksen käyttäminen**

Monen käyttäjän ympäristössä voi asettaa automaattisen DriveLock-salasanan. Kun automaattinen DriveLock-salasana on käytössä, järjestelmä luo sattumanvaraisesti käyttäjän salasanan ja DriveLockpääsalasanan. Kun joku käyttäjä syöttää hyväksyttävän kirjautumissalasanan, samaa sattumanvaraisesti annettua käyttäjän salasanaa ja pääsalasanaa käytetään aseman lukituksen poistamiseen.

**HUOMAUTUS:** BIOS-järjestelmänvalvojan salasana on määritettävä, ennen kuin voit käyttää automaattisia DriveLock-toimintoja.

#### **Automaattisen DriveLock-salasanan kirjoittaminen**

Voit ottaa automaattisen DriveLock-salasanan käyttöön Computer Setup -apuohjelmassa seuraavasti:

- **1.** Käynnistä tietokone tai käynnistä se uudelleen ja paina esc, kun "Press the ESC key for Startup Menu" (Siirry asetusvalikkoon painamalla ESC) -ilmoitus näkyy näytön alareunassa.
- **2.** Voit siirtyä Computer Setup -apuohjelmaan painamalla f10-näppäintä.
- **3.** Valitse osoitinlaitteella tai nuolinäppäimillä **Security** (Turvallisuus) **> Hard Drive Tools > Automatic DriveLock** (Automaattinen DriveLock), ja paina sitten enter -näppäintä
- **4.** Kirjoita BIOS-järjestelmänvalvojan salasana ja paina sitten enter-näppäintä.
- **5.** Valitse osoitinlaitteella tai nuolinäppäimillä sisäinen kiintolevy ja paina sitten enter-näppäintä.
- **6.** Lue varoitus. Jatka valitsemalla **YES** (Kyllä).
- **7.** Voit tallentaa muutokset ja poistua Computer Setup -apuohjelmasta napsauttamalla **Save** (Tallenna) kuvaketta ja toimimalla näyttöön tulevien ohjeiden mukaan.

TAI

Valitse nuolinäppäimillä **Main** (Päävalikko) **> Save Changes and Exit** (Tallenna muutokset ja lopeta), ja paina sitten enter-näppäintä.

#### **Automaattisen DriveLock-suojauksen poistaminen**

Voit poistaa DriveLock-suojauksen Computer Setup -apuohjelmassa seuraavasti:

- **1.** Käynnistä tietokone tai käynnistä se uudelleen ja paina esc, kun "Press the ESC key for Startup Menu" (Siirry asetusvalikkoon painamalla ESC) -ilmoitus näkyy näytön alareunassa.
- **2.** Voit siirtyä Computer Setup -apuohjelmaan painamalla f10-näppäintä.
- **3.** Valitse osoitinlaitteella tai nuolinäppäimillä **Security** (Turvallisuus) **> Hard Drive Tools > Automatic DriveLock**, (Automaattinen DriveLock) ja paina sitten enter -näppäintä
- **4.** Kirjoita BIOS-järjestelmänvalvojan salasana ja paina sitten enter-näppäintä.
- **5.** Valitse osoitinlaitteella tai nuolinäppäimillä sisäinen kiintolevy ja paina sitten enter-näppäintä.
- **6.** Valitse osoitinlaitteella tai nuolinäppäimillä **Disable protection** (Poista suojaus käytöstä).
- **7.** Voit tallentaa muutokset ja poistua Computer Setup -apuohjelmasta valitsemalla näytön vasemmasta alakulmasta **Save** (Tallenna) -kuvakkeen ja noudattamalla näyttöön tulevia ohjeita.

TAI

Valitse nuolinäppäimillä **Main** (Päävalikko) **> Save Changes and Exit** (Tallenna muutokset ja lopeta), ja paina sitten enter-näppäintä.

# **Virustorjuntaohjelmiston käyttäminen**

Tietokone saattaa altistua viruksille, kun käytät tietokoneella sähköpostia, verkkoa tai Internetiä. Tietokonevirukset voivat poistaa käytöstä käyttöjärjestelmän, ohjelmia ja apuohjelmia tai aiheuttaa niiden virheellisen toiminnan.

Virustorjuntaohjelmistot tunnistavat useimmat virukset ja poistavat ne tietokoneesta. Yleensä ohjelmistot osaavat myös korjata viruksen aiheuttamat vahingot. Jotta suojaus olisi voimassa myös uusia viruksia vastaan, virustorjuntaohjelma ja virusmääritykset on päivitettävä säännöllisesti.

Lisätietoja tietokoneviruksista saat kirjoittamalla Ohjeen ja tuen hakukenttään hakusanan virukset.

# **Palomuuriohjelmiston käyttäminen**

Palomuurit on suunniteltu järjestelmän tai verkon luvattoman käytön torjuntaan. Palomuuri voi olla tietokoneeseen ja/tai verkkoon asennettava ohjelmisto tai se voi olla ratkaisu, joka koostuu sekä laitteistosta että ohjelmistosta.

Palomuureja on kahdentyyppisiä:

- Isäntäpohjaiset palomuurit Ohjelmisto, joka suojaa vain tietokonetta, johon se on asennettu.
- Verkkopohjaiset palomuurit DSL- tai kaapelimodeemin ja kotiverkon väliin asennettava palomuuri, joka suojaa kaikkia verkossa olevia koneita.

Kun järjestelmään on asennettu palomuuri, se valvoo kaikkia tietoja, jotka on lähetetty järjestelmään tai lähetetään järjestelmästä, ja vertaa niitä käyttäjän määrittelemiin suojauskriteereihin. Kaikki tiedot, jotka eivät vastaa kriteerejä, estetään.

Tietokoneessa tai verkkolaitteistossa saattaa jo olla asennettu palomuuri. Jos näin ei ole, saatavana on erilaisia palomuuriohjelmistoratkaisuja.

**HUOMAUTUS:** Tietyissä olosuhteissa palomuuri voi estää Internet-pelien käytön, häiritä tulostimen tai tiedostojen jakamista verkossa tai estää hyväksytyt sähköpostiliitteet. Voit tilapäisesti ratkaista tällaiset ongelmat poistamalla palomuurin käytöstä, suorittamalla haluamasi tehtävän ja ottamalla sitten palomuurin uudelleen käyttöön. Voit ratkaista ongelman pysyvästi muuttamalla palomuurin asetuksia.

# **Tärkeiden suojauspäivitysten asentaminen**

**HUOMIO:** Microsoft® lähettää ilmoituksia tärkeistä päivityksistä. Voit suojata tietokoneen tietoturvarikkomuksilta ja tietokoneviruksilta asentamalla kaikki kriittiset päivitykset heti, kun saat niistä ilmoituksen Microsoftilta.

Käyttöjärjestelmän ja muiden ohjelmistojen päivityksiä on voitu julkaista sen jälkeen, kun tietokone on lähtenyt tehtaalta. Jos haluat varmistaa, että tietokoneeseen on asennettu kaikki saatavana olevat päivitykset, toimi seuraavasti:

- **1.** Suorita Windows Update mahdollisimman pian sen jälkeen, kun olet asentanut tietokoneesi ja ottanut sen käyttöön.
- **2.** Suorita Windows Update tämän jälkeen kerran kuukaudessa.
- **3.** Hanki tulevat Windows-päivitykset tai Microsoft-ohjelmien päivitykset heti julkaisuhetkellä Microsoftin verkkosivustosta tai käyttämällä Ohjeen ja tuen päivityslinkkejä.

# **HP Client Security Manager -ohjelmiston käyttäminen**

HP Client Security Manager -ohjelmisto on asennettu valmiiksi joihinkin tietokonemalleihin. Tämä ohjelmisto avataan Windowsin Ohjauspaneelin kautta. Sen suojausominaisuudet suojaavat tietokonetta, verkkoja ja tärkeitä tietoja luvattomalta käytöltä. Lisätietoja saat HP Client Security -ohjelmiston ohjeesta.

# **Valinnaisen vaijerilukon asentaminen**

- **HUOMAUTUS:** Vaijerilukon tarkoituksena on vaikeuttaa tietokoneen väärinkäyttöä ja varastamista, mutta se ei välttämättä riitä estämään niitä.
- **HUOMAUTUS:** Oman tietokoneesi lukitusvaijerin kiinnityspaikka saattaa näyttää hieman erilaiselta kuin tämän luvun kuvassa. Tarkista lukitusvaijerin kiinnityspaikan sijainti kohdasta [Perehtyminen tietokoneeseen](#page-13-0) [sivulla 4](#page-13-0).
	- **1.** Kierrä vaijeri jonkin kiinteästi asennetun esineen ympärille.
	- **2.** Aseta avain **(1)** vaijerilukkoon **(2)**.
	- **3.** Aseta vaijerilukon pää tietokoneessa olevaan vaijerilukon kiinnityspaikkaan **(3)** ja lukitse sitten vaijerilukko avaimella.

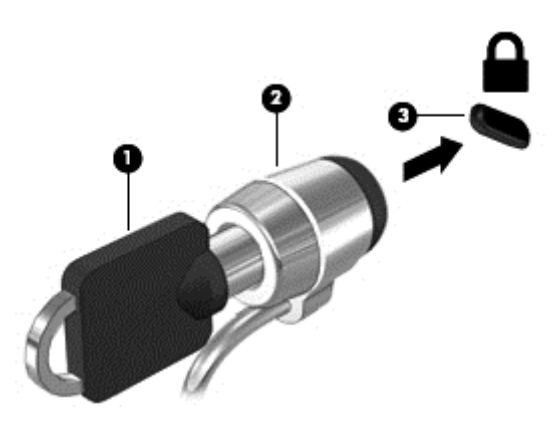

# **Sormenjälkitunnistimen käyttäminen**

Tietyissä tietokonemalleissa on sisäiset sormenjälkitunnistimet. Jotta voit käyttää sormenjälkitunnistusta, sinun on ensin rekisteröitävä sormenjälkesi HP Client Security -ohjelmiston Credential Manager sovelluksessa. Katso lisätietoja HP Client Security -ohjelmiston ohjeista.

Kun olet rekisteröinyt sormenjälkesi Credential Manager -sovelluksessa, voit tallentaa käyttäjätunnuksesi ja salasanasi tuettuja verkkosivuja ja sovelluksia varten HP Client Security -ohjelmiston Password Manager toiminnon avulla. Jatkossa voit käyttää tallentamiasi tietoja käyttäjätietojesi täydentämiseen.

### **Sormenjälkitunnistimen paikantaminen**

Sormenjälkitunnistin on pieni metallinen tunnistin, joka sijaitsee tietokoneessa jossakin seuraavista kohdista:

- lähellä kosketusalustan alareunaa
- näppäimistön oikealla puolella
- ylhäällä näytön oikealla puolella
- näytön vasemmalla puolella.

Sormenjälkitunnistin voi tietokoneen mallin mukaan olla joko vaaka- tai pystysuuntainen. Molemmissa asennoissa sormella on pyyhkäistävä kohtisuoraan metallista tunnistinta vasten. Kohdasta [Perehtyminen](#page-13-0) [tietokoneeseen sivulla 4](#page-13-0) voit tarkistaa, missä sormenjälkitunnistin sijaitsee omassa tietokoneessasi.

# **10 Kunnossapito**

# **Tietokoneen puhdistaminen**

Puhdistamalla tietokoneen ja ulkoiset laitteet voit pitää ne hyvässä toimintakunnossa. Jos et puhdista tietokonetta, siihen voi kerääntyä pölyä ja likaa.

**HUOMIO:** Vältä tietokoneen puhdistamisessa seuraavien puhdistustuotteiden käyttöä:

voimakkaita liuottimia, kuten alkoholia, asetonia, ammoniumkloridia, metyylikloridia ja hiilivetyjä, sillä ne voivat naarmuttaa tietokoneen pintaa.

### **Näytön, sivujen ja kannen puhdistaminen**

Pyyhi näyttö varovasti pehmeällä ja nukkaamattomalla liinalla, joka on kostutettu alkoholittomalla lasinpuhdistusaineella. Anna näytön kuivua, ennen kuin suljet tietokoneen kannen. Pyyhi sivut ja kansi valmiiksi kostutetulla pyyhkeellä. Kuitupitoiset materiaalit, kuten paperipyyhkeet, voivat naarmuttaa tietokonetta.

**HUOMAUTUS:** Käytä tietokoneen kantta puhdistettaessa ympyränmuotoista liikettä, mikä helpottaa lian irrottamista.

### **Puhdistustoimenpiteet**

Noudata tietokoneen turvallisessa puhdistamisessa ja desinfioinnissa seuraavia ohjeita:

**VAROITUS!** Älä yritä puhdistaa tietokonetta, kun sen virta on kytkettynä. Näin vältät sähköiskun ja laitteen osien vahingoittumisen.

Katkaise tietokoneen virta.

Irrota tietokone ulkoisesta virtalähteestä.

Irrota kaikki virtaa saavat ulkoiset laitteet.

**HUOMIO:** Älä suihkuta puhdistusaineita tai -nesteitä suoraan tietokoneen pinnalle. Pinnalle joutuvat nesteet voivat vahingoittaa pysyvästi laitteen sisällä olevia osia.

#### **Näytön puhdistaminen**

Pyyhi näyttö varovasti pehmeällä ja nukkaamattomalla liinalla, joka on kostutettu *alkoholittomalla* lasinpuhdistusaineella. Varmista ennen näytön kannen sulkemista, että näyttö on kuiva.

#### **Sivujen ja kannen puhdistaminen**

Käytä sivujen ja kannen puhdistukseen pehmeää mikrokuituliinaa tai säämiskää, joka on kostutettu jollakin aiemmin luetellulla puhdistusnesteellä, tai käytä tarkoitukseen soveltuvaa kertakäyttöpyyhettä.

**HUOMAUTUS:** Käytä tietokoneen kantta puhdistettaessa ympyränmuotoista liikettä, mikä helpottaa lian irrottamista.

#### **TouchPadin ja näppäimistön puhdistaminen**

**HUOMIO:** Älä koskaan anna nesteiden valua näppäimistön näppäinten väliin, edes tietokonetta puhdistettaessa. Ne voivat vahingoittaa pysyvästi laitteen sisällä olevia osia.

- Puhdista TouchPad ja näppäimistö alkoholittomalla lasinpuhdistusaineella kostutetulla pehmeällä mikrokuituliinalla tai öljyttömällä liinalla, jossa ei ole staattista sähköä (esimerkiksi säämiskällä), tai käytä tarkoitukseen soveltuvaa kertakäyttöpyyhettä.
- Suihkuta näppäimistöön paineilmaa pillin kautta. Tällä voit estää näppäinten jumiutumisen sekä poistaa näppäimistöön joutuneen lian, nukan ja pölyn.

**VAROITUS!** Älä käytä pölynimuria näppäimistön puhdistamiseen. Näppäimistön puhdistaminen pölynimurilla saattaa aiheuttaa sähköiskun tai vaurioittaa sisäisiä komponentteja. Pölynimurista voi irrota roskia näppäimistön päälle.

# **Ohjelmien ja ohjainten päivittäminen**

HP suosittelee, että päivität ohjelmistot ja ohjaimet säännöllisesti uusimpaan versioon. Päivityksillä voit ratkaista ongelmat sekä lisätä tietokoneeseen uusia ominaisuuksia ja toimintoja. Teknologia kehittyy jatkuvasti, ja ohjelmien ja ohjaimien päivittämisellä voit varmistaa, että tietokoneessasi käytetään aina uusinta teknologiaa. Vanhat grafiikkakomponentit eivät esimerkiksi ehkä toimi hyvin uusimpien peliohjelmistojen kanssa. Ilman uusinta ohjainta et pysty hyödyntämään laitettasi parhaalla mahdollisella tavalla.

Lataa HP:n ohjelmien ja ohjainten uusimmat versiot osoitteesta<http://www.hp.com/support>. Tilaa myös automaattiset ilmoitukset saatavilla olevista päivityksistä.

# **SoftPaq Download Managerin käyttäminen**

HP SoftPaq Download Manager (SDM) on työkalu, jonka avulla HP-yritystietokoneiden SoftPaq-tiedot voidaan tarkistaa nopeasti ilman SoftPaq-numeroa. Tämä työkalu helpottaa SoftPaq-tiedostojen hakemista, lataamista ja purkamista.

SoftPaq Download Manager lukee ja lataa HP:n FTP-sivustossa julkaistun tietokantatiedoston, joka sisältää tietokoneen mallin ja SoftPaq-tiedot. SoftPaq Download Managerin avulla voit määrittää yhden tai useamman tietokonemallin ja päättää, mitkä SoftPaq-tiedostot ovat ladattavissa.

SoftPaq Download Manager hakee HP:n FTP-sivustosta tietokanta- ja ohjelmistopäivityksiä. Löydetyt päivitykset ladataan ja otetaan automaattisesti käyttöön.

SoftPaq Download Manager on saatavilla HP:n sivustosta. SoftPaq Download Manager on ladattava ja asennettava, ennen kuin sen avulla voi ladata SoftPaq-tiedostoja. Siirry HP:n sivustoon osoitteeseen [http://www.hp.com/go/sdm,](http://www.hp.com/go/sdm) ja lataa ja asenna SoftPaq Download Manager näyttöön tulevien ohjeiden mukaan.

Voit ladata SoftPaq-tiedostot seuraavasti:

#### **▲** Valitse **Käynnistä > Kaikki ohjelmat > HP > HP SoftPaq Download Manager**.

**HUOMAUTUS:** Valitse Käyttäjätilien hallinnan niin kehottaessa **Kyllä**.

# **11 Varmuuskopiointi ja palauttaminen**

Tietokoneessa on sekä HP:n että Windowsin toimittamia työkaluja, jotka helpottavat tietojen suojaamista ja niiden palauttamista tarpeen vaatiessa. Näiden työkalujen avulla voit palauttaa tietokoneen toimintakuntoon muutamassa helpossa vaiheessa. Tässä luvussa on tietoja seuraavien toimintojen suorittamisesta:

- palautusvälineen ja varmuuskopioiden luominen
- järjestelmän palauttaminen.

# **Palautusvälineen ja varmuuskopioiden luominen**

Järjestelmävirheen jälkeen järjestelmä voidaan palauttaa viimeisimmän varmuuskopion mukaiseksi.

- **1.** Kun olet määrittänyt tietokoneen asetukset, luo HP Recovery -tietoväline. Tässä vaiheessa luodaan sekä Windows 7 -käyttöjärjestelmän DVD-levy että *Driver Recovery* -DVD-levy. Windowsin DVD-levyn avulla alkuperäinen käyttöjärjestelmä voidaan asentaa uudelleen, jos kiintolevy vioittuu tai se vaihdetaan. *Driver Recovery* -DVD-levyn avulla voidaan asentaa tietyt ohjaimet ja sovellukset. Katso Palautustietovälineiden luominen HP Recovery Disc Creatorilla sivulla 62.
- **2.** Windowsin varmuuskopiointi- ja palautustyökalujen avulla voit suorittaa seuraavat toiminnot:
	- varmuuskopioida yksittäisiä tiedostoja ja kansioita
	- varmuuskopioida koko kiintolevyn (vain tietyissä malleissa)
	- Järjestelmän korjauslevyjen luominen (vain tietyissä malleissa) käyttämällä valinnaista ulkoista optista asemaa
	- luoda järjestelmän palautuspisteet.
- **HUOMAUTUS:** Tässä oppaassa annetaan yleiskatsaus varmuuskopioinnista ja järjestelmän palauttamisesta. Lisätietoja toimitukseen kuuluvista työkaluista saat Ohjeesta ja tuesta. Voit avata Ohjeen ja tuen valitsemalla **Käynnistä > Ohje ja tuki**.
- **HUOMAUTUS:** Jos järjestelmä on epävakaa, HP suosittelee, että tulostat palautusmenettelyt ja säilytät ne myöhempää käyttöä varten.

Järjestelmän vioittuessa voit tällöin myöhemmin palauttaa tietokoneen sisällön varmuuskopiotiedostojen avulla. Katso [Tietojen varmuuskopiointi sivulla 63](#page-72-0).

### **Ohjeita**

- Kun luot palautustietovälineen tai suoritat varmuuskopioinnin levyille, voit käyttää mitä tahansa seuraavista levyistä (hankittava erikseen): DVD+R, DVD+R DL, DVD-R, DVD-R DL tai DVD±RW. Käytettävissä olevien levyjen tyyppi vaihtelee käytettävän optisen aseman mukaan.
- Varmista, että tietokone on liitetty verkkovirtaan ennen palautustietovälineen luonnin tai varmuuskopioinnin aloittamista.

### **Palautustietovälineiden luominen HP Recovery Disc Creatorilla**

HP Recovery Disc Creator on ohjelmisto, joka mahdollistaa palautustietovälineiden luonnin vaihtoehtoisella tavalla. Kun olet määrittänyt tietokoneen asetukset, voit luoda palautustietovälineet HP Recovery Disc
<span id="page-72-0"></span>Creatorilla. Palautustietovälineiden avulla voit asentaa alkuperäisen käyttöjärjestelmän sekä tietyt ohjaimet ja sovellukset uudelleen, jos kiintolevy vioittuu. HP Recovery Disc Creatorilla voit luoda kahdenlaisia palautus-DVD-levyjä:

- Windows 7 -käyttöjärjestelmän DVD-levy: asentaa käyttöjärjestelmän ilman ylimääräisiä ohjaimia tai sovelluksia.
- *Driver Recovery* -DVD-levy: asentaa vain tietyt ohjaimet ja sovellukset HP Software Setup -apuohjelmaa vastaavalla tavalla.

### **Palautustietovälineiden luominen**

**HUOMAUTUS:** Windows 7 -käyttöjärjestelmän DVD-levy on mahdollista luoda vain yhden kerran. Sen jälkeen saman tietovälineen luominen ei enää ole mahdollista.

Voit luoda Windowsin DVD-levyn seuraavasti:

- **1.** Valitse **Käynnistä > Kaikki ohjelmat > Tuottavuus ja työkalut > HP Recovery Disc Creator**.
- **2.** Valitse **Windows disk**.
- **3.** Valitse avattavasta valikosta palautustietovälineiden polttamiseen käytettävä asema.
- **4.** Käynnistä polttoprosessi napsauttamalla **Create** (Luo) -painiketta.

Kun olet luonut Windows 7 -käyttöjärjestelmän DVD-levyn, luo seuraavaksi *Driver Recovery* -DVD-levy:

- **1.** Valitse **Käynnistä > Kaikki ohjelmat > Tuottavuus ja työkalut > HP Recovery Disc Creator**.
- **2.** Valitse **Driver disk**.
- **3.** Valitse avattavasta valikosta palautustietovälineiden polttamiseen käytettävä asema.
- **4.** Käynnistä polttoprosessi napsauttamalla **Create** (Luo) -painiketta.

#### **Tietojen varmuuskopiointi**

Luo järjestelmän korjaustietovälineet ja ensimmäinen varmuuskopio välittömästi järjestelmän käyttöönoton jälkeen. Kun lisäät ohjelmistoja ja datatiedostoja, järjestelmä kannattaa varmuuskopioida säännöllisin aikavälein, jotta varmuuskopio on mahdollisimman hyvin ajan tasalla. Sinun pitäisi luoda myös Windowsin korjaustietoväline (vain tietyissä malleissa), jonka avulla on mahdollista käynnistää tietokone ja korjata käyttöjärjestelmä, jos järjestelmässä ilmenee vika tai se toimii epävakaasti. Ensimmäisen varmuuskopion ja myöhempien varmuuskopioiden avulla voit vikatilanteessa palauttaa tiedot ja asetukset.

Voit varmuuskopioida tietosi valinnaiselle ulkoiselle kiintolevylle, verkkoasemaan tai levyille.

Ota varmuuskopioitaessa seuraavat seikat huomioon:

- Tallenna omat tiedostot Tiedostot-kirjastoon ja varmuuskopioi se säännöllisesti.
- Varmuuskopioi eri hakemistoihin tallennetut mallipohjat.
- Tallenna mukautettujen ikkunoiden, työkalurivien tai valikkorivien tiedot ottamalla näyttökuva asetuksista. Näyttökuva saattaa säästää aikaa, jos omat asetukset on palautettava oletusasetuksiksi.
- Kun varmuuskopioit tietoja levyille, kirjoita jokaiseen levyyn numerotunniste, kun olet poistanut sen asemasta.

**HUOMAUTUS:** Voit katsoa yksityiskohtaisia ohjeita erilaisten varmuuskopiointi- ja palautustoimintojen suorittamiseksi hakemalla tietoja näistä aiheista Ohjeesta ja tuesta. Voit avata Ohjeen ja tuen valitsemalla **Käynnistä > Ohje ja tuki**.

<span id="page-73-0"></span>**HUOMAUTUS:** Windowsissa on Käyttäjätilien valvonta -ominaisuus, joka parantaa tietokoneen suojausta. Järjestelmä saattaa kysyä käyttöoikeuksia tai salasanaa tiettyjen tehtävien, kuten ohjelmistojen asentamisen, apuohjelmien suorittamisen tai Windows-asetusten muuttamisen yhteydessä. Katso lisätietoja Ohjeesta ja tuesta. Voit avata Ohjeen ja tuen valitsemalla **Käynnistä > Ohje ja tuki**.

Luo varmuuskopio Windowsin varmuuskopiointi- ja palautustoiminnon avulla seuraavasti:avulla seuraavasti:

**HUOMAUTUS:** Varmuuskopiointi voi kestää yli tunnin tiedostojen koosta ja tietokoneen nopeudesta riippuen.

- **1.** Valitse **Käynnistä > Kaikki ohjelmat > Ylläpito > Varmuuskopiointi ja palauttaminen**.
- **2.** Määritä varmuuskopio, luo järjestelmävedos (vain tietyissä malleissa) tai luo järjestelmän korjaustietovälineet (vain tietyissä malleissa) näyttöön tulevien ohjeiden mukaan.

# **Järjestelmän palautuksen suorittaminen**

Tietokoneessa on seuraavat tiedostojen palautustyökalut, jos järjestelmä vioittuu tai muuttuu epävakaiseksi:

- Windowsin palautustyökalut: Windowsin Varmuuskopiointi ja palauttaminen -toiminnon avulla voit palauttaa aikaisemmin varmuuskopioidut tiedot. Windowsin käynnistyksen korjauksella voit myös korjata ongelmat, jotka voivat estää Windowsia käynnistymästä oikein.
- f11 palautustyökalut (vain tietyissä malleissa): Voit palauttaa alkuperäisen kiintolevyn vedoksen f11 palautustyökalujen avulla. Vedos sisältää Windows-käyttöjärjestelmän ja tietokoneen mukana toimitetut ohjelmistot.

**HUOMAUTUS:** Jos et pysty käynnistämään tietokonetta etkä pysty käyttämään aikaisemmin luotuja järjestelmän korjaustietovälineitä (vain tietyissä malleissa), sinun on hankittava Windows 7 käyttöjärjestelmän DVD-levy tietokoneen uudelleenkäynnistystä ja käyttöjärjestelmän korjaamista varten. Lisätietoja on kohdassa [Windows 7 -käyttöjärjestelmän DVD-levyn käyttäminen sivulla 65](#page-74-0).

# **Windowsin palautustyökalujen käyttäminen**

Windowsin palautustyökalujen avulla voit

- palauttaa yksittäisiä tiedostoja
- palauttaa tietokoneen järjestelmän edellisen palautuspisteen mukaiseen tilaan
- palauttaa tietoja palautustyökalujen avulla.
- **HUOMAUTUS:** Voit katsoa yksityiskohtaisia ohjeita erilaisten palautustoimintojen suorittamiseksi hakemalla tietoja näistä aiheista Ohjeesta ja tuesta. Voit avata Ohjeen ja tuen valitsemalla **Käynnistä > Ohje ja tuki**.

**HUOMAUTUS:** Windowsissa on Käyttäjätilien valvonta -ominaisuus, joka parantaa tietokoneen suojausta. Järjestelmä saattaa kysyä käyttöoikeuksia tai salasanaa tiettyjen tehtävien, kuten ohjelmistojen asentamisen, apuohjelmien suorittamisen tai Windows-asetusten muuttamisen yhteydessä. Katso lisätietoja Ohjeesta ja tuesta. Voit avata Ohjeen ja tuen valitsemalla **Käynnistä > Ohje ja tuki**.

Voit palauttaa aikaisemmin varmuuskopioidut tiedot seuraavasti:

- **1.** Valitse **Käynnistä > Kaikki ohjelmat > Ylläpito > Varmuuskopiointi ja palauttaminen**.
- **2.** Palauta järjestelmän asetukset, tietokone (vain tietyissä malleissa) tai haluamasi tiedostot näyttöön tulevien ohjeiden mukaan.

Voit palauttaa tiedot käynnistyksen korjauksen avulla seuraavasti:

- <span id="page-74-0"></span>**HUOMIO:** Joidenkin käynnistyksen korjaustoimintojen avulla voit tyhjentää ja alustaa kiintolevyn kokonaan. Kaikki tiedostot ja tietokoneeseen asennetut ohjelmistot poistetaan lopullisesti. Kun kiintolevy on alustettu, palautusprosessi palauttaa käyttöjärjestelmän, ohjaimet, ohjelmistot ja apuohjelmat palautuksen varmuuskopiosta.
	- **1.** Tee mahdollisuuksien mukaan varmuuskopio kaikista omista tiedostoistasi.
	- **2.** Tarkista mahdollisuuksien mukaan, onko tietokoneessa Windows-osiota.

Etsi Windows-osio valitsemalla **Käynnistä > Tietokone**.

- **HUOMAUTUS:** Jos Windows-osiota ei ole luettelossa, käyttöjärjestelmä ja ohjelmat on palautettava käyttämällä Windows 7 -käyttöjärjestelmän DVD-levyä ja *Driver Recovery* -levyä. Lisätietoja on kohdassa Windows 7 -käyttöjärjestelmän DVD-levyn käyttäminen sivulla 65.
- **3.** Jos Windows-osio on luettelossa, käynnistä tietokone uudelleen ja paina f8-näppäintä, ennen kuin Windows-käyttöjärjestelmä käynnistyy.
- **4.** Valitse **Käynnistyksen korjaus**.
- **5.** Toimi näyttöön tulevien ohjeiden mukaan.

**HUOMAUTUS:** Lisätietoja tietojen palauttamisesta Windowsin työkalujen avulla saat valitsemalla **Käynnistä > Ohje ja tuki**.

# **f11-palautustyökalujen käyttäminen (vain tietyissä malleissa)**

**HUOMIO:** f11-palautustyökalu tyhjentää kiintolevyn kokonaan ja alustaa sen. Kaikki luomasi tiedostot ja tietokoneeseen asentamasi ohjelmistot poistetaan lopullisesti. f11-palautustyökalu asentaa käyttöjärjestelmän sekä tehtaalla asennetut HP-ohjelmat ja -ohjaimet uudelleen. Muut kuin tehtaalla asennetut ohjelmistot on asennettava uudelleen.

Voit palauttaa alkuperäisen kiintolevyn vedoksen f11-palautustyökalun avulla seuraavasti:

- **1.** Tee mahdollisuuksien mukaan varmuuskopio kaikista omista tiedostoistasi.
- **2.** Tarkista mahdollisuuksien mukaan, onko tietokoneessa HP Recovery -osiota: Valitse **Käynnistä**, napsauta hiiren kakkospainikkeella **Tietokone**, valitse **Hallitse** ja napsauta sitten **Levynhallinta**.
- **HUOMAUTUS:** Jos HP Recovery -palautusosiota ei ole luettelossa, käyttöjärjestelmä ja ohjelmat on palautettava käyttämällä Windows 7 -käyttöjärjestelmän DVD-levyä ja *Driver Recovery* -levyä. Lisätietoja on kohdassa Windows 7 -käyttöjärjestelmän DVD-levyn käyttäminen sivulla 65.
- **3.** Jos HP Recovery -osio on luettelossa, käynnistä tietokone uudelleen ja paina esc-näppäintä, kun näytön alareunaan ilmestyy viesti "Press the ESC key for Startup Menu" (Siirry käynnistysvalikkoon painamalla ESC-näppäintä).
- **4.** Paina f11-näppäintä, kun näytössä on viesti "Press F11 for recovery" (Palauta painamalla <F11>).
- **5.** Noudata näyttöön tulevia ohjeita.

# **Windows 7 -käyttöjärjestelmän DVD-levyn käyttäminen**

Jos et pysty käyttämään aikaisemmin HP Recovery Disc Creator -ohjelmiston (vain tietyissä malleissa) avulla luomiasi palautustietovälineitä, sinun on hankittava Windows 7 -käyttöjärjestelmän DVD-levy tietokoneen uudelleenkäynnistystä ja käyttöjärjestelmän korjaamista varten.

Voit tilata Windows 7 -käyttöjärjestelmän DVD-levyn HP:n sivustosta. Yhdysvalloissa tukea saat osoitteesta <http://www.hp.com/support>. Jos tarvitset kansainvälistä tukea, siirry osoitteeseen [http://welcome.hp.com/](http://welcome.hp.com/country/us/en/wwcontact_us.html)

[country/us/en/wwcontact\\_us.html](http://welcome.hp.com/country/us/en/wwcontact_us.html). Voit tilata DVD-levyn myös soittamalla tukeen. Yhteystiedot ovat tietokoneen mukana toimitetussa *Worldwide Telephone Numbers* (Maakohtaiset puhelinnumerot) -oppaassa.

**HUOMIO:** Windows 7 -käyttöjärjestelmän DVD-levyä käytettäessä kiintolevy tyhjennetään kokonaan ja alustetaan. Kaikki luomasi tiedostot ja tietokoneeseen asentamasi ohjelmistot poistetaan lopullisesti. Käyttöjärjestelmä, ohjaimet, ohjelmistot ja apuohjelmat palautetaan kiintolevyn alustamisen jälkeen.

Voit käynnistää palauttamisen Windows 7 -käyttöjärjestelmän DVD-levyltä seuraavasti:

**HUOMAUTUS:** Tämä vaihe kestää useita minuutteja.

- **1.** Tee mahdollisuuksien mukaan varmuuskopio kaikista omista tiedostoistasi.
- **2.** Käynnistä tietokone uudelleen ja aseta Windows 7 -käyttöjärjestelmän DVD-levy optiseen asemaan, ennen kuin Windows-käyttöjärjestelmä käynnistyy.
- **3.** Paina pyydettäessä mitä tahansa näppäimistön näppäintä.
- **4.** Toimi näyttöön tulevien ohjeiden mukaan.
- **5.** Valitse **Seuraava**.
- **6.** Valitse **Korjaa tietokone**.
- **7.** Toimi näyttöön tulevien ohjeiden mukaan.

Korjauksen suorittamisen jälkeen:

- **1.** Poista Windows 7 -käyttöjärjestelmän DVD-levy ja aseta *Driver Recovery* (Ohjainten palautus) -DVD-levy asemaan.
- **2.** Asenna ensin Hardware Enabling Drivers (Laitteiston käyttöön tarvittavat ohjaimet) ja sitten Recommended Applications (Suositellut sovellukset).

# <span id="page-76-0"></span>**12 Computer Setup (BIOS), MultiBoot ja HP PC Hardware Diagnostics (UEFI)**

# **Computer Setup -apuohjelman käyttäminen**

Computer Setup -apuohjelma eli BIOS-järjestelmä (Basic Input/Output System) hallitsee kaikkien järjestelmän syöttö- ja lähtölaitteiden (esimerkiksi levyasemien, näytön, näppäimistön, hiiren ja tulostimen) välistä tiedonsiirtoa. Computer Setup -apuohjelma sisältää asennettujen laitetyyppien asetukset, tietokoneen käynnistysjärjestyksen, järjestelmämuistin ja laajennetun muistin.

**HUOMAUTUS:** Ole äärimmäisen varovainen, kun teet muutoksia Computer Setup -apuohjelmassa. Virheet voivat estää tietokoneen normaalin toiminnan.

# **Computer Setup -apuohjelman käynnistäminen**

**HUOMAUTUS:** USB-porttiin kytkettyä ulkoista näppäimistöä tai hiirtä voi käyttää Computer Setup -apuohjelmassa vain, jos vanhojen USB-laitteiden tuki on käytössä.

Käynnistä Computer Setup -apuohjelma seuraavasti:

- **1.** Käynnistä tietokone tai käynnistä se uudelleen ja paina esc, kun "Press the ESC key for Startup Menu" (Siirry asetusvalikkoon painamalla ESC) -ilmoitus näkyy näytön alareunassa.
- **2.** Voit siirtyä Computer Setup -apuohjelmaan painamalla f10-näppäintä.

# **Computer Setup -apuohjelmassa liikkuminen ja valintojen tekeminen**

Voit siirtyä ja tehdä valintoja Computer Setup -apuohjelmassa seuraavasti:

- **1.** Käynnistä tietokone tai käynnistä se uudelleen ja paina esc, kun "Press the ESC key for Startup Menu" (Siirry asetusvalikkoon painamalla ESC) -ilmoitus näkyy näytön alareunassa.
- **HUOMAUTUS:** Voit siirtyä ja tehdä valintoja Computer Setup -apuohjelmassa näppäimistön tai osoitinlaitteen (kosketusalustan, paikannustapin tai USB-hiiren) avulla.
- **2.** Voit siirtyä Computer Setup -apuohjelmaan painamalla f10-näppäintä.
	- Valitse valikko tai valikkokohde sarkainnäppäimellä tai näppäimistön nuolinäppäimillä ja paina enter-näppäintä tai napsauta kohdetta osoitinlaitteella.
	- Voit liikkua ylös- tai alaspäin napsauttamalla näytön oikeassa yläkulmassa olevaa ylä- tai alanuolta tai painamalla näppäimistön ylä- tai alanuolinäppäintä.
	- Voit avata valintaikkunat ja palata Computer Setup -päänäyttöön painamalla esc-näppäintä ja noudattamalla sitten näytön ohjeita.

Kun haluat poistua Computer Setup -apuohjelman valikoista, tee jokin seuraavista toimista:

● Voit poistua Computer Setup -apuohjelman valikoista tallentamatta muutoksia seuraavasti:

Valitse näytön oikeasta alakulmasta **Exit** (Lopeta) -kuvake ja toimi näyttöön tulevien ohjeiden mukaan.

TAI

<span id="page-77-0"></span>Valitse sarkainnäppäimellä ja nuolinäppäimillä **Main** (Päävalikko) **> Ignore Changes and Exit** (Ohita muutokset ja lopeta) ja paina sitten enter-näppäintä.

● Voit tallentaa tekemäsi muutokset ja poistua Computer Setup -apuohjelman valikoista seuraavasti:

Valitse näytön oikeasta alakulmasta **Save** (Tallenna) -kuvake ja toimi näyttöön tulevien ohjeiden mukaan.

TAI

Valitse sarkainnäppäimellä ja nuolinäppäimillä **Main** (Päävalikko) **> Save Changes and Exit** (Tallenna muutokset ja lopeta) ja paina sitten enter-näppäintä.

Määritetyt muutokset tulevat voimaan, kun tietokone käynnistetään uudelleen.

# **Computer Setup -apuohjelman alkuperäisten asetusten palauttaminen**

**HUOMAUTUS:** Oletusasetusten palauttaminen ei muuta kiintolevytilaa.

Voit palauttaa Computer Setup -apuohjelman alkuperäiset asetukset seuraavasti:

- **1.** Käynnistä tietokone tai käynnistä se uudelleen ja paina esc, kun "Press the ESC key for Startup Menu" (Siirry asetusvalikkoon painamalla ESC) -ilmoitus näkyy näytön alareunassa.
- **2.** Voit siirtyä Computer Setup -apuohjelmaan painamalla f10-näppäintä.
- **3.** Valitse osoitinlaitteella tai nuolinäppäimillä **Main** (Päävalikko) **> Restore Defaults** (Palauta oletukset).
- **4.** Noudata näyttöön tulevia ohjeita.
- **5.** Voit tallentaa tekemäsi muutokset ja poistua ohjelmasta valitsemalla näytön oikeasta alakulmasta **Save** (Tallenna) -kuvakkeen ja noudattamalla näyttöön tulevia ohjeita.

TAI

Valitse nuolinäppäimillä **Main** (Päävalikko) **> Save Changes and Exit** (Tallenna muutokset ja lopeta), ja paina sitten enter-näppäintä.

Määritetyt muutokset tulevat voimaan, kun tietokone käynnistetään uudelleen.

**HUOMAUTUS:** Salasanaan ja turvallisuuteen liittyvät asetukset eivät muutu, kun palautat tehdasasetukset.

## **BIOSin päivittäminen**

Päivitettyjä BIOS-versioita voi olla saatavissa HP:n sivustosta.

Useimmat HP:n sivustossa olevat BIOS-päivitykset on pakattu *SoftPaq-tiedostoiksi*.

Jotkin päivitystiedostot sisältävät Readme.txt-tiedoston, joka sisältää tietoja päivitystiedoston asentamisesta ja vianmäärityksestä.

#### **BIOS-version määrittäminen**

Jos haluat tietää, sisältävätkö BIOS-päivitykset tietokoneeseen asennettuja BIOS-muistia uudemmat versiot, tarkista tietokoneessa oleva järjestelmän BIOS-muistin versio.

BIOS-versiotiedot (jotka tunnetaan myös nimillä *ROM date* ja *System BIOS*) voidaan näyttää painamalla fn +esc (jos olet jo Windowsissa) tai avaamalla Computer Setup -apuohjelma.

- <span id="page-78-0"></span>**1.** Käynnistä Computer Setup -apuohjelma.
- **2.** Valitse osoitinlaitteella tai nuolinäppäimillä **Main** (Päävalikko) **> System Information** (Järjestelmän tiedot).
- **3.** Jos haluat poistua Computer Setup -apuohjelmasta tallentamatta muutoksia, valitse näytön oikeasta alakulmasta **Exit** (Lopeta) ja toimi näyttöön tulevien ohjeiden mukaan.

TAI

Valitse sarkainnäppäimellä ja nuolinäppäimillä **Main** (Päävalikko) **> Ignore Changes and Exit** (Ohita muutokset ja lopeta) ja paina sitten enter-näppäintä.

#### **BIOS-päivityksen lataaminen**

**HUOMIO:** Jotta tietokone ei vahingoitu tai asennus epäonnistu, lataa ja asenna BIOS-päivitys vain, kun tietokone on liitetty luotettavaan ulkoiseen virtalähteeseen verkkovirtalaitteella. Älä lataa tai asenna järjestelmän BIOS-päivitystä tietokoneeseen, jos se toimii akkuvirralla tai jos se on telakoitu lisävarusteena saatavaan telakointilaitteeseen tai liitetty valinnaiseen virtalähteeseen. Toimi lataamisen ja asennuksen aikana seuraavasti:

Älä ota tietokonetta irti sähköverkosta irrottamalla virtajohtoa pistorasiasta.

Älä sammuta tietokonetta äläkä käynnistä lepotilaa.

Älä lisää, poista, liitä tai irrota mitään laitetta, kaapelia tai johtoa.

- **1.** Voit avata Ohjeen ja tuen valitsemalla **Käynnistä> Ohje ja tuki**.
- **2.** Valitse **Updates and tune-ups** (Päivitykset ja eheytykset) ja sitten **Check for HP updates now** (Tarkista HP-päivitykset nyt).
- **3.** Kun olet tiedostojen latausalueella, toimi seuraavasti:
	- **a.** Etsi uusin BIOS-päivitys ja vertaa sitä tietokoneessa olevaan BIOS-versioon. Merkitse muistiin päivämäärä, nimi tai muu tunniste. Saatat tarvita näitä tietoja myöhemmin, kun etsit kiintolevyltä sille tallennettua päivitystä.
	- **b.** Lataa päivitys kiintolevylle noudattamalla näyttöön tulevia ohjeita.

Jos päivitys on uudempi kuin tietokoneessasi oleva BIOS-versio, merkitse muistiin kiintolevyn polku, johon BIOS-päivitys ladataan. Tarvitset tätä polkua, kun asennat päivityksen.

**HUOMAUTUS:** Jos liität tietokoneen verkkoon, pyydä ohjeita verkonvalvojalta ennen ohjelmistojen päivittämistä, varsinkin ennen BIOS-päivityksiä.

BIOS-muistin asennustoimenpiteet vaihtelevat. Toimi näyttöön tulevien ohjeiden mukaan, kun päivitys on latautunut kokonaan. Jos ohjeita ei näy, toimi seuraavasti:

- **1.** Valitse **Käynnistä > Tietokone**.
- **2.** Napsauta kiintolevyn tunnusta. Kiintolevyn tunnus on yleensä Paikallinen levy (C:).
- **3.** Siirry muistiin kirjoittamaasi hakemistopolkua käyttäen siihen kiintolevyn kansioon, johon päivitys on tallennettu.
- **4.** Kaksoisnapsauta tiedostoa, jonka tiedostotunniste on .exe (esimerkiksi *tiedostonimi*.exe).

BIOS-asennus käynnistyy.

**5.** Suorita asennus loppuun noudattamalla näyttöön tulevia ohjeita.

**HUOMAUTUS:** Jos näyttöön tulee ilmoitus, että asennus onnistui, voit poistaa verkosta ladatun tiedoston kiintolevyltä.

# **MultiBoot-ohjelman käyttäminen**

# **Tietoja käynnistyslaitteiden käynnistysjärjestyksestä**

Kun tietokone käynnistetään, järjestelmä yrittää käynnistystä käytössä olevista laitteista. Oletusarvoisesti käytössä oleva MultiBoot-apuohjelma määrittää, missä järjestyksessä järjestelmä yrittää käyttää käynnistyslaitteita. Käynnistyslaitteita voivat olla optiset asemat, levykeasemat, verkkokortit, kiintolevyt ja USB-laitteet. Käynnistyslaitteissa on tallennusvälineitä tai tiedostoja, joita tietokone tarvitsee käynnistyäkseen ja toimiakseen oikein.

**HUOMAUTUS:** Jotkin käynnistyslaitteet pitää ottaa käyttöön Computer Setup -apuohjelmassa, ennen kuin ne voidaan lisätä käynnistysluetteloon.

Voit muuttaa tietokoneen käynnistyslaitteiden etsimisjärjestystä muuttamalla käynnistysjärjestystä Computer Setup -apuohjelmassa. Voit myös painaa esc-näppäintä, kun näytön alareunaan ilmestyy viesti "Press the ESC key for Startup Menu" (Avaa käynnistysvalikko painamalla ESC-näppäintä), ja sen jälkeen painaa f9-näppäintä. Kun painat f9-näppäintä, näyttöön tulee käytössä olevien käynnistyslaitteiden valikko, josta voit valita haluamasi käynnistyslaitteen. Voit myös käyttää MultiBoot Express -ohjelmaa ja asettaa tietokoneen kysymään käynnistyksen tai uudelleenkäynnistyksen aikana, millä käynnistyslaitteella se käynnistetään.

## **MultiBoot-asetusten valitseminen**

MultiBoot-toiminnon avulla voit

- määrittää uuden käynnistysjärjestyksen, jota tietokone käyttää aina kun se käynnistetään, muuttamalla käynnistysjärjestystä Computer Setup -apuohjelmassa
- valita käynnistyslaitteen dynaamisesti painamalla esc-näppäintä, kun näytön alareunaan ilmestyy viesti "Press the ESC key for Startup Menu" (Avaa käynnistysvalikko painamalla ESC-näppäintä), ja avaamalla sen jälkeen Boot Device Options (Käynnistyslaitteiden asetukset) -valikon painamalla f9 näppäintä
- asettaa käynnistysjärjestyksen MultiBoot Express -apuohjelman avulla. Tämä toiminto kysyy käynnistyslaitetta joka kerran, kun tietokoneeseen kytketään virta tai se käynnistetään uudelleen.

### **Uuden käynnistysjärjestyksen määrittäminen Computer Setup -ohjelmassa**

Voit käynnistää Computer Setup -apuohjelman ja määrittää käynnistysjärjestyksen, jota tietokone käyttää aina kun siihen kytketään virta tai kun se käynnistetään uudelleen, seuraavasti:

- **1.** Kytke tietokoneeseen virta tai käynnistä se uudelleen ja paina esc-näppäintä, kun näytön alareunaan ilmestyy viesti "Press ESC key for Startup Menu" (Siirry käynnistysvalikkoon painamalla ESCnäppäintä).
- **2.** Voit siirtyä tietokoneen asetuksiin painamalla f10-näppäintä.
- **3.** Valitse osoitinlaitteella tai nuolinäppäimillä **Advanced** (Lisäasetukset) **> Boot Options** (Käynnistysasetukset) **> UEFI Boot Order for UEFI Hybrid** (UEFI-hybridin UEFI-käynnistysjärjestys) tai **UEFI Native Boot Mode** (Alkuperäinen UEFI-käynnistysjärjestys) tai valitse **Advanced** (Lisäasetukset) **> Boot Options** (Käynnistysasetukset) **> Legacy Boot Order for Legacy Boot Mode** (Vanhan käynnistystilan vanha käynnistysjärjestys) ja paina sitten enter-näppäintä.

**4.** Voit siirtää laitetta käynnistysjärjestyksessä ylöspäin napsauttamalla osoitinlaitteella ylänuolipainiketta tai painamalla +-näppäintä.

TAI

Voit siirtää laitetta käynnistysjärjestyksessä alaspäin napsauttamalla osoitinlaitteella alanuolipainiketta tai painamalla --näppäintä.

**5.** Voit tallentaa muutokset ja poistua Computer Setup -ohjelmasta valitsemalla näytön vasemmasta alakulmasta **Save** (Tallenna) ja toimimalla näyttöön tulevien ohjeiden mukaan.

TAI

Valitse nuolinäppäimillä **Main** (Päävalikko) **> Save Changes and Exit** (Tallenna muutokset ja lopeta), ja paina sitten enter-näppäintä.

### **Käynnistyslaitteen valitseminen dynaamisesti f9-kehotteella**

Voit valita käynnistyslaitteen dynaamisesti käynnistyksen aikana seuraavasti:

- **1.** Avaa Select Boot Device (Valitse käynnistyslaite) -valikko kytkemällä tietokoneeseen virta tai käynnistämällä se uudelleen ja paina esc-näppäintä, kun näytön alareunaan ilmestyy viesti "Press the ESC key for Startup Menu" (Avaa käynnistysvalikko painamalla ESC-näppäintä).
- **2.** Paina f9-näppäintä.
- **3.** Valitse käynnistyslaite osoitinlaitteella tai nuolinäppäimillä ja paina enter-näppäintä.

#### **MultiBoot Express -kehotteen ottaminen käyttöön**

Voit käynnistää Computer Setup -apuohjelman ja asettaa tietokoneen näyttämään MultiBootkäynnistysasemien valikon aina, kun tietokone käynnistetään tai se käynnistetään uudelleen, seuraavasti:

- **1.** Kytke tietokoneeseen virta tai käynnistä se uudelleen ja paina esc-näppäintä, kun näytön alareunaan ilmestyy viesti "Press ESC key for Startup Menu" (Siirry käynnistysvalikkoon painamalla ESCnäppäintä).
- **2.** Voit siirtyä tietokoneen asetuksiin painamalla f10-näppäintä.
- **3.** Valitse osoitinlaitteella tai nuolinäppäimillä **Advanced** (Lisäasetukset) **> Boot Options** (Käynnistysasetukset) **> MultiBoot Express Boot Popup Delay (Sec)** (MultiBoot Expressin käynnistyksen ponnahdusikkunan viive (sekunteina)) ja paina sitten enter-näppäintä.
- **4.** Määritä **MultiBoot Express Popup Delay (Sec)** (Monikäynnistyksen pikakäynnistysvalikon viive (sekunteina)) -kentässä, kuinka monta sekuntia haluat tietokoneen näyttävän käynnistysasemavalikkoa, ennen kuin tietokone valitsee oletusarvoisen MultiBoot-asetuksen. (Jos viiveeksi valitaan nolla, Express Boot -käynnistysasemavalikkoa ei näytetä.)
- **5.** Voit tallentaa muutokset ja poistua Computer Setup -ohjelmasta valitsemalla näytön vasemmasta alakulmasta **Save** (Tallenna) ja toimimalla näyttöön tulevien ohjeiden mukaan.

TAI

Valitse nuolinäppäimillä **Main** (Päävalikko) **> Save Changes and Exit** (Tallenna muutokset ja lopeta), ja paina sitten enter-näppäintä.

Muutokset otetaan käyttöön, kun tietokone käynnistetään uudelleen.

### <span id="page-81-0"></span>**MultiBoot Express -asetusten määrittäminen**

Kun Express Boot (Pikakäynnistys) -valikko tulee käynnistyksen aikana näyttöön, voit valita jonkin seuraavista vaihtoehdoista:

- Jos haluat valita jonkin käynnistyslaitteen pikakäynnistysvalikosta, valitse haluamasi vaihtoehto määritetyn ajan kuluessa ja paina enter-näppäintä.
- Jos haluat estää tietokonetta käyttämästä nykyistä MultiBoot-asetusta, paina jotakin näppäintä määritetyn ajan kuluessa. Tietokone ei käynnisty, ennen kuin olet valinnut käynnistyslaitteen. Kun olet tehnyt valintasi, paina enter-näppäintä.
- Jos haluat antaa tietokoneen käynnistyä MultiBoot-asetusten mukaisesti, odota, kunnes määräaika kuluu umpeen.

# **HP PC Hardware Diagnostics (UEFI) -apuohjelman käyttäminen (vain tietyissä malleissa)**

HP PC Hardware Diagnostics (Unified Extensible Firmware Interface, UEFI) -apuohjelman avulla voit suorittaa diagnostiikkatestejä selvittääksesi, toimiiko tietokoneen laitteisto kunnolla. Työkalu toimii käyttöjärjestelmän ulkopuolella, jotta laitteistoviat voidaan erottaa mahdollisesti järjestelmästä tai muista ohjelmistokomponenteista johtuvista ongelmista.

Voit käynnistää HP PC Hardware Diagnostics (UEFI) -apuohjelman seuraavasti:

**1.** Käynnistä tietokone tai käynnistä se uudelleen painamalla nopeasti esc-näppäintä ja sitten f2 näppäintä.

Kun olet painanut f2-näppäintä, BIOS etsii HP PC Hardware Diagnostics (UEFI) -työkaluja kolmesta eri sijainnista seuraavassa järjestyksessä:

**a.** tietokoneeseen liitetty USB-asema

**HUOMAUTUS:** Jos haluat ladata HP PC Hardware Diagnostics (UEFI) -työkalun USB-asemaan, katso kohtaa HP PC Hardware Diagnostics (UEFI) -apuohjelman lataaminen USB-laitteeseen sivulla 72.

- **b.** kiintolevy
- **c.** BIOS.
- **2.** Valitse näppäimistön nuolinäppäimillä haluamasi vianmääritystestin tyyppi ja toimi näyttöön tulevien ohjeiden mukaan.

**HUOMAUTUS:** Jos haluat pysäyttää käynnissä olevan vianmääritystestin, paina esc-näppäintä.

## **HP PC Hardware Diagnostics (UEFI) -apuohjelman lataaminen USB-laitteeseen**

**HUOMAUTUS:** HP PC Hardware Diagnostics (UEFI) -ohjelman latausohjeet ovat saatavilla vain englanninkielisinä.

Voit ladata HP PC Hardware Diagnostics USB-laitteen kahdella eri tavalla:

**Vaihtoehto 1: HP PC Diagnostics -kotisivu** – muodostaa yhteyden uusimpaan UEFI-versioon

- **1.** Siirry osoitteeseen<http://hp.com/go/techcenter/pcdiags>.
- **2.** Napsauta **Lataa UEFI** -linkkiä ja valitse sitten **Suorita**.

**Vaihtoehto 2: Tuki- ja Ohjaimet-sivuilta** – Näillä sivuilla on saatavilla erilaisia ladattavia kohteita tietyn tuotteen aikaisempiin ja uudempiin versioihin.

- **1.** Siirry osoitteeseen [http://www.hp.com.](http://www.hp.com)
- **2.** Osoita sivun ylälaidassa näkyvää kohtaa **Tuki** ja valitse **Ohjainten lataaminen**.
- **3.** Kirjoita tuotenimi tekstikenttään ja valitse **Siirry**.

TAI

Valitse **Etsi nyt** ja anna HP:n tunnistaa tuote automaattisesti.

- **4.** Valitse tietokoneen malli ja käyttöjärjestelmä.
- **5.** Valitse kohdassa **Diagnostiikka** vaihtoehto **HP UEFI Support Environment**.

TAI

Valitse **Lataa** ja valitse sitten **Suorita**.

# **13 Tuki**

# **Yhteyden ottaminen tukeen**

Jos tässä käyttöoppaassa tai Ohjeessa ja tuessa ei käsitellä kysymyksiäsi, voit ottaa yhteyttä tukeen. Yhdysvalloissa tukea saat osoitteesta <http://www.hp.com/go/contactHP>. Jos tarvitset kansainvälistä tukea, siirry osoitteeseen [http://welcome.hp.com/country/us/en/wwcontact\\_us.html.](http://welcome.hp.com/country/us/en/wwcontact_us.html)

Täällä voit

● keskustella verkossa HP:n teknikon kanssa

**HUOMAUTUS:** Jos tuen verkkokeskustelu ei ole käytettävissä tietyllä kielellä, se on käytettävissä englanniksi.

- etsiä tuen puhelinnumerot
- selvittää HP-huoltokeskuksen sijainnin.

# <span id="page-84-0"></span>**Tarrat**

Tietokoneeseen kiinnitetyissä tarroissa on tietoja, joita voit tarvita ongelmanratkaisussa tai matkustaessasi ulkomaille tietokoneen kanssa.

**[I] TÄRKEÄÄ:** Kaikki tässä kohdassa kuvatut tarrat ovat tietokoneesi mallista riippuen jossakin seuraavista kolmesta paikasta: kiinnitettyinä tietokoneen pohjaan, akkupaikan sisäpuolella tai muistimoduulipaikan alla.

● Huoltotarra: Sisältää tärkeitä tietoja tietokoneen tunnistamiseksi. Kun otat yhteyttä tukeen, oletettavasti sinulta kysytään sarjanumeroa ja mahdollisesti myös tuotenumeroa tai mallinumeroa. Etsi nämä numerot, ennen kuin otat yhteyttä asiakastukeen.

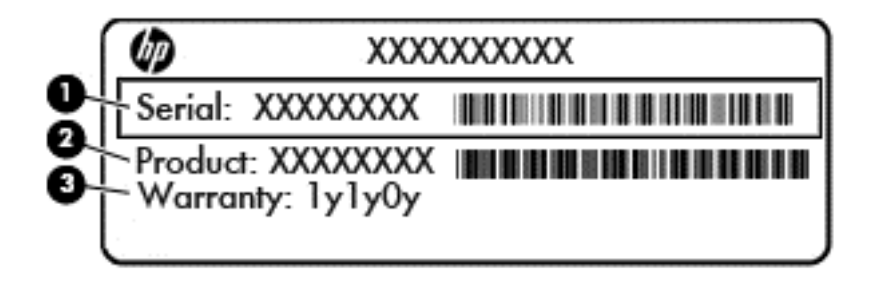

#### **Osa**

- **(1)** Sarjanumero
- **(2)** Tuotenumero
- **(3)** Takuuaika
- Microsoft® Certificate of Authenticity -aitoustodistustarra (vain tietyissä Windows 8 -versiota edeltävissä malleissa) – Sisältää Windowsin Product Key -tunnuksen. Voit tarvita Product Key -tunnusta käyttöjärjestelmän päivittämisen tai vianmäärityksen yhteydessä. HP-laitteissa, joissa on valmiiksi asennettuna joko Windows 8- tai Windows 8.1 -käyttöjärjestelmä, ei ole fyysistä tarraa. Sen sijaan niissä on sähköisesti asennettu digitaalinen Product Key -tunnus.
- **HUOMAUTUS:** Microsoft-käyttöjärjestelmät tunnistavat ja aktivoivat digitaalisen Product Key tunnuksen automaattisesti, kun Windows 8- tai Windows 8.1 -käyttöjärjestelmä asennetaan uudelleen HP:n hyväksymien palautusmenetelmien avulla.
- Viranomaisten ilmoitukset -tarra(t): Tarrassa on tietokonetta koskevia viranomaisten tietoja.
- Langattoman laitteen hyväksyntätarra(t): Tarrassa on tietoja langattomista laitteista sekä joidenkin sellaisten maiden/alueiden viranomaisten hyväksyntämerkinnät, joissa kyseisten laitteiden käyttäminen on hyväksyttyä.

# <span id="page-85-0"></span>**14 Tekniset tiedot**

- **Virransyöttö**
- **Käyttöympäristö**

# **Virransyöttö**

Tässä esitetyistä virrankäyttöön liittyvistä tiedoista on hyötyä, jos matkustat ulkomaille tietokoneen kanssa.

Tietokonetta käytetään tasavirralla, jota saadaan vaihtovirta- tai tasavirtalähteestä. Vaihtovirtalähteen nimellisjännitteen on oltava 100–240 V, 50–60 Hz. Vaikka tietokonetta voidaan käyttää itsenäisen tasavirtalähteen kanssa, sitä tulisi käyttää vain HP:n toimittaman ja tietokoneen kanssa käytettäväksi hyväksymän verkkovirtalaitteen tai tasavirtalähteen kanssa.

Tämä tietokone voi käyttää tasavirtaa seuraavien määritysten mukaisesti:

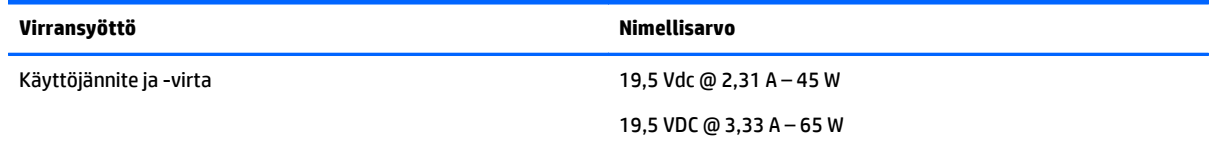

**HUOMAUTUS:** Tämä tuote on suunniteltu Norjassa käytettäviin tietotekniikan sähköjärjestelmiin, joiden vaihejännite on korkeintaan 240 V rms.

**HUOMAUTUS:** Tietokoneen käyttöjännite ja -virta on ilmoitettu viranomaisten ilmoitukset -tarrassa.

# **Käyttöympäristö**

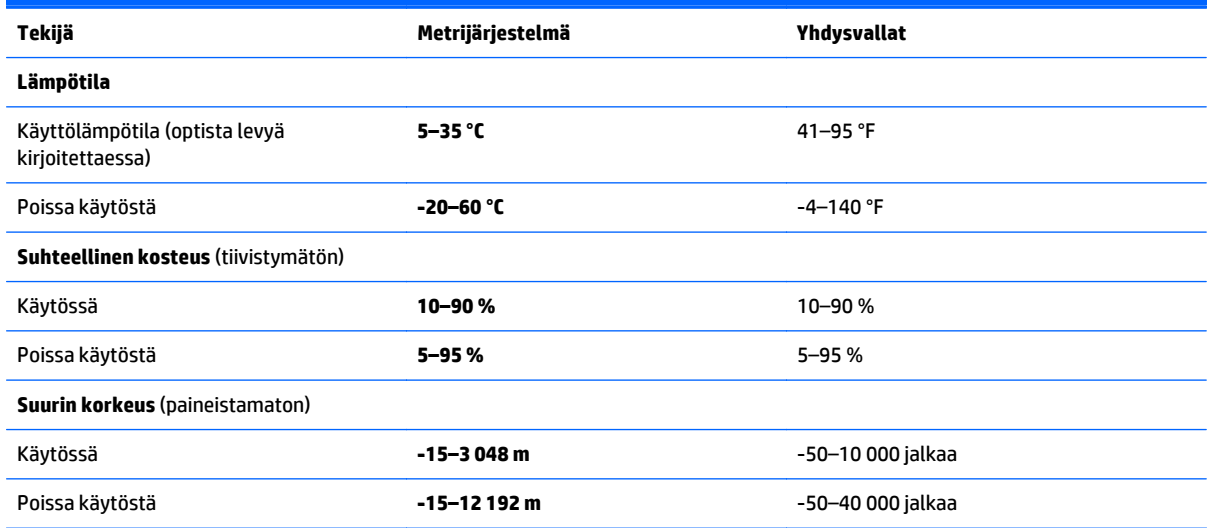

# <span id="page-86-0"></span>**A Tietokoneen lähettäminen tai kuljettaminen matkoilla**

Jos haluat lähettää tietokoneen tai kuljettaa sitä matkoilla, tässä on muutamia vihjeitä, joiden avulla voit suojata laitetta.

- Toimi seuraavasti ennen tietokoneen kuljettamista tai lähettämistä:
	- Varmuuskopioi tiedot ulkoiseen asemaan.
	- Poista tietokoneesta kaikki levyt ja ulkoiset mediakortit, kuten digitaaliset tallennuskortit.
	- Sammuta ja irrota kaikki ulkoiset laitteet.
	- Sammuta tietokone.
- Ota tekemäsi tietojen varmuuskopiot mukaan. Säilytä varmuuskopiot erillään tietokoneesta.
- Kun matkustat lentokoneella, ota tietokone käsimatkatavarana matkustamoon äläkä luovuta sitä lastiruumaan muiden matkatavaroiden kanssa.
- **HUOMIO:** Älä altista levyasemaa magneettikentille. Esimerkiksi lentokentillä käytetyt metallinpaljastimet synnyttävät magneettikenttiä. Lentokentillä käsimatkatavaroiden tutkimiseen käytettävät liukuhihnat ja muut turvalaitteet toimivat magneettikenttien sijasta röntgensäteillä, joista ei ole haittaa asemille.
- Kukin lentoyhtiö määrittää omat tietokoneen lennonaikaista käyttöä koskevat käytäntönsä. Jos aiot käyttää tietokonetta lennon aikana, varmista käytön luvallisuus etukäteen ottamalla yhteyttä lentoyhtiöön.
- Jos tietokonetta ei käytetä yli kahteen viikkoon ja se irrotetaan ulkoisesta virtalähteestä, irrota akku ja säilytä se tietokoneesta erillään.
- Jos tietokone tai asema on lähetettävä postitse tai muun kuljetuspalvelun välityksellä, pakkaa se soveltuvaan suojapakkaukseen ja merkitse pakkaus helposti särkyvän lähetyksen tunnuksella.

Jos tietokone sisältää langattoman laitteen, sen käyttöä on tietyissä paikoissa voitu rajoittaa. Tällaiset rajoitukset saattavat olla voimassa esimerkiksi lentokoneissa, sairaaloissa, räjähdysaineiden läheisyydessä ja tietyissä vaarallisissa toimintaympäristöissä. Jos et ole varma laitteiden käyttöä koskevista paikallisista määräyksistä, pyydä lupa tietokoneen käyttöön ennen sen käynnistämistä.

- Jos matkustat ulkomaille, noudata seuraavia ohjeita:
	- Tarkista jokaisen matkakohteesi tietokoneita koskevat tullimääräykset.
	- Selvitä tietokoneen matkan aikaisten käyttöpaikkojen virtajohto- ja verkkovirtalaitevaatimukset. Jännite, taajuus ja pistokkeet vaihtelevat.

**VAROITUS!** Älä käytä tietokoneen kanssa yleisesti sähkölaitteille myytäviä jännitemuuntimia. Muutoin tietokone saattaa altistua sähköiskuille, tulipaloille tai laitteistovaurioille.

# <span id="page-87-0"></span>**B Vianmääritys**

Tämä liite sisältää seuraavat kohdat:

# **Vianmäärityslähteet**

Käytä sivustojen linkkejä ja perehdy tietokoneeseen tarkemmin Ohjeen ja tuen avulla. Voit avata Ohjeen ja tuen valitsemalla **Käynnistä > Ohje ja tuki**.

**HUOMAUTUS:** Jotkin tarkistus- ja korjaustyökalut vaativat Internet-yhteyden. HP:ltä on saatavilla myös muita työkaluja, jotka eivät vaadi Internet-yhteyttä.

Ota yhteyttä HP-tukeen. Yhdysvalloissa tukea saat osoitteesta<http://www.hp.com/go/contactHP>. Jos tarvitset kansainvälistä tukea, siirry osoitteeseen [http://welcome.hp.com/country/us/en/](http://welcome.hp.com/country/us/en/wwcontact_us.html) [wwcontact\\_us.html.](http://welcome.hp.com/country/us/en/wwcontact_us.html)

Valitse jokin seuraavista tukityypeistä:

◦ Keskustele verkossa HP:n teknikon kanssa.

**HUOMAUTUS:** Jos verkkokeskustelu ei ole käytettävissä tietyllä kielellä, se on käytettävissä englanniksi.

- Etsi HP-tuen maakohtaiset puhelinnumerot.
- Selvitä HP-huoltokeskuksen sijainti.

# **Ongelmien ratkaiseminen**

Seuraavissa kohdissa kuvataan yleisiä ongelmia ja niiden ratkaisuja.

# **Tietokone ei käynnisty**

Jos tietokone ei käynnisty virtapainiketta painettaessa, seuraavat ehdotukset voivat auttaa selvittämään, miksi tietokone ei toimi:

Jos tietokone on kytketty pistorasiaan, kytke siihen toinen sähkölaite ja varmista, että pistorasiasta saadaan riittävästi virtaa.

**HUOMAUTUS:** Käytä ainoastaan HP:n tietokoneen mukana toimittamaa tai muuta HP:n hyväksymää verkkovirtalaitetta.

● Jos tietokone on kytketty johonkin muuhun ulkoiseen virtalähteeseen kuin verkkovirtaan, kytke tietokone pistorasiaan verkkovirtalaitteen välityksellä. Tarkista, että virtajohto ja verkkovirtalaitteen kaapeli ovat kunnolla kiinni.

# **Tietokoneen näyttö on tyhjä**

Jos näyttö on tyhjä, mutta tietokonetta ei ole sammutettu, syynä voi olla jokin seuraavista asetuksista:

● Tietokone voi olla lepotilassa. Voit poistua lepotilasta painamalla lyhyesti virtapainiketta. Lepotila on virransäästötoiminto, joka sammuttaa näytön. Järjestelmä voi siirtyä lepotilaan, jos käynnissä olevaa tietokonetta ei käytetä tai jos tietokoneen akun varaustila on liian alhainen. Jos haluat muuttaa näitä ja

muita virta-asetuksia, napsauta hiiren kakkospainikkeella Windowsin työpöydällä, tehtäväpalkin oikeassa reunassa olevan ilmoitusalueen **Akku**-kuvaketta ja valitse sitten **Asetukset**.

● Tietokonetta ei ole määritetty näyttämään kuvaa näytössä. Voit siirtää kuvan tietokoneen näyttöön painamalla fn+f4. Kun tietokoneeseen on kytketty valinnainen ulkoinen näyttö, kuten näyttöpääte, useimmissa malleissa näyttökuva voidaan näyttää tietokoneen näytössä, ulkoisessa näytössä tai kummassakin laitteessa samanaikaisesti. Kun painat fn+f4-näppäinyhdistelmää useita kertoja, näyttökuva siirtyy tietokoneen, yhden tai useamman ulkoisen näytön ja kaikissa laitteissa yhtä aikaa näkyvän näytön välillä.

# **Ohjelmisto toimii tavallisesta poikkeavalla tavalla**

Jos ohjelmisto ei vastaa komentoihin tai se toimii tavallisesta poikkeavalla tavalla, käynnistä tietokone uudelleen. Valitse **Käynnistä**, napsauta **Sammuta**-painikkeen vieressä olevaa nuolta ja valitse sitten **Käynnistä uudelleen**. Jos tietokoneen uudelleenkäynnistys ei onnistu tällä tavalla, katso kohtaa Tietokone on käynnistetty, mutta se ei vastaa sivulla 79.

## **Tietokone on käynnistetty, mutta se ei vastaa**

Jos tietokone on käynnistetty, mutta se ei vastaa ohjelmien tai näppäinten komentoihin, kokeile seuraavia hätäsammutustapoja annetussa järjestyksessä, kunnes tietokone sammuu:

**HUOMIO:** Hätäsammutuksessa menetetään tallentamattomat tiedot.

- Paina virtapainiketta ja pidä sitä alhaalla vähintään 5 sekuntia.
- Suorita laitteistopohjainen järjestelmän alkutilaan palauttaminen katkaisemalla tietokoneesta virta välittömästi pitämällä virtapainiketta alhaalla vähintään 15 sekuntia.

### **Tietokone on epätavallisen lämmin**

Tietokone voi tuntua lämpimältä, kun sitä käytetään. Jos tietokone tuntuu *epätavallisen* kuumalta, se voi olla ylikuumentunut, koska sen tuuletusaukko on tukossa.

Jos on syytä epäillä, että tietokone ylikuumenee, tietokoneen tulee antaa palautua huoneenlämpötilaan. Varmista, että ilma pääsee kiertämään vapaasti kaikissa tuuletusaukoissa tietokoneen käytön aikana.

**VAROITUS!** Älä pidä tietokonetta suoraan sylissä tai tuki tietokoneen jäähdytysaukkoja. Näin voit vähentää lämmön aiheuttamien vammojen sekä tietokoneen ylikuumenemisen riskiä. Käytä tietokonetta vain kovalla ja tasaisella alustalla. Älä peitä tietokoneen ilmanvaihtoa asettamalla tietokoneen viereen valinnaista tulostinta tai muuta vastaavaa kovaa esinettä tai tyynyä, peittoa, vaatetta tai muuta vastaavaa pehmeää esinettä. Älä myöskään anna verkkovirtalaitteen päästä kosketuksiin ihosi tai pehmeiden pintojen, kuten tyynyjen, peittojen tai vaatteiden kanssa käytön aikana. Tämä tietokone ja verkkovirtalaite täyttävät kansainvälisessä informaatioteknologian laitteiden turvallisuutta koskevassa IEC 60950-1 -standardissa määritetyt käyttäjän ulottuvissa olevien pintojen lämpötilaa koskevat määräykset.

**HUOMAUTUS:** Tietokoneen tuuletin käynnistyy automaattisesti ja viilentää sisäisiä osia ylikuumenemisen välttämiseksi. Sisäinen tuuletin voi vuoroin käynnistyä ja sammua laitteen käytön aikana. Tämä on täysin normaalia.

## **Ulkoinen laite ei toimi**

Jos ulkoinen laite ei toimi odotetulla tavalla, toimi seuraavasti:

- Käynnistä laite valmistajan ohjeiden mukaisesti.
- Varmista, että kaikki johdot ja kaapelit ovat kunnolla kiinni.
- <span id="page-89-0"></span>Varmista, että laite saa virtaa.
- Varmista, että laite on yhteensopiva käyttöjärjestelmän kanssa, etenkin jos kyseessä on vanha laite.
- Varmista, että oikeat ohjaimet on asennettu ja päivitetty.

## **Langaton verkkoyhteys ei toimi**

Jos langaton verkkoyhteys ei toimi toivotulla tavalla, toimi seuraavasti:

- Voit ottaa langattoman tai kiinteän verkkolaitteen käyttöön tai poistaa sen käytöstä napsauttamalla hiiren kakkospainikkeella Windowsin työpöydällä, tehtäväpalkin oikeassa reunassa olevan ilmaisinalueen **Verkkoyhteys**-kuvaketta. Jos haluat ottaa laitteita käyttöön, valitse valikosta haluamasi laitteen valintaruutu. Jos haluat poistaa laitteen käytöstä, poista valintaruudun valinta.
- Varmista, että langattoman laitteen virta on kytkettynä.
- Varmista, että tietokoneen langattomien antennien edessä ei ole esteitä.
- Varmista, että kaapeli- tai DSL-modeemi ja sen virtajohto ovat kunnolla kiinni ja että merkkivalot palavat.
- Varmista, että langaton reititin tai tukiasema on kytketty oikein virtasovittimeen sekä kaapeli- tai DSLmodeemiin ja että merkkivalot palavat.
- Irrota kaikki kaapelit ja kiinnitä ne takaisin paikoilleen. Katkaise virta ja kytke takaisin.

# **Valinnaisen ulkoisen optisen levyaseman kelkka ei avaudu CD- tai DVD-levyn poistamista varten**

- **1.** Työnnä paperiliittimen pää **(1)** aseman etulevyssä olevaan vapautusaukkoon.
- **2.** Työnnä paperiliitintä varovasti sisäänpäin, kunnes levykelkka vapautuu. Vedä sitten kelkkaa **(2)** ulospäin, kunnes se pysähtyy.

<span id="page-90-0"></span>**3.** Poista levy **(3)** levykelkasta painamalla pyöritintä varovasti samalla, kun nostat levyä ulkoreunasta. Pidä kiinni levyn reunoista äläkä kosketa levyn tasaisia pintoja.

**HUOMAUTUS:** Jos levykelkka ei ole kokonaan ulkona, kallista levyä varovasti, kun poistat sen.

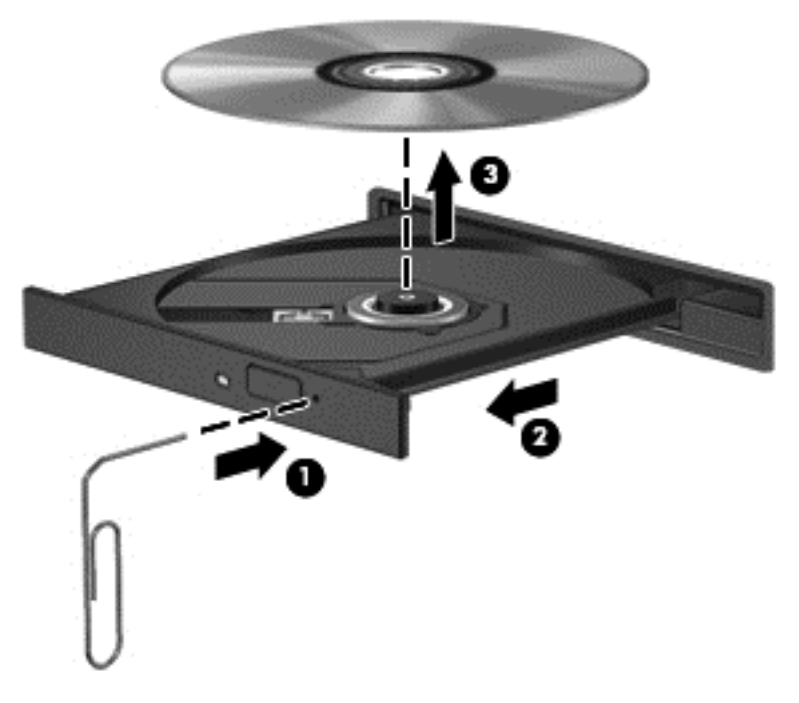

**4.** Sulje levykelkka ja aseta levy suojakoteloon.

# **Tietokone ei tunnista valinnaista ulkoista optista levyasemaa**

Jos käyttöjärjestelmä ei tunnista asennettua laitetta, laiteohjain mahdollisesti puuttuu tai se on viallinen.

- **1.** Poista levy optisesta asemasta.
- **2.** Valitse **Käynnistä > Ohjauspaneeli** ja valitse sitten **Järjestelmä ja suojaus**.
- **3.** Valitse **Laitteet ja tulostimet** ja sitten **Laitehallinta**.
- **4.** Napsauta Laitehallinta-ikkunassa DVD- ja CD-asemat -kohdan vieressä olevaa kolmiota. Jos asema on luettelossa, sen pitäisi toimia oikein.

## **Valinnaista ulkoista optista levyä ei toisteta**

- Tallenna työtiedostot ja sulje kaikki käynnissä olevat ohjelmat ennen CD- tai DVD-levyn toistamista.
- Katkaise Internet-yhteys ennen CD- tai DVD-levyn toistamista.
- Varmista, että asetat levyn oikein.
- Varmista, että levy on puhdas. Puhdista levy tarvittaessa suodatetulla vedellä ja nukkaamattomalla liinalla. Pyyhi levyä keskustasta ulkoreunaan päin.
- Tarkista, että levyssä ei ole naarmuja. Jos löydät naarmuja, käsittele levy käyttämällä sähkötarvikeliikkeistä saatavaa optisten levyjen käsittelysarjaa.
- Poista lepotila käytöstä ennen levyn toistamista.

<span id="page-91-0"></span>Älä siirrä tietokonetta lepotilaan levyn toiston aikana. Muuten näyttöön voi tulla varoitussanoma, jossa kysytään, haluatko varmasti jatkaa. Jos tämä viesti tulee näyttöön, valitse **Ei**. Kun olet valinnut vaihtoehdon Ei, tietokone tekee jommankumman seuraavista toimista:

◦ Toisto saattaa jatkua.

TAI

◦ Multimediaohjelman toistoikkuna saattaa sulkeutua. Jos haluat palata toistamaan levyä, käynnistä levy uudelleen napsauttamalla multimediaohjelman **Toista**-painiketta. Joissakin harvinaisissa tapauksissa sinun on poistuttava ohjelmasta ja käynnistettävä se uudelleen.

# **Elokuva ei näy ulkoisessa näytössä**

- **1.** Jos sekä tietokoneen näyttöön että ulkoiseen näyttöön on kytketty virta, paina näppäimiä fn+f4 yhden tai useamman kerran vaihtaaksesi kahden näytön välillä.
- **2.** Määritä näytön asetukset ja muuta ulkoinen näyttö ensisijaiseksi näytöksi:
	- **a.** Napsauta Windowsin työpöydällä hiiren kakkospainikkeella tietokoneen työpöydän tyhjää aluetta ja valitse pikavalikosta **Näytön tarkkuus**.
	- **b.** Määritä ensisijainen ja toissijainen näyttö.

**HUOMAUTUS:** Molempia näyttöjä käytettäessä DVD-levyn kuva ei tule toissijaiseksi määritettyyn näyttöön.

# **Valinnaisen ulkoisen levyn polttaminen ei käynnisty, tai se keskeytyy ennen levyn valmistumista**

- Varmista, että kaikki muut ohjelmat on suljettu.
- Poista lepotila käytöstä.
- Varmista, että käytät levyasemaan sopivaa levyä.
- Varmista, että levy on asetettu laitteeseen oikein.
- Valitse hitaampi kirjoitusnopeus ja yritä uudelleen.
- Jos olet kopioimassa levyä, tallenna lähdelevyllä olevat tiedot kiintolevylle ennen sisällön polttamista uudelle levylle ja polta tiedot kiintolevyltä.

# <span id="page-92-0"></span>**C Staattisen sähkön purkaus**

Sähköstaattinen purkaus tarkoittaa staattisen sähkövarauksen purkautumista, kun kaksi objektia koskettaa toisiaan. Esimerkki purkauksesta on sähköisku, jonka voit saada, kun kävelet maton poikki ja kosketat sen jälkeen metallista ovenkahvaa.

Staattisen sähkövarauksen purkautuminen sormista tai muista sähköstaattisista johtimista voi vahingoittaa sähköisiä komponentteja. Tietokoneen tai aseman vahingoittumisen ja tietojen menettämisen riskiä voi pienentää noudattamalla seuraavia varotoimenpiteitä:

- Jos poistamiseen tai asentamiseen liittyvissä ohjeissa kehotetaan irrottamaan tietokone virtalähteestä, tee se ennen kannen irrottamista ja vasta sitten, kun sinussa ei ole staattista sähkövarausta.
- Pidä komponentit omissa staattiselta sähköltä suojatuissa pakkauksissaan, kunnes olet valmis asentamaan ne.
- Älä kosketa nastoja, johtimia ja mikropiiristöjä. Käsittele sähköisiä komponentteja niin vähän kuin mahdollista.
- Käytä ei-magneettisia työkaluja.
- Ennen kuin aloitat komponenttien käsittelyn, pura staattinen sähkövaraus koskettamalla komponentin maalaamatonta metallipintaa.
- Jos poistat komponentin, laita se staattiselta sähköltä suojattuun pakkaukseen.

Jos tarvitset lisätietoja staattisesta sähkövarauksesta tai apua komponenttien poistoon tai asentamiseen, ota yhteyttä HP-tukeen.

# **Hakemisto**

## **A**

akku akun heikko varaustaso [34](#page-43-0) jäljellä olevan varauksen näyttäminen [34](#page-43-0) latauksen purkaminen [34](#page-43-0) virran säästäminen [35](#page-44-0) akkuvirta [33](#page-42-0) akun heikko varaustaso [34](#page-43-0) akun tarkistus [34](#page-43-0) akun tiedot, etsiminen [33](#page-42-0) asemat kiintolevy [40](#page-49-0) käyttäminen [43](#page-52-0) optiset [40](#page-49-0) ulkoiset [40](#page-49-0) asetusten määrittäminen HDMI-portin äänitoiminnot [30](#page-39-0) automaattinen DriveLock-salasana kirjoittaminen [56](#page-65-0) poistaminen [57](#page-66-0)

### **B**

BIOS päivittäminen [68](#page-77-0) päivityksen lataaminen [69](#page-78-0) version määrittäminen [68](#page-77-0) Bluetooth-laite [12,](#page-21-0) [16](#page-25-0) Bluetooth-tarra [75](#page-84-0)

#### **C**

caps lock -merkkivalo, tunnistaminen [5](#page-14-0) Computer Setup BIOS-järjestelmänvalvojan salasana [51](#page-60-0) DriveLock-salasana [53](#page-62-0) Computer Setup -apuohjelma alkuperäisten asetusten palauttaminen [68](#page-77-0) liikkuminen ja kohteiden valitseminen [67](#page-76-0)

#### **D**

digitaalinen kortti asettaminen asemaan [37](#page-46-0) poistaminen [37](#page-46-0) tuetut muodot [37](#page-46-0) **DisplayPort** yhteyden muodostaminen [27](#page-36-0) DriveLock-salasana antaminen [54](#page-63-0) kuvaus [53](#page-62-0) määrittäminen [54](#page-63-0) poistaminen [56](#page-65-0) vaihtaminen [55](#page-64-0) Driver Recovery (Ohjainten palautus) -DVD-levy, käyttäminen palauttamiseen [65](#page-74-0) luominen [62](#page-71-0)

esc-näppäin, tunnistaminen [7](#page-16-0)

#### **F**

**E**

f11-palautus [65](#page-74-0) fn-näppäin, tunnistaminen [7,](#page-16-0) [21](#page-30-0)

#### **H**

HDMI, ääniasetusten määrittäminen [30](#page-39-0) HDMI-portti tunnistaminen [9](#page-18-0) yhteyden muodostaminen [29](#page-38-0) hiiri, ulkoinen asetusten määrittäminen [18](#page-27-0) HP Client Security Manager [58](#page-67-0) HP PC Hardware Diagnostics (UEFI) lataaminen [72](#page-81-0) HP Recovery Disc Creator, käyttäminen [62](#page-71-0) HP Recovery -palautusosio kokoonpanoon kuulumisen tarkistaminen [65](#page-74-0) käyttäminen palauttamiseen [65](#page-74-0)

#### **I**

Intel Wireless Display [30](#page-39-0)

Internet-yhteyden määrittäminen [14](#page-23-0)

#### **J**

julkinen WLAN-verkko [15](#page-24-0) järjestelmä ei vastaa [31](#page-40-0) järjestelmänvalvojan salasana [50](#page-59-0)

#### **K**

kaapelit USB [38](#page-47-0) kaiuttimen ritilä, tunnistaminen [6](#page-15-0) kelkkamallinen optinen asema [45](#page-54-0) keskittimet [38](#page-47-0) kiinnityspaikat vaijerilukko [9](#page-18-0) kiintolevy ulkoinen [40](#page-49-0) kiintolevyn palauttaminen [65](#page-74-0) kirjoitettavat tallennusvälineet [31](#page-40-0) kriittisen heikko akun varaustaso [31](#page-40-0) kunnossapito levyn eheytys [43](#page-52-0) levyn uudelleenjärjestäminen [43](#page-52-0) kuulokeliitäntä (äänilähtöliitäntä) [8](#page-17-0) kytkin, virta [31](#page-40-0) Käynnistyksen korjaus, käyttäminen [64](#page-73-0) käyttäjän salasana [50](#page-59-0) käyttäminen ulkoinen verkkovirtalähde [36](#page-45-0) virransäästötilat [31](#page-40-0) käyttöympäristö [76](#page-85-0)

#### **L**

langaton verkko (WLAN) julkinen WLAN-verkko [15](#page-24-0) käyttäminen [13](#page-22-0) suojaus [15](#page-24-0) tarvittavat laitteet [14](#page-23-0) toiminta-alue [15](#page-24-0) yhteyden muodostaminen [15](#page-24-0) yrityksen WLAN-verkko [15](#page-24-0)

langattoman laitteen hyväksyntätarra [75](#page-84-0) langattoman lähiverkon (WLAN) asetusten määrittäminen [14](#page-23-0) langattoman yhteyden merkkivalo [5](#page-14-0), [12](#page-21-0) langattoman yhteyden näppäin, tunnistaminen [22](#page-31-0) langattoman yhteyden painike [12](#page-21-0) langattoman yhteyden säätimet käyttöjärjestelmä [12](#page-21-0) painike [12](#page-21-0) lepotila poistuminen [32](#page-41-0) siirtyminen [32](#page-41-0) levyn eheytys -ohjelmisto [43](#page-52-0) levyn uudelleenjärjestämisohjelmisto [43](#page-52-0) liitin telakointi [40](#page-49-0) virta [9](#page-18-0) liitännät äänilähtö (kuulokkeet) [8](#page-17-0) äänitulo (mikrofoni) [8](#page-17-0) luettavat tallennusvälineet [31](#page-40-0) lähikenttäviestintäantenni, tunnistaminen [10](#page-19-0)

#### **M**

merkkivalot caps lock [5](#page-14-0) langaton yhteys [5](#page-14-0) mikrofonin mykistys [5](#page-14-0) num lock [5](#page-14-0) TouchPad [5](#page-14-0) verkkovirtalaite/akku [8](#page-17-0) virta [5](#page-14-0) Microsoft Certificate of Authenticity aitoustodistustarra [75](#page-84-0) mikrofonin (äänitulon) liitäntä, tunnistaminen [8](#page-17-0) mikrofonin mykistyksen merkkivalo [5](#page-14-0) mikro-SD-muistikortin lukulaite, tunnistaminen [9](#page-18-0) MultiStream-kuljetus [28](#page-37-0) mykistysnäppäin, tunnistaminen [21](#page-30-0)

#### **N**

NFC-antenni, tunnistaminen [10](#page-19-0) numerolukitustila, ulkoinen numeronäppäimistö [23](#page-32-0) numeronäppäimistö, ulkoinen käyttäminen [23](#page-32-0) num lock [23](#page-32-0) num lk -näppäin, tunnistaminen [23](#page-32-0) num lock -merkkivalo [5](#page-14-0) näppäimet esc [7](#page-16-0) fn [7](#page-16-0) toiminto [7](#page-16-0) äänenvoimakkuus [24](#page-33-0) näppäimistö tunnistaminen [22](#page-31-0) upotettu numero [7](#page-16-0) näppäimistön pikanäppäimet, tunnistaminen [21](#page-30-0) näppäimistön taustavalo [22](#page-31-0) näyttökuva, siirtäminen [21](#page-30-0) näytön kirkkauden näppäimet [22](#page-31-0)

### **O**

ohjelmisto levyn eheytys [43](#page-52-0) levyn uudelleenjärjestäminen [43](#page-52-0) palomuuri [57](#page-66-0) tärkeät päivitykset [58](#page-67-0) virustorjunta [57](#page-66-0) ongelmat, ratkaiseminen [78](#page-87-0) optinen asema [40](#page-49-0) optinen levy asettaminen asemaan [45](#page-54-0) poistaminen [46](#page-55-0) optisten asemien jakaminen [48](#page-57-0) osat näyttö [10](#page-19-0) oikealla sivulla olevat [8](#page-17-0) pohjassa olevat [11](#page-20-0) päällä olevat [4](#page-13-0) vasemmalla sivulla olevat [9](#page-18-0) osoitinlaitteet, asetusten määrittäminen [18](#page-27-0)

## **P**

paikkamallinen optinen asema [45](#page-54-0) painikkeet TouchPadin oikea painike [4](#page-13-0)

TouchPadin vasen painike [4](#page-13-0) Windows-painike [7](#page-16-0) virta [6](#page-15-0), [31](#page-40-0) äänenvoimakkuus [24](#page-33-0) palauttaminen, järjestelmä [64](#page-73-0) palauttaminen, kiintolevy [65](#page-74-0) palautusosio [65](#page-74-0) palautustietoväline, käyttäminen palauttamiseen [65](#page-74-0) palautustietoväline, luominen [62](#page-71-0) palautustyökalut [62](#page-71-0) palautustyökalut, Windows [64](#page-73-0) palomuuriohjelmisto [57](#page-66-0) pikanäppäimet kaiuttimen äänen mykistäminen [21](#page-30-0) kaiuttimen äänenvoimakkuuden lisääminen [22](#page-31-0) kaiuttimen äänenvoimakkuuden vähentäminen [21](#page-30-0) kuvan vaihtaminen näytöstä toiseen [21](#page-30-0) kuvaus [21](#page-30-0) käyttäminen [21](#page-30-0) langaton yhteys [22](#page-31-0) lepotila [21](#page-30-0) mikrofonin mykistys [22](#page-31-0) näppäimistön taustavalo [22](#page-31-0) näytön kirkkauden lisääminen [22](#page-31-0) näytön kirkkauden vähentäminen [22](#page-31-0) TouchPadin käynnistys- ja sammutuspainike [21](#page-30-0) äänenvoimakkuuden säätäminen [21](#page-30-0), [22](#page-31-0) portit DisplayPort [27](#page-36-0) HDMI [9](#page-18-0), [29](#page-38-0) Intel Wireless Display [30](#page-39-0) ulkoinen näyttö [27](#page-36-0) USB [8](#page-17-0), [9](#page-18-0) VGA [27](#page-36-0)

## **S**

salasanan määrittäminen järjestelmän aktivoitumisen yhteyteen [32](#page-41-0) salasanat BIOS-järjestelmänvalvoja [51](#page-60-0)

DriveLock [53](#page-62-0) järjestelmänvalvoja [50](#page-59-0) käyttäjä [50](#page-59-0) sammuttaminen [31](#page-40-0) sarjanumero, tietokone [75](#page-84-0) sisäinen näytön kytkin [10](#page-19-0) sisäiset mikrofonit, tunnistaminen [10](#page-19-0) SoftPaq-tiedostot, lataaminen [61](#page-70-0) sormenjälkitunnistin käyttäminen [59](#page-68-0) tunnistaminen [6](#page-15-0) staattisen sähkön purkaus [83](#page-92-0) suojaus, langaton [15](#page-24-0)

#### **T**

tallennusvälineet [31](#page-40-0) tarrat Bluetooth [75](#page-84-0) langattoman laitteen hyväksyntä [75](#page-84-0) Microsoft Certificate of Authenticity -aitoustodistus [75](#page-84-0) sarjanumero [75](#page-84-0) viranomaisten ilmoitukset [75](#page-84-0) WLAN [75](#page-84-0) telakointilaitteen, tunnistaminen [11](#page-20-0) telakointiliitin käyttäminen [40](#page-49-0) tunnistaminen [8](#page-17-0) teräväpiirtolaitteet, liittäminen [28](#page-37-0), [29,](#page-38-0) [30](#page-39-0) tietokone, matkustaminen [77](#page-86-0) tietokoneen kuljettaminen matkoilla [75,](#page-84-0) [77](#page-86-0) tietokoneen puhdistaminen [60](#page-69-0) tietokoneen sammuttaminen [31](#page-40-0) tietokoneen ylläpito [60](#page-69-0) toimintonäppäimet, tunnistaminen [7](#page-16-0) TouchPad käyttäminen [18](#page-27-0) painikkeet [4](#page-13-0) TouchPadin eleet kiertäminen [20](#page-29-0) nipistys [20](#page-29-0) vieritys [19](#page-28-0) zoomaus [20](#page-29-0)

TouchPadin kiertoele [20](#page-29-0) TouchPadin käyttöalue tunnistaminen [4](#page-13-0) TouchPadin merkkivalo, tunnistaminen [5](#page-14-0) TouchPadin nipistysele [20](#page-29-0) TouchPadin vieritysele [19](#page-28-0) TouchPadin zoomausele [20](#page-29-0) tuotteen nimi ja numero, tietokone [75](#page-84-0) tärkeät päivitykset, ohjelmisto [58](#page-67-0)

#### **U**

ulkoinen asema [40](#page-49-0) ulkoinen verkkovirtalähde, käyttäminen [36](#page-45-0) ulkoisen näytön portti [27](#page-36-0) ulkoiset laitteet [40](#page-49-0) upotettu numeronäppäimistö, tunnistaminen [7,](#page-16-0) [22](#page-31-0) USB-kaapeli, liittäminen [38](#page-47-0) USB-keskittimet [38](#page-47-0) USB-laitteet kuvaus [38](#page-47-0) liittäminen [38](#page-47-0) poistaminen [39](#page-48-0) USB-portit, tunnistaminen [8,](#page-17-0) [9](#page-18-0)

#### **V**

vaijerilukon kiinnityspaikka, tunnistaminen [9](#page-18-0) valinnaiset ulkoiset laitteet, käyttäminen [40](#page-49-0) vanhojen USB-laitteiden tuki [67](#page-76-0) Varmuuskopiointi ja palauttaminen [64](#page-73-0) varmuuskopiointityökalut [62](#page-71-0) varmuuskopiot luominen [63](#page-72-0) palautus [64](#page-73-0) verkkokamera käyttäminen [25](#page-34-0) tunnistaminen [10](#page-19-0) verkkokameran merkkivalo, tunnistaminen [10](#page-19-0) verkkovirtalaitteen/akun merkkivalo [8](#page-17-0) VGA-portti, liittäminen [27](#page-36-0) vianmääritys levyn polttaminen [82](#page-91-0)

levyn toistaminen [81](#page-90-0) optisen aseman levykelkka [80](#page-89-0) optisen aseman tunnistaminen [81](#page-90-0) ulkoinen näyttö [82](#page-91-0) video [25](#page-34-0) viranomaisten ilmoitukset langattoman laitteen hyväksyntätarrat [75](#page-84-0) viranomaisten ilmoitukset tarra [75](#page-84-0) virranhallinta-asetusten määrittäminen [31](#page-40-0) virran merkkivalot [5](#page-14-0) virransyöttö [76](#page-85-0) virran säästäminen [35](#page-44-0) virransäästötilat [31](#page-40-0) virta akku [33](#page-42-0) asetukset [31](#page-40-0) säästäminen [35](#page-44-0) virtakytkin [31](#page-40-0) virtaliitin, tunnistaminen [9](#page-18-0) virtapainike käyttäminen [31](#page-40-0) tunnistaminen [6](#page-15-0) virustorjuntaohjelmisto [57](#page-66-0)

#### **W**

Windows 7 -käyttöjärjestelmän DVDlevy käyttäminen palauttamiseen [65](#page-74-0) luominen [62](#page-71-0) Windowsin käynnistyksen korjaus, käyttäminen [64](#page-73-0) Windows-painike, tunnistaminen [7](#page-16-0) WLAN-antennit, tunnistaminen [10](#page-19-0) WLAN-laite [13](#page-22-0), [75](#page-84-0) WLAN-tarra [75](#page-84-0)

## **Y**

yhteyden muodostaminen WLANverkkoon [15](#page-24-0) yrityksen WLAN-verkko [15](#page-24-0)

## **Ä**

äänenvoimakkuuden näppäimet, tunnistaminen [21,](#page-30-0) [22](#page-31-0) äänenvoimakkuus näppäimet [24](#page-33-0)

painikkeet [24](#page-33-0) säätäminen [24](#page-33-0) äänilähdön (kuulokkeiden) liitäntä, tunnistaminen [8](#page-17-0) äänitoiminnot, tarkistaminen [25](#page-34-0) äänitoimintojen tarkistaminen [25](#page-34-0) äänitulon (mikrofonin) liitäntä, tunnistaminen [8](#page-17-0)